#### 1 PROFINET IO 概述

PROFINET 是一种用于工业自动化领域的创新、开放式以太网标准(IEC 61158)。使用 PROFINET, 设备可以从现场级连接到管理级。

- PROFINET 用于自动化的开放式工业以太网标准。
- PROFINET 基于工业以太网。
- PROFINET 采用 TCP/IP 和 IT 标准。
- PROFINET 是一种实时以太网。
- PROFINET 实现现场总线系统的无缝集成。

通过 PROFINET, 分布式现场设备 (如现场 IO 设备, 例如信号模板) 可直接连接到工业以太网, 与 PLC 等设备通讯。并且可以达到与现场总线相同或更优越的响应时间,其典型的响应时间在 10ms 的数量级, 完全满足现场级的使用。

在使用 Step7 进行组态的过程中, 这些现场设备(IO device, IO 设备)制定由一个中央控制器(IO controller, IO 控制器)。借助于具有 PROFINET 的能力接口或代理服务器, 现有的模板或设备仍可 以继续使用, 从而保护 PROFIBUS 用户的投资。在 PROFINET IO 中, IE/PB LINK PN IO 所连接的 每一个 PROFIBUS-DP 从站, 都可看作为 PROFINET IO 设备。

IO Supervisor (IO 监视设备) 用于 HMI 和诊断。

在 PROFINET 的结构中,PROFINET IO 是一个执行模块化,分布式应用的通讯概念。PROFINET IO 能让您从您所熟悉的 PROFIBUS 一样, 创造出自动化的解决方案。所以不管您组态 PROFINET IO 或 PROFIBUS, 在 STEP7 中的有着相同的应用程序外观。

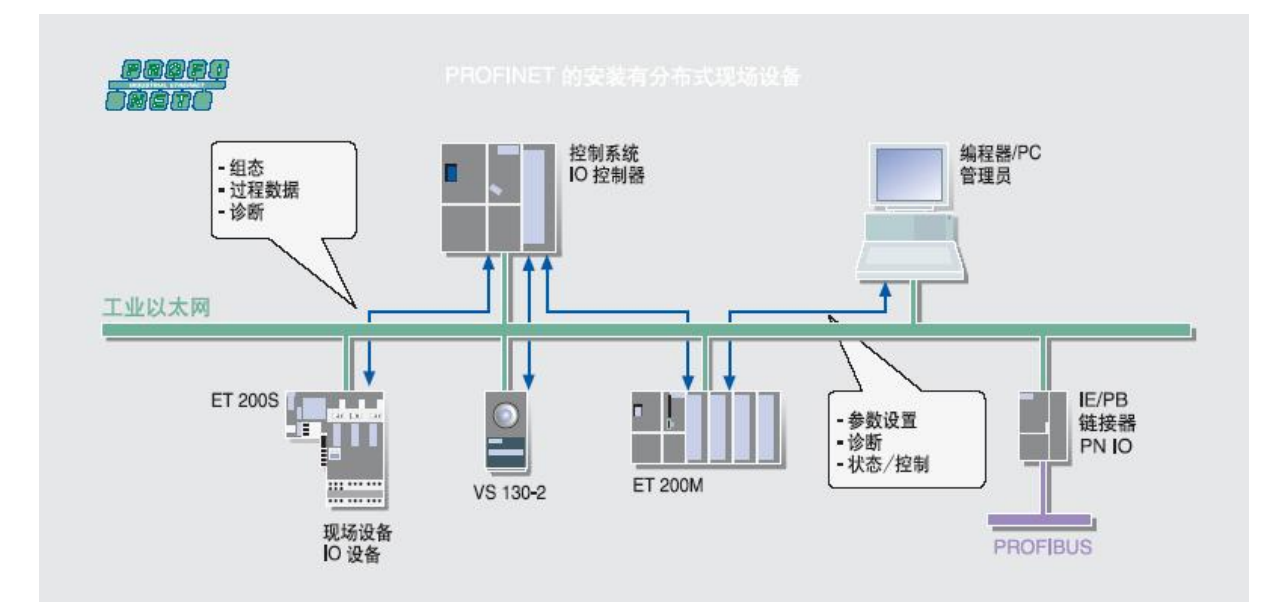

#### **2 PROFINET IO 现场设备简介**

以下SIMATIC产品用于PROFINET分布式设备:

 $\bullet$  IM151-3 PN

作为IO设备直接连接ET200S的接口模块。

- CPU317-2DP/PN或CPU315-2DP/PN 作为IO控制器的CPU模块, 用于处理过程信号和直接将现场设备连接到工业以 太网。
- $\bullet$  IE/PB LINK PN IO 将现有的 PROFIBUS 设备透明的连接到 PROFINET 的代理设备。
- IWLAN/PB LINK PN IO

将 PROFIBUS 设备通过无线的方式透明的连接到 PROFINET 的代理设备。

 $\bullet$  CP343-1

用于连接 S7-300 到 PROFINET, 连接现场设备的通讯处理器。

 $\bullet$  CP443-1 Advanced

用于连接 S7-400 到 PROFINET, 连接现场设备并带有集成的 WEB 服务器和集 成的交换机 的通讯处理器。

 $\bullet$  CP1616

可作为 IO 设备。用于连接 PC 到 PROFINET, 连接现场设备并带有集成交换机的通讯处理 器。

• SOFT PN IO

作为 IO 控制器, 用于运行编程器或 PC 的通讯软件。

 $\bullet$  STEP7

用于已有的 PROFIBUS 进行传统方式组态 PROFINET。

### **3 PN IO 组态**

PROFINET IO的IO现场设备在PROFINET上有着相同的等级, 在网络组态时分配给一个IO控制器。 现场IO设备的文件描述定义在GSD(XML)文件。

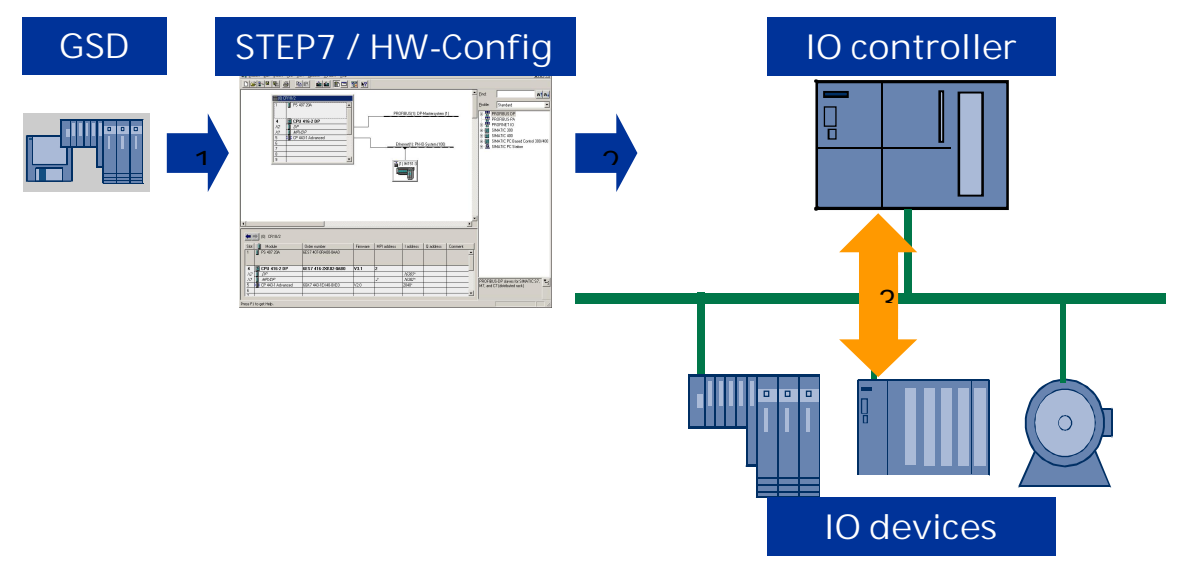

- 1. 导入GSD文件,并在Step7中进行硬件组态
- 2. 编写相关程序, 下载到IO 控制器中
- 3. IO控制器和IO设备自动的交换数据

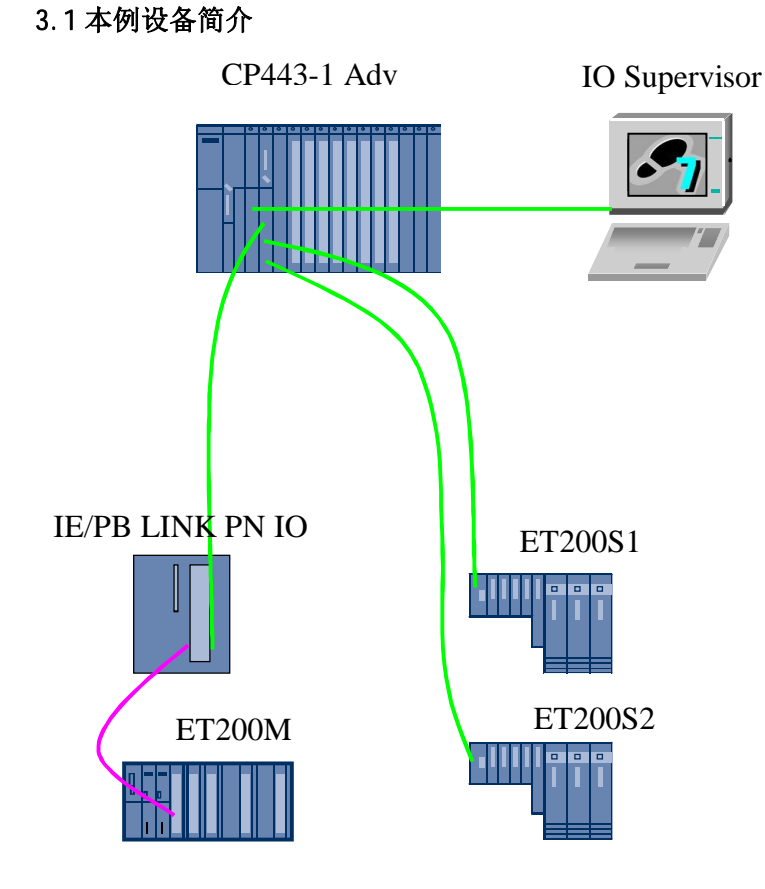

上图中的硬件组成:

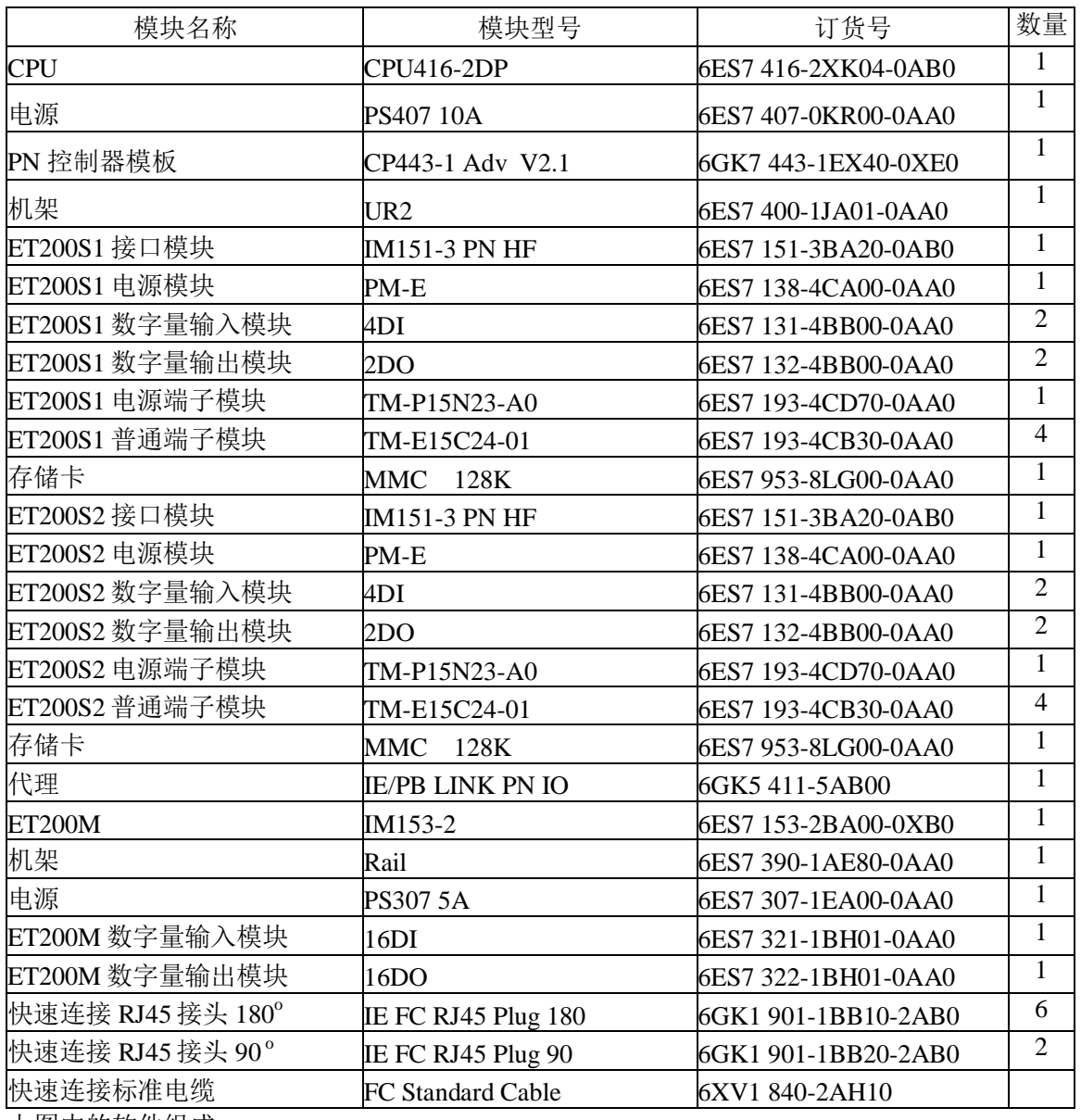

上图中的软件组成:

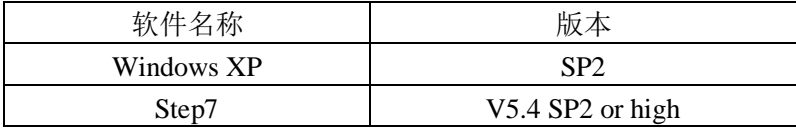

## **4 PN IO 的组态步骤**

# 4.1 打开 Step7 软件

在桌面上选择 Step7 图标 SIMATIC Manager, 并双击。

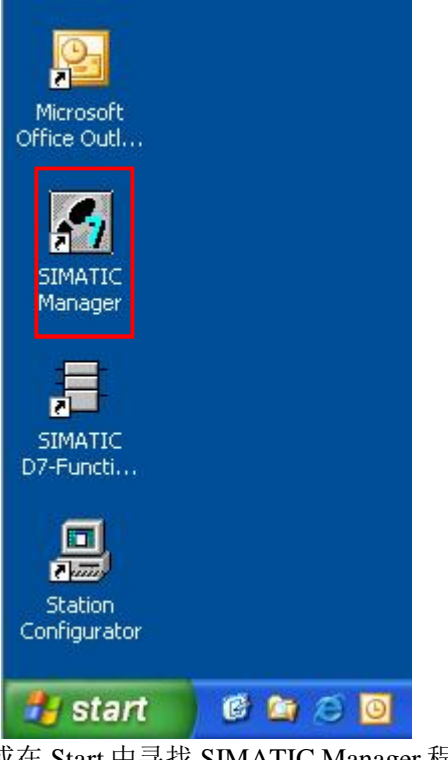

## 或在 Start 中寻找 SIMATIC Manager 程序, 点击打开。

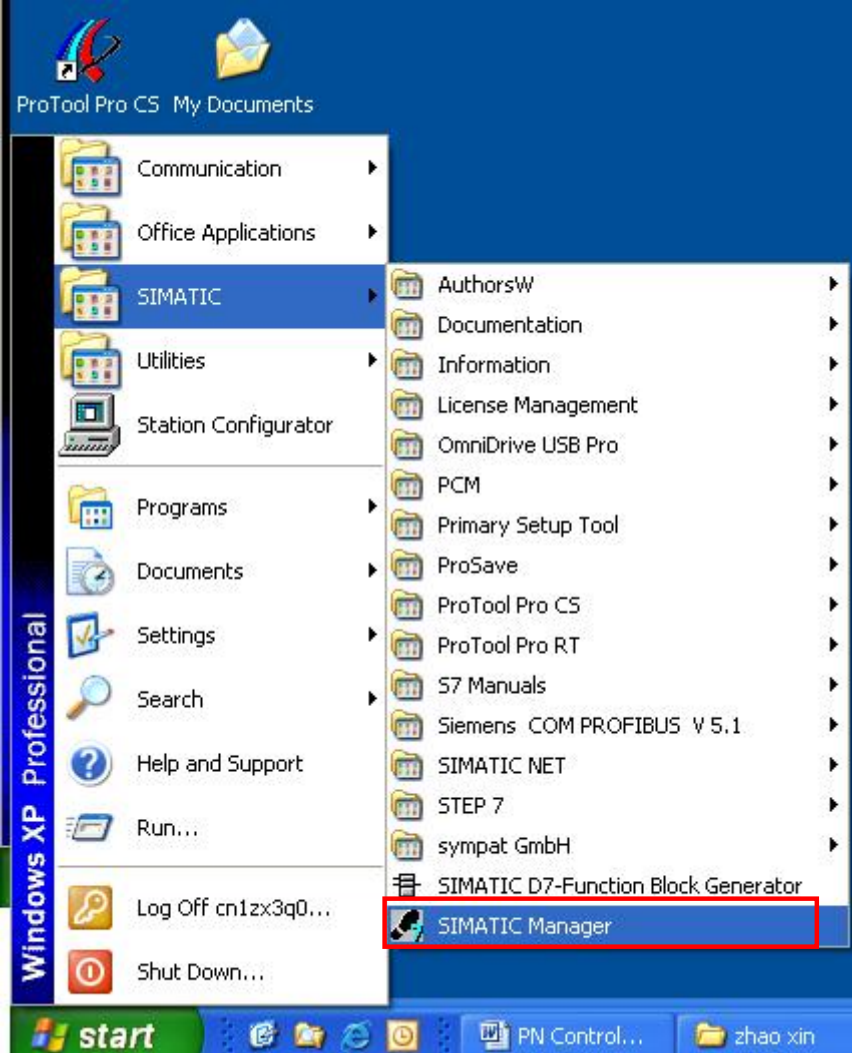

## 打开的 Step7 软件

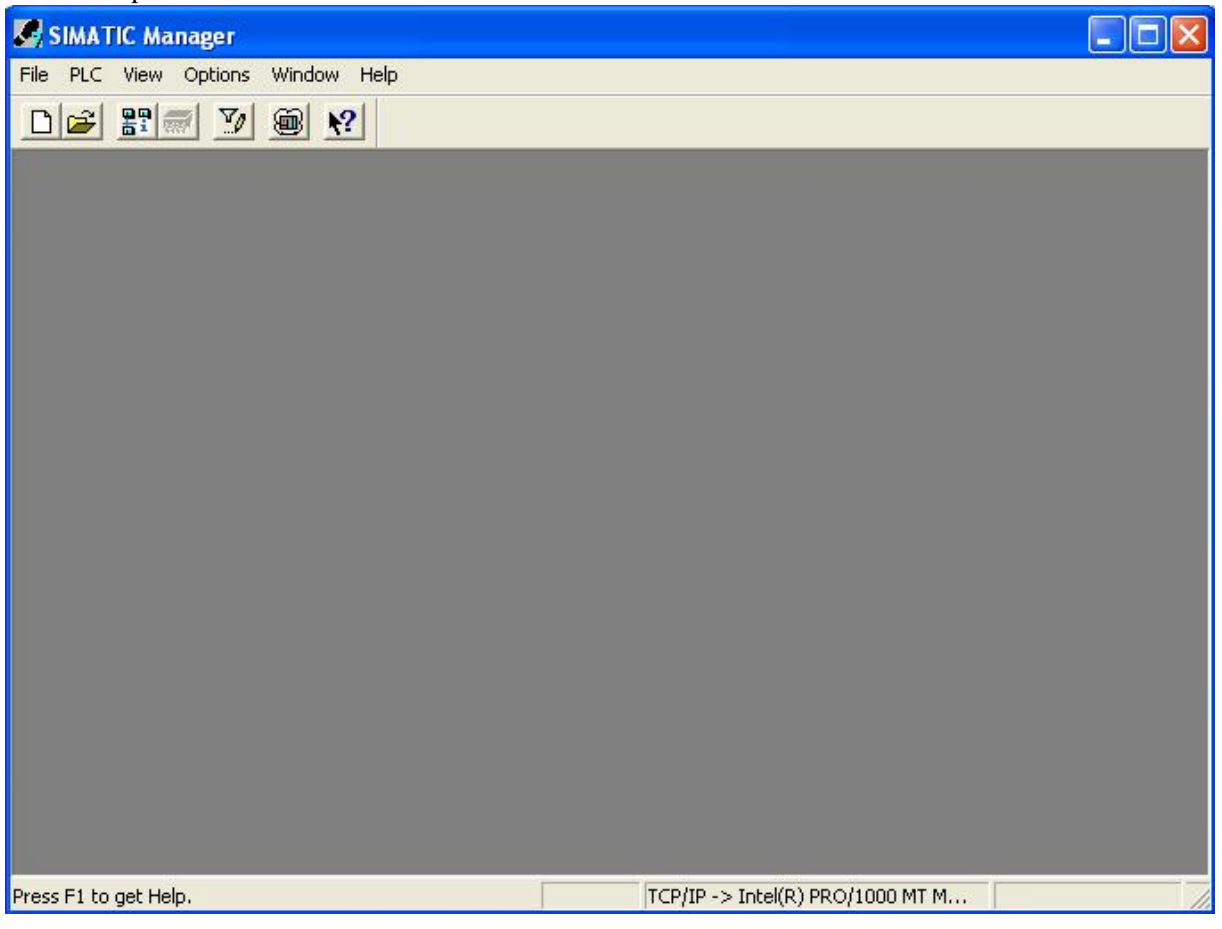

# 4.2 新建一个项目

点击工具栏中的<mark>□</mark>按钮, 弹出 New project (新建项目)对话框。在 Name: 栏中写入要新建的工程

- 名, PN400Controller\_IODevice。可以点击<mark>, Browse... 有</mark>按钮, 给新建的工程存储在新的路径
- $\overline{\mathcal{F}}$ , D:\zhao xin\PN\workshop\Getting started.

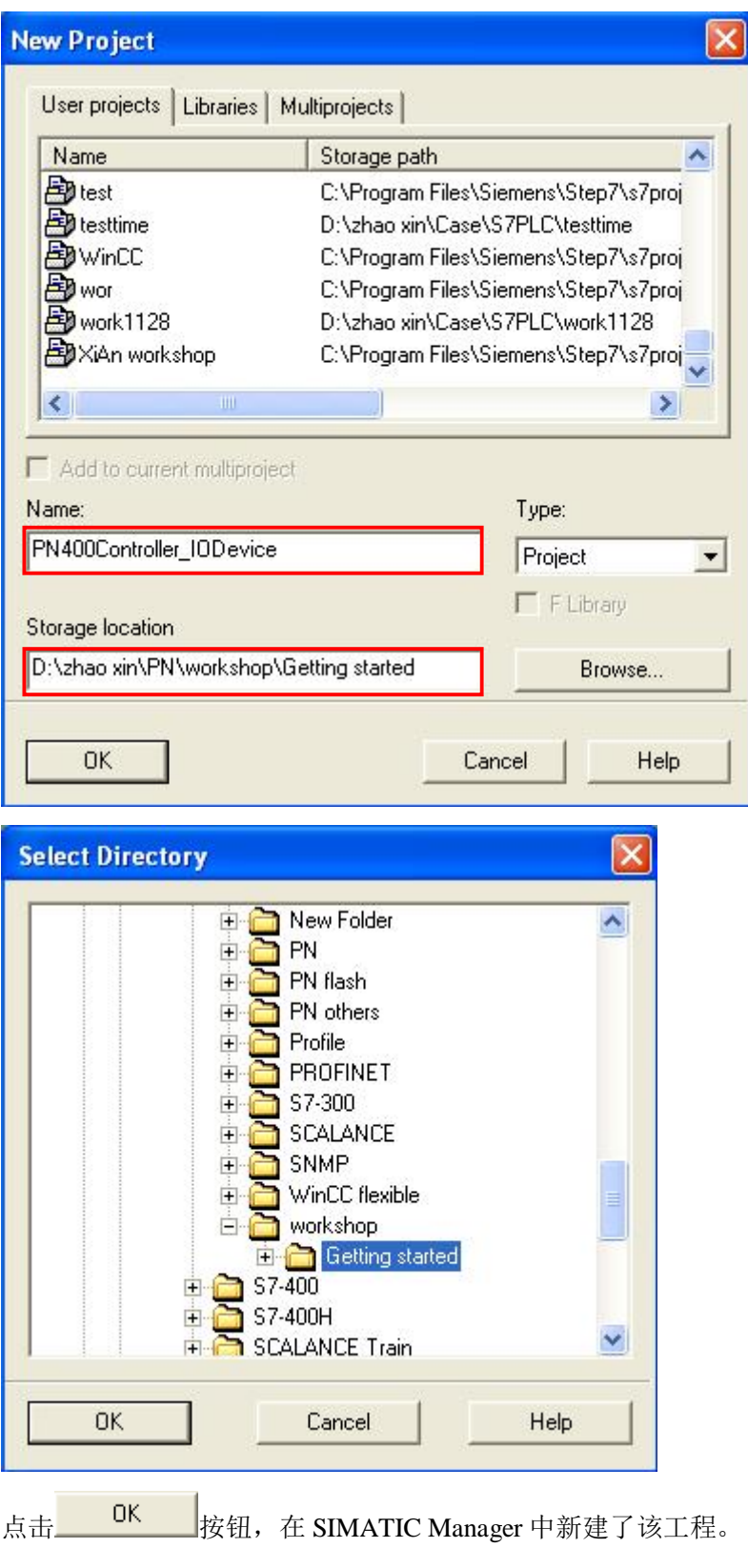

i<br>S

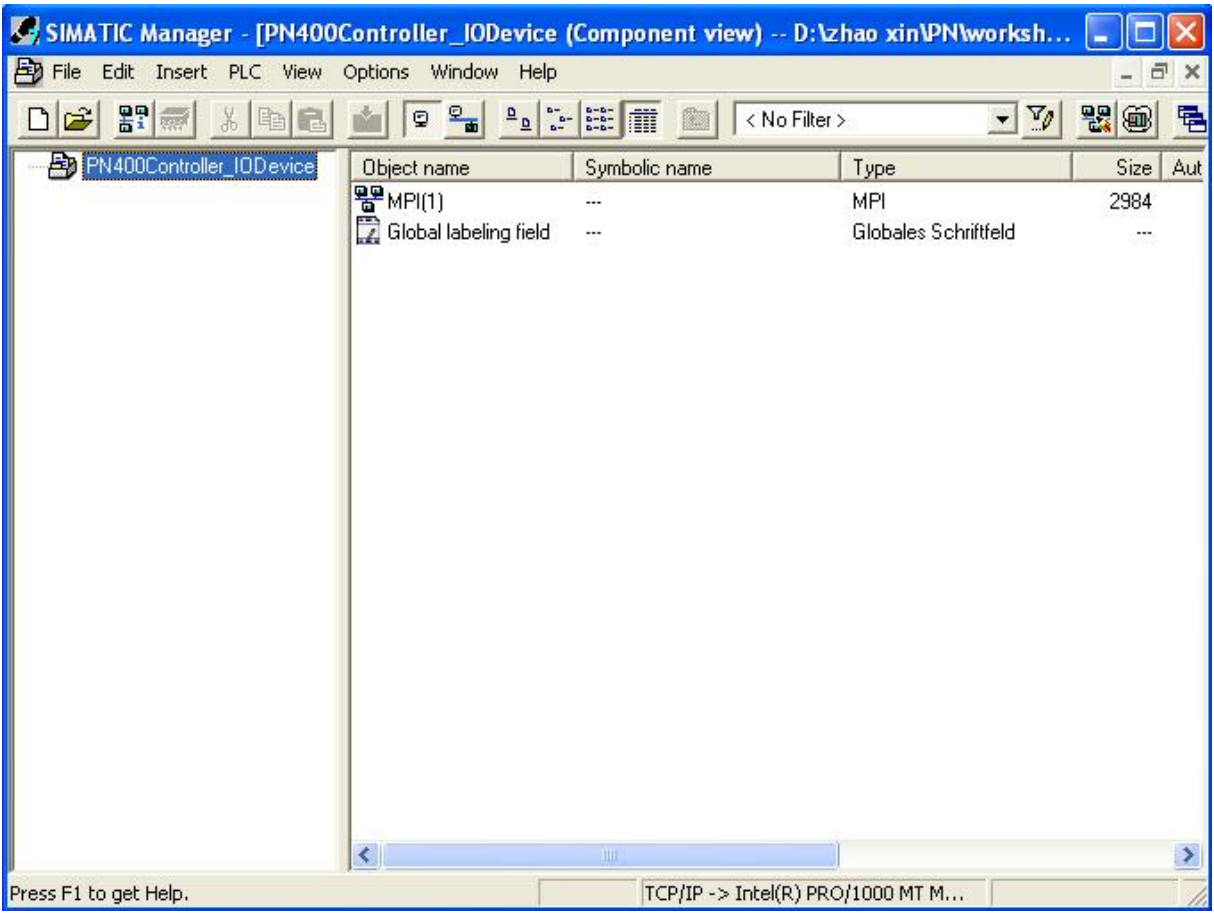

# 4.3 ࣐ **IO Controller**

在 SIMATIC Manager 左侧栏内, 右键点击一<mark>个</mark> PN400Controller\_IODevice, 弹出菜单, 插入一个 S7-400站。

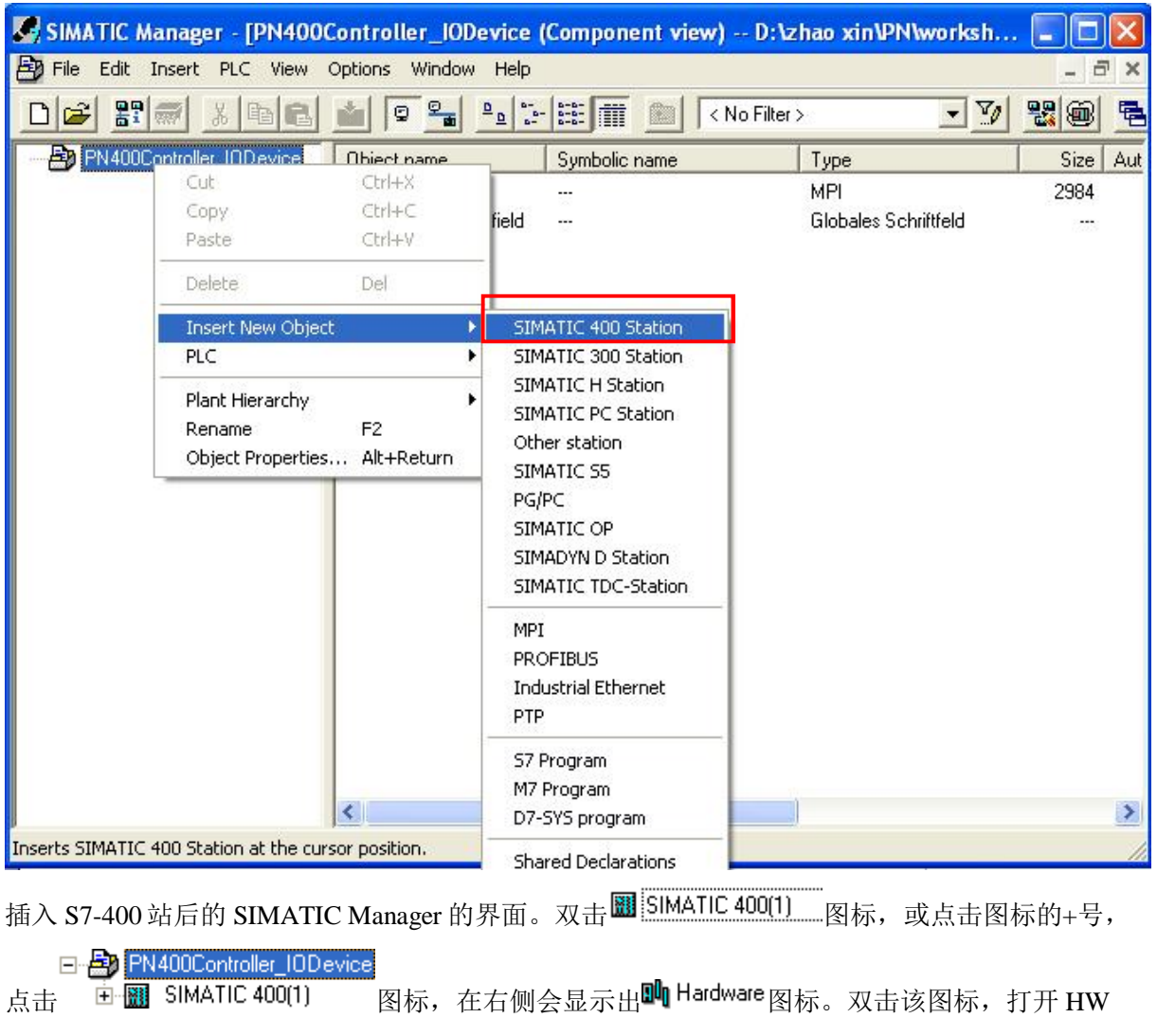

Config 界面对该项目进行硬件组态。

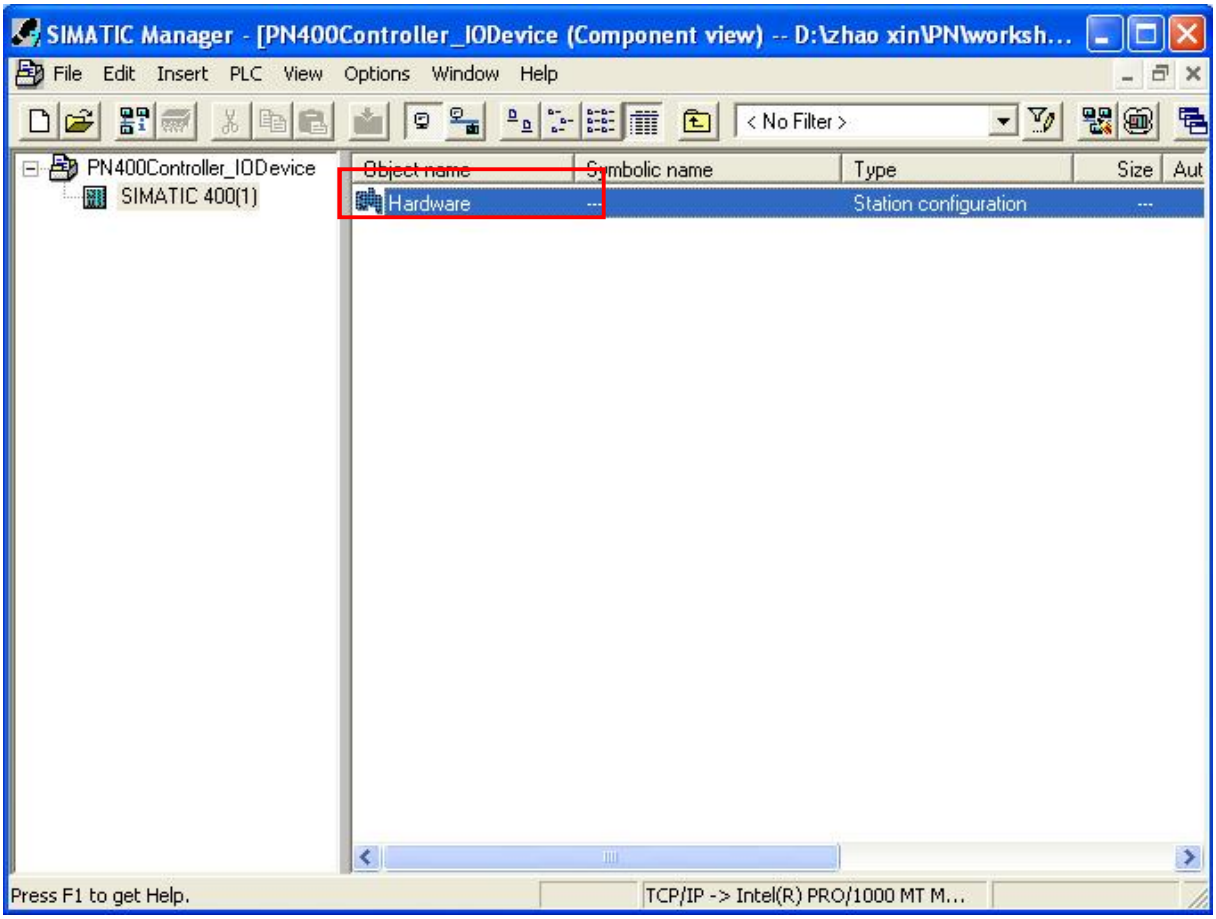

4.4 对 IO Controller 进行硬件组态

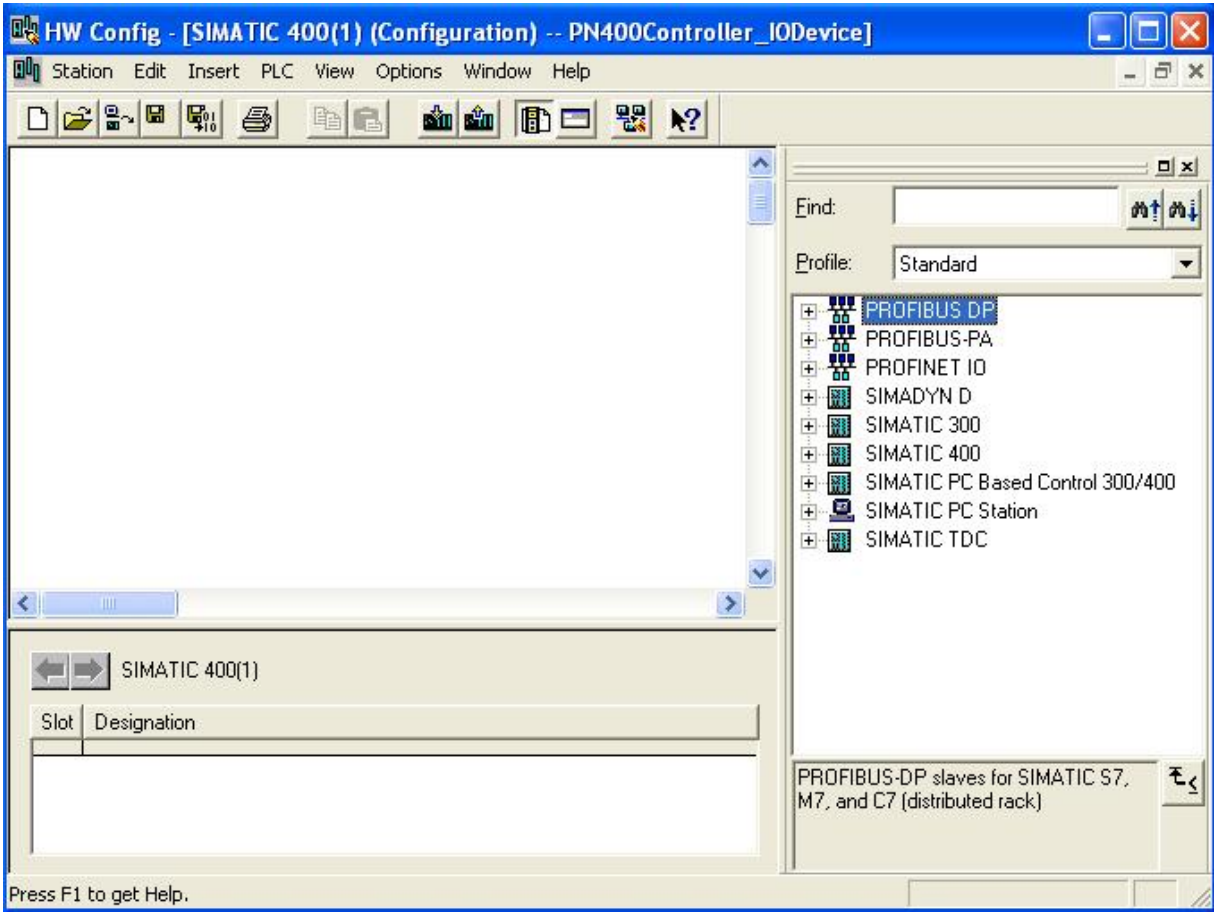

右侧栏内为产品分类, 点击中图 SIMATIC 400 图标的+号。找到对应的 RACK- 400 的机架 UR2, 用 鼠标托拽到左上侧的空白栏内。

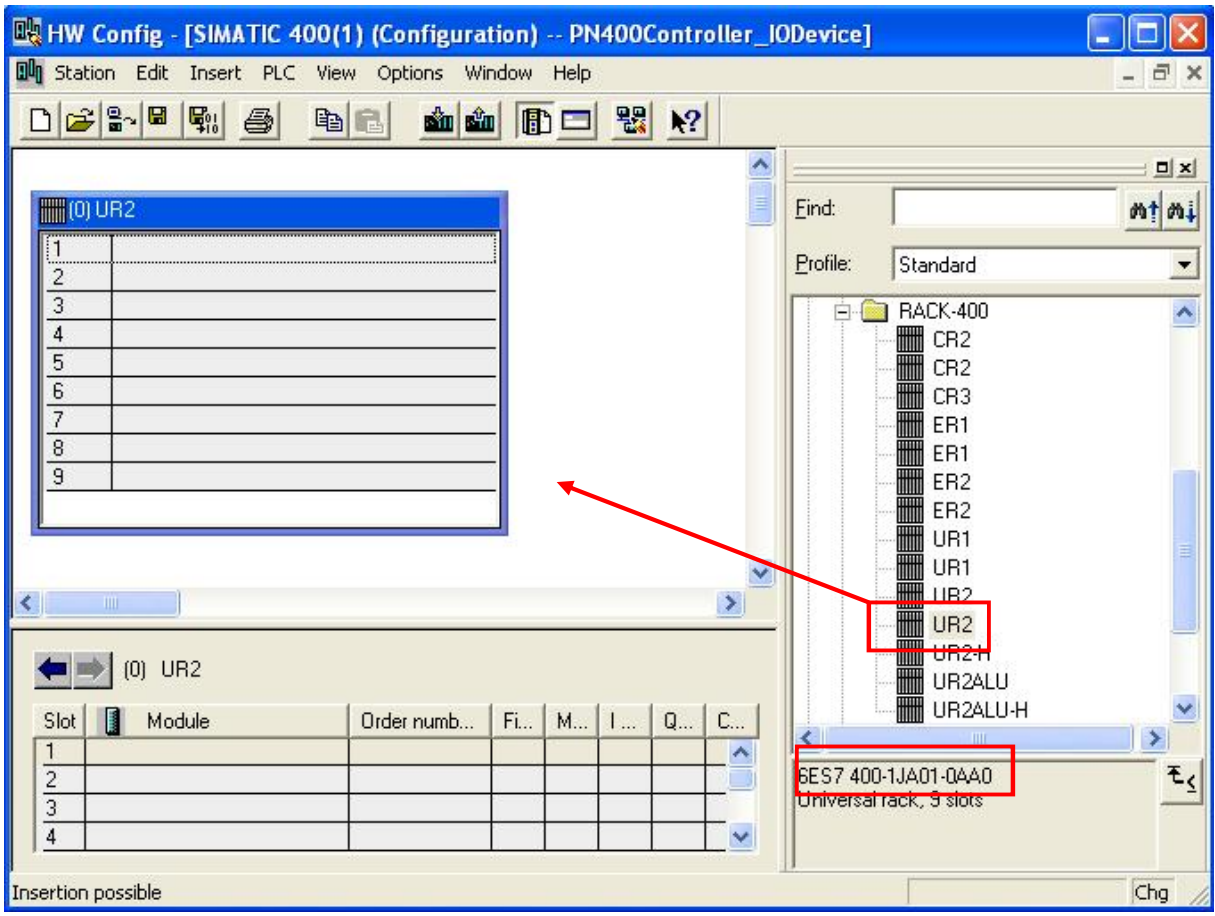

在右侧栏内找到对应的电源模块 PS407, 用鼠标托拽到机架的 1号槽中。

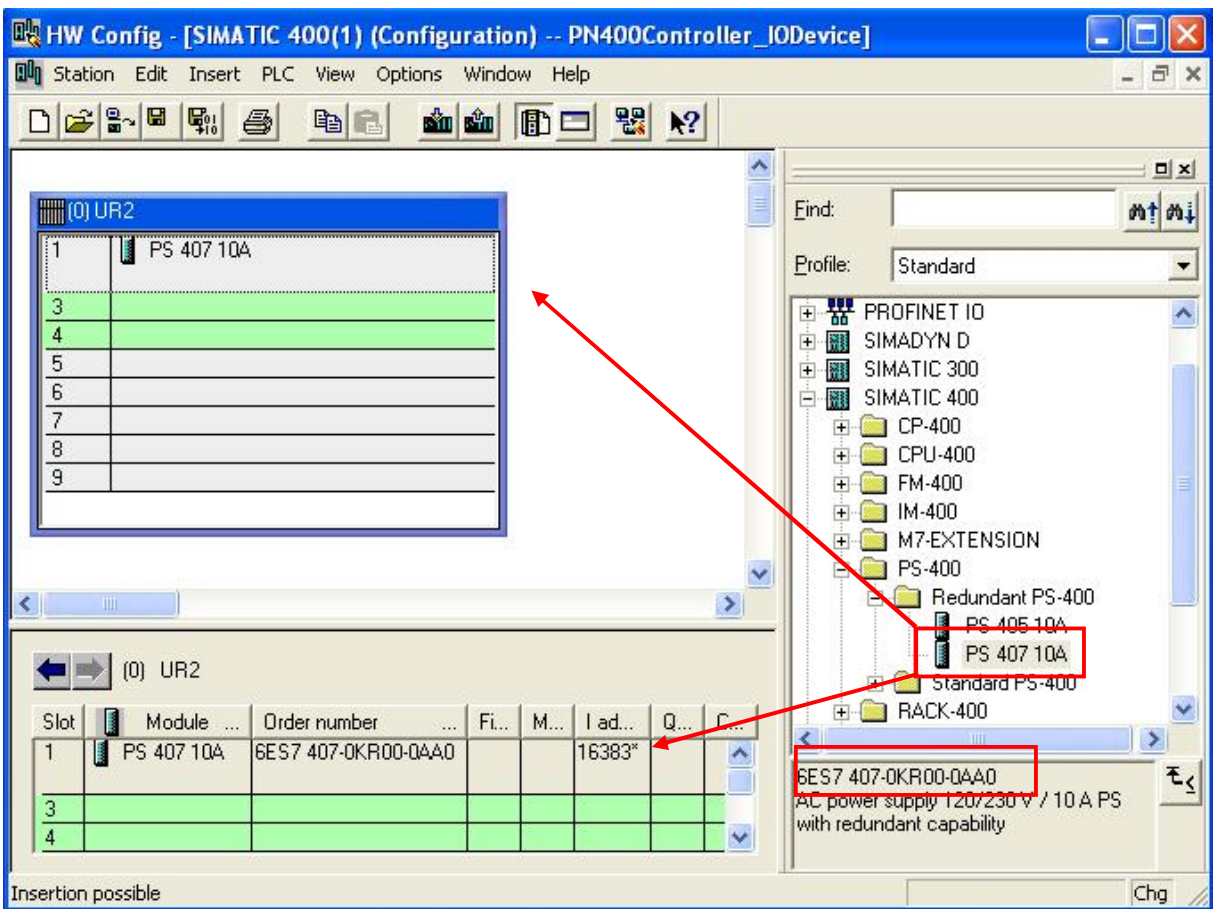

在右侧栏内找到对应的 CPU 模块 CPU416-2DP, 用鼠标托拽到机架的3号槽中。这时会弹出一个 对话框,询问是否建立一个 PROFIBUS 的子网,在这里不需要建立 PROFIBUS 网络,所以保持默 认,点击OK即可。

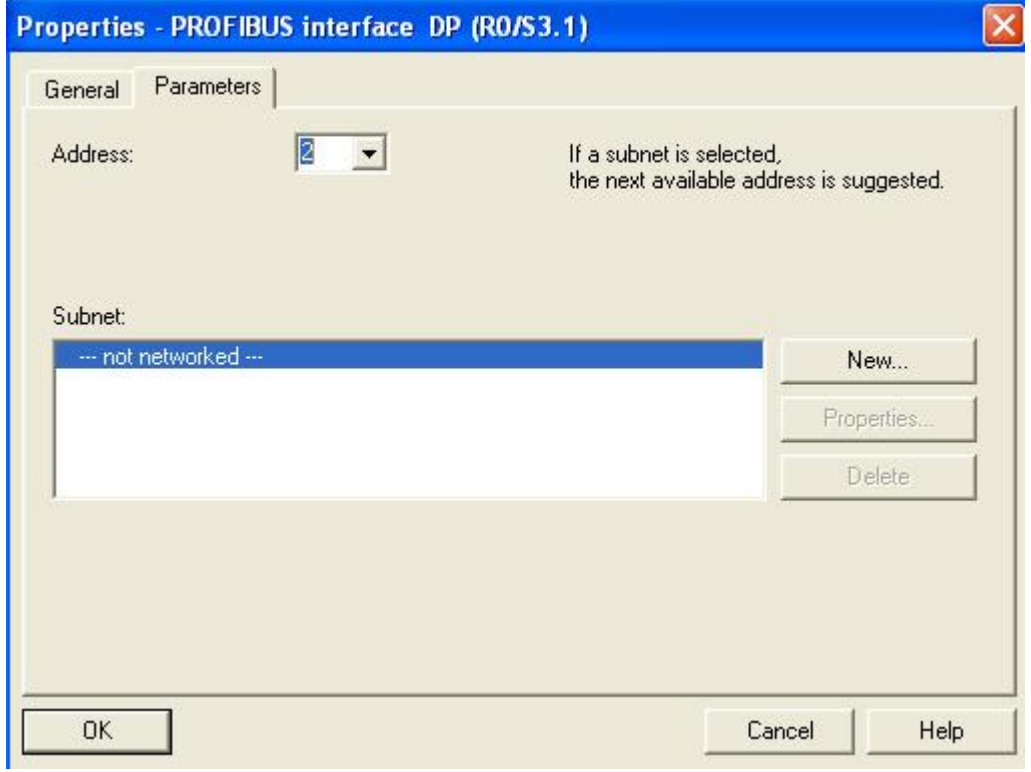

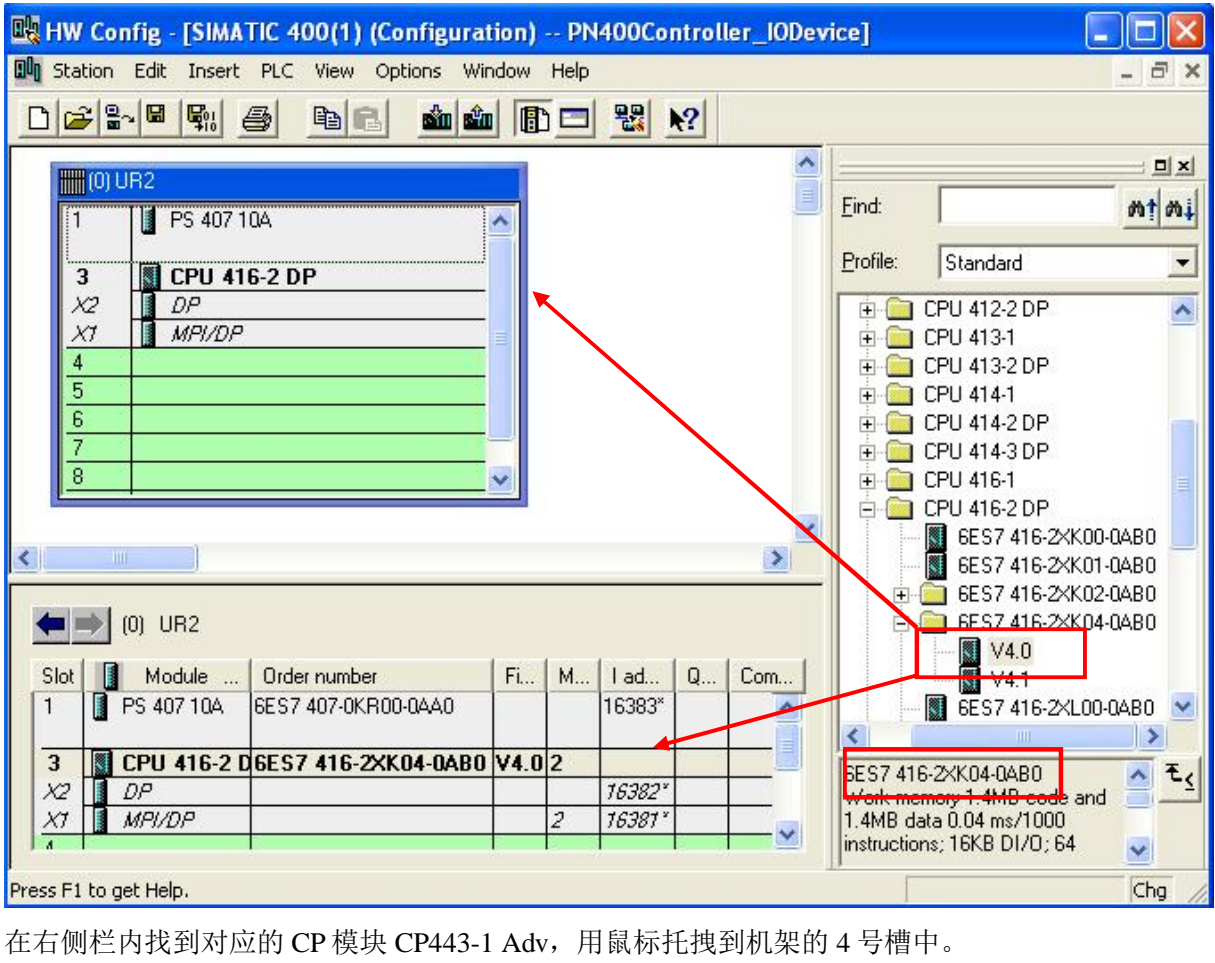

这时会出现设置以太网接口的属性界面,根据需要可以使用其它的IP 地址信息。修改默认IP 地址

192.168.0.1 为 192.168.0.10 和子网掩码 255.255.255.0。并点击<mark> New... </mark>按钮,新建一个子网 Ethernet $(1)$ 点击 OK 即可。

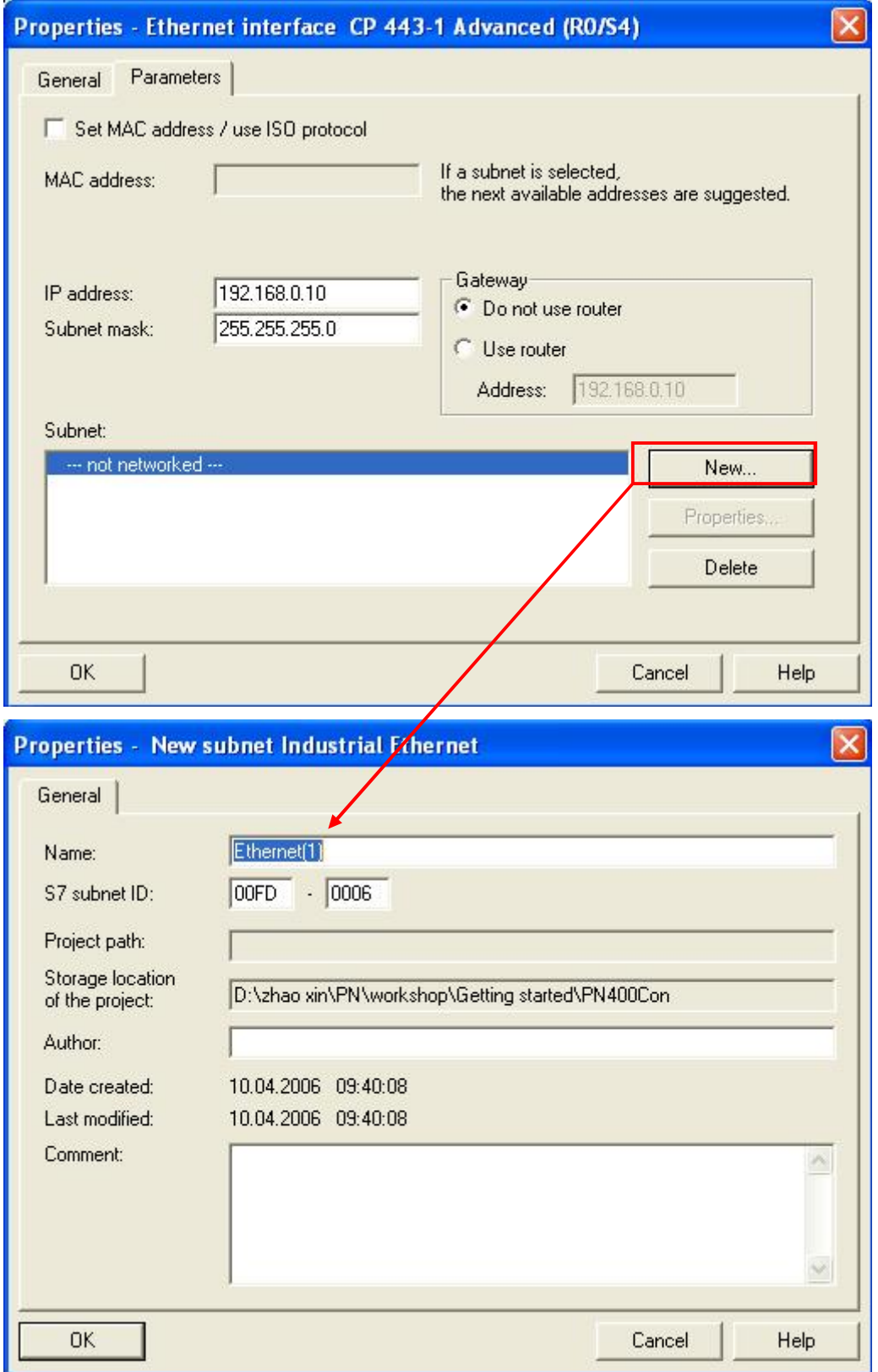

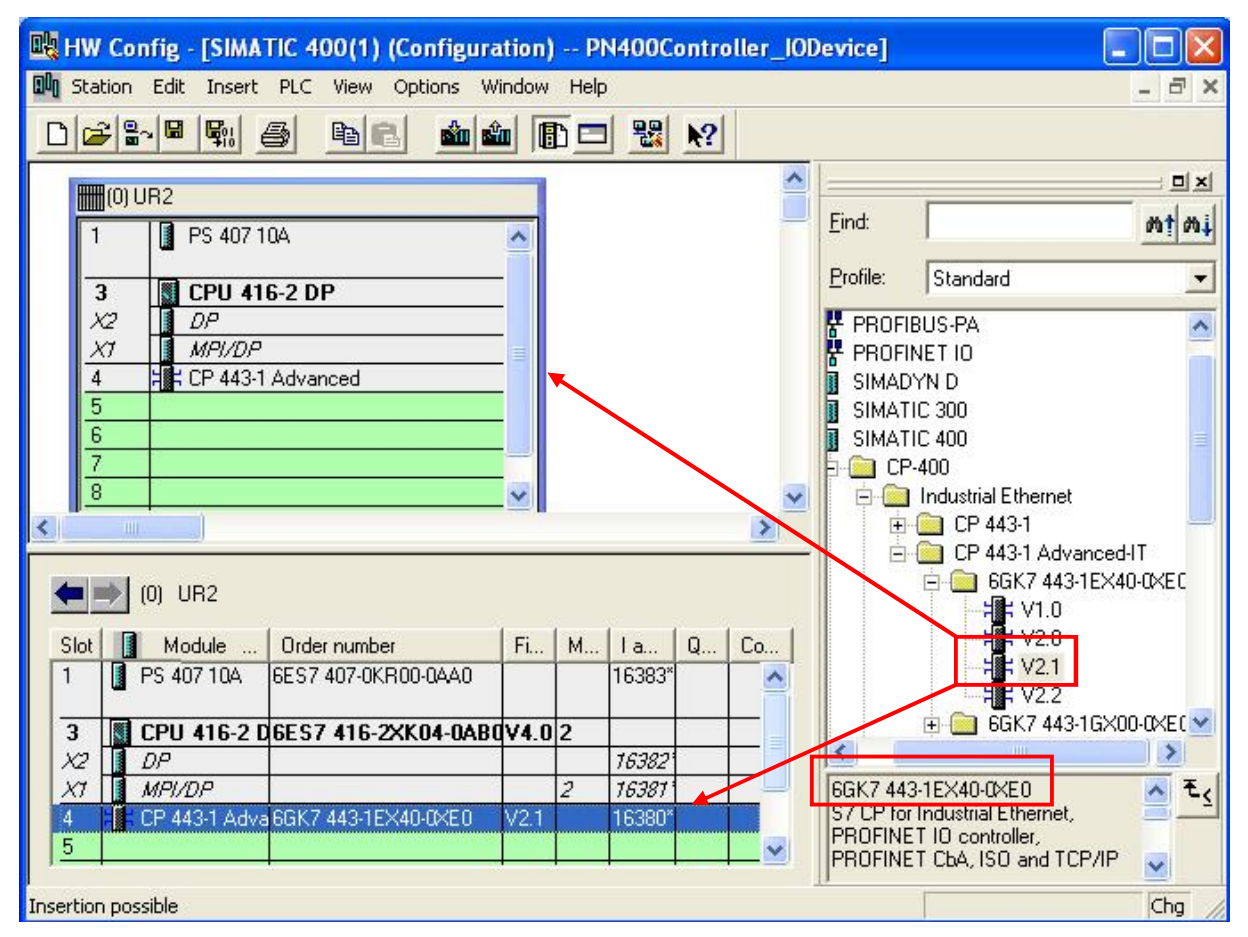

右键点击 CP443-1 Adv 模板, 插入一个 PROFINET IO System。

| <b>DR HW Config - [SIMATIC 400(1) (Configuration) -- PN400Controller_IODevice]</b>            |                                                                                                    |                               |                                                                             |
|-----------------------------------------------------------------------------------------------|----------------------------------------------------------------------------------------------------|-------------------------------|-----------------------------------------------------------------------------|
| <b>Dun</b> Station Edit Insert PLC View Options Window Help                                   |                                                                                                    |                               | F X                                                                         |
| $22$ $\frac{10}{10}$<br>唰<br>鱼<br>电日<br>D                                                     | 瞿<br><b>d'u d'u</b><br><b>B</b> -<br> 2                                                                   |                               |                                                                             |
| <b>m</b> (0) UR2                                                                              |                                                                                                    | ۸                             | <b>DX</b>                                                                   |
| PS 407 10A<br>1                                                                               | ۸                                                                                                    | Eind:                         | $mt$ $m+$                                                                   |
|                                                                                               |                                                                                                    | Profile:                      | Standard<br>▼                                                               |
| <b>CPU 416-2 DP</b><br>3<br>X2<br>DP<br>XI<br>MPI/DP                                          |                                                                                                    | PROFIBUS-PA                   | PROFINET IO                                                                 |
| CP 443-1 Advanced<br>4                                                                        | Copy                                                                                                    | Ctrl+C                        | IN D                                                                        |
| 5<br>6                                                                                        | Paste                                                                                                    | Ctrl+V                        | 300<br>400                                                                  |
| 7<br>$\overline{\bf 8}$<br>$\prec$<br>ШI                                                      | Replace Object<br>Add Master System<br>Disconnect Master System                                           |                               | 100<br><b>Industrial Ethernet</b><br>CP 443-1<br>a.                         |
|                                                                                               | Insert PROFINET IO System                                                                                 |                               | CP 443-1 Advanced-IT<br>÷.<br>6GK7 443-1EX40-0XEC                           |
| $[0]$ UR2<br>Order number<br>Slot<br>Module<br>PS 407 10A<br>$\overline{1}$<br>6ES7 407-0KR00 | Disconnect PROFINET TO System<br>PROFINET IO Manage Sync Domain<br>PROFINET IO Topology<br>Isochrone Mode |                               | <b>制 V1.0</b><br><b>排</b> V2.0<br><b>港 V2.1</b>                             |
| CPU 416-2 D6ES7 416-2XK<br>3                                                                  | Specify Module                                                                                            |                               | 6GK7 443-1GX00-0XEC V                                                       |
| DP<br>$\chi_2$<br>$X^{\dagger}$<br>MPI/DP                                                     | Delete                                                                                                    | Del                           | ШI<br>×.<br>1EX40-0XE0<br>$E_{\zeta}$                                       |
| FE CP 443-1 Adva 6GK7 443-1EX4<br>$\overline{4}$<br>$\overline{5}$                            | Go To<br>Filter Assigned Modules                                                                          |                               | ndustrial Ethernet,<br>10 controller.<br>CbA, ISO and TCP/IP<br>$\ddotmark$ |
| Inserts a PROFINET IO system at the highligh                                                  | Monitor/Modify                                                                                            |                               | Chg                                                                         |
|                                                                                               | Edit Symbols<br>Object Properties                                                                         | Alt+Return                    |                                                                             |
|                                                                                               | Product Support Information<br>FAOs<br>Find Manual                                                        | Ctrl+F2<br>Ctrl+F7<br>Ctrl+F6 |                                                                             |
|                                                                                               | Edit Ethernet nodes                                                                                       |                               |                                                                             |

这时,会看到 CPU 控制器的 PN-IO 左侧出现一个轨线图标,说明已经建立了一个名字为 Ethernet $(1)$ 的子网。

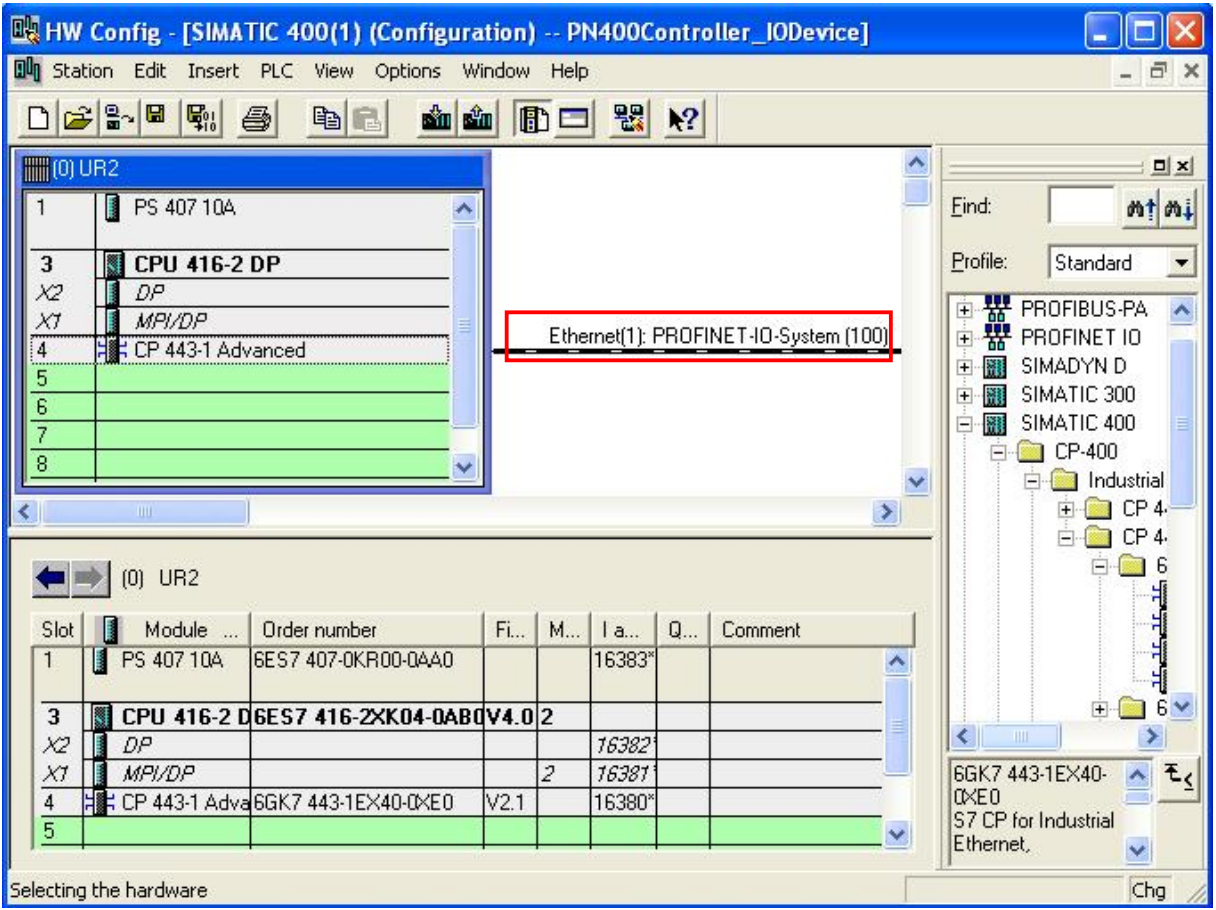

## 4.5 对 IO Device 进行硬件组态

在这个子网 Ethernet(1)中, 配置 IO 设备站。同样在右侧的栏内找到需要组态的 PROFINET IO 的 ET200S 的 GSD 文件图标, 并且找到与相应的硬件相同的订货号的 ET200S 接口模块。

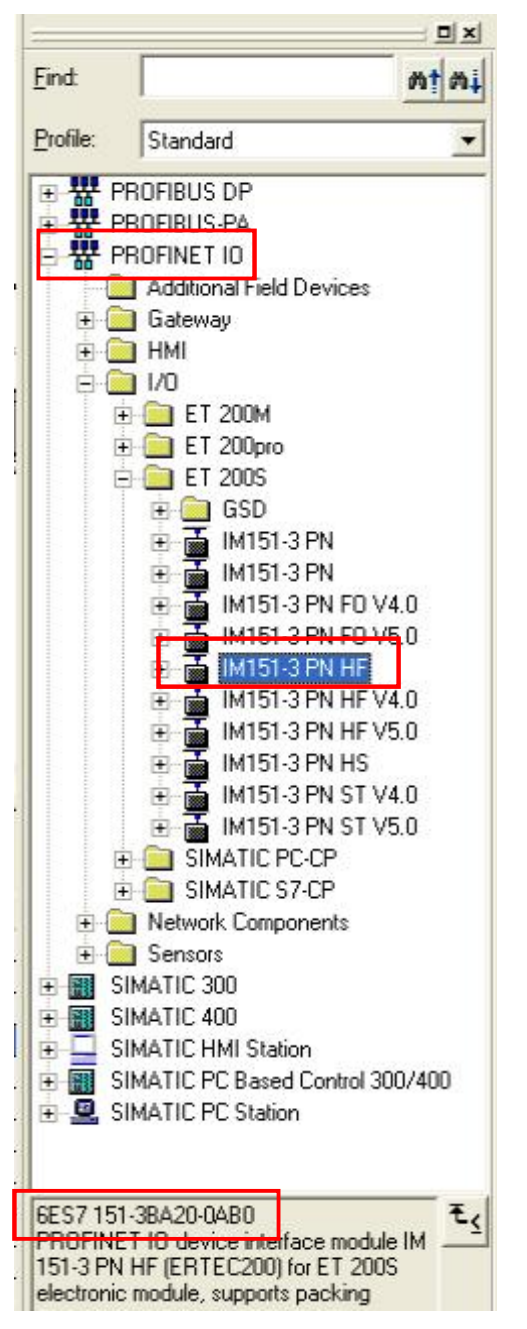

然后使用鼠标把该接口模块的图标托拽到 Ethernet(1)上。

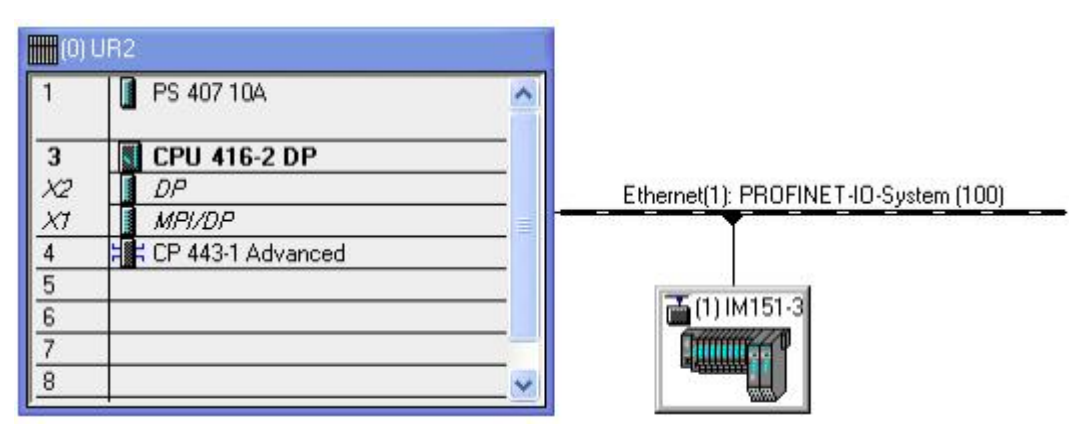

用鼠标双击(1)IM151-3 图标, 弹出该 ET200S 的属性界面。可以看到对于 ET200S 的简单描述, 订 货号, 设备名称, 设备号码和 IP 地址。其中 Device Name 设备名称可以根据工艺的需要来自行修 改, 这里改为 ET200S1。Device Number 设备号码用于表示设备的个数。IP 地址也可以根据需要来 修改。这里使用默认状态 192.168.0.11 (根据 IO 控制器的 IP 地址自动加 1)。点击 OK 按钮, 关 闭该对话框。

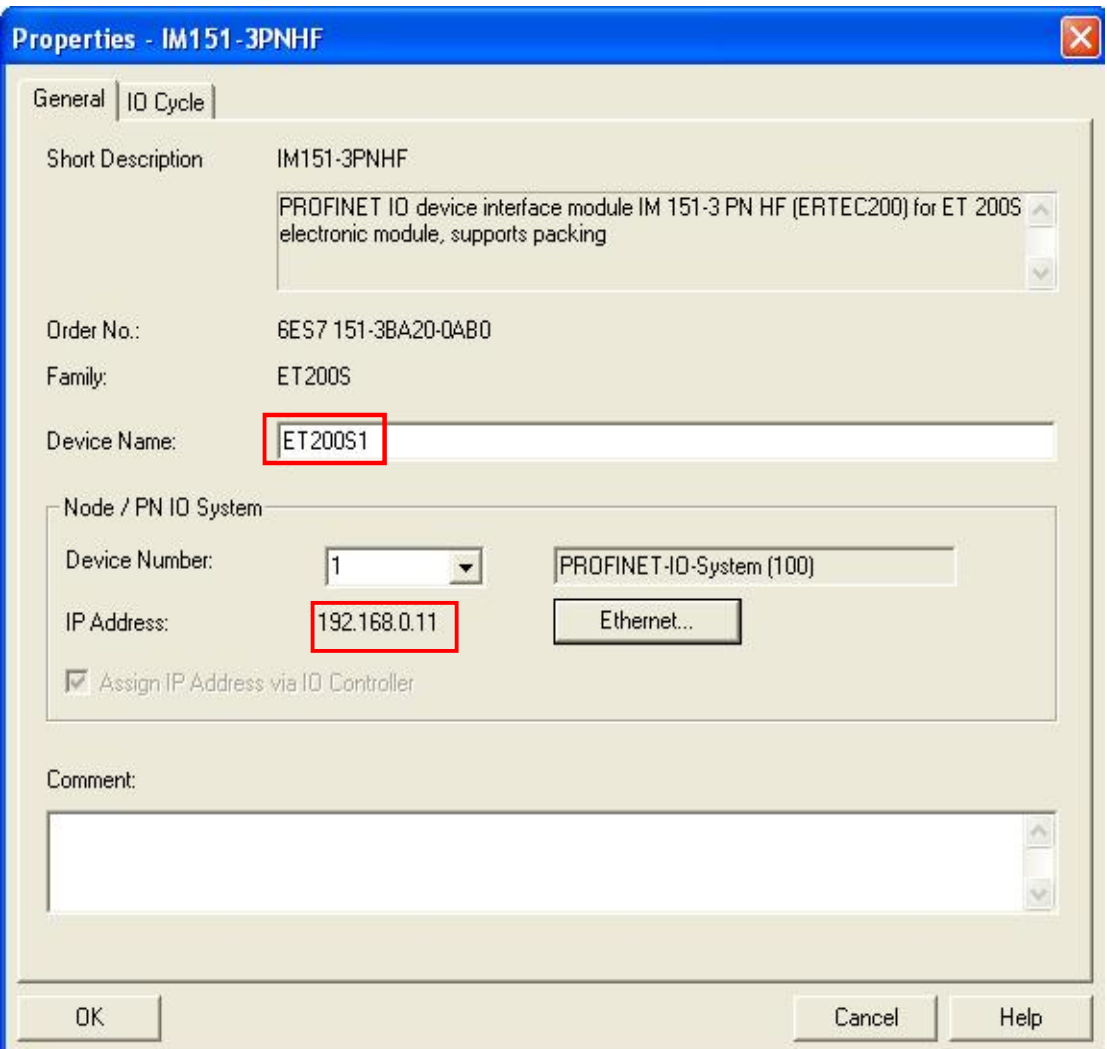

**|**<br>用鼠标单击(1)ET200S1 图标,会在左下栏中显示该 IO 设备的模块列表。目前只有 PN 接口模块在 槽号 0上。

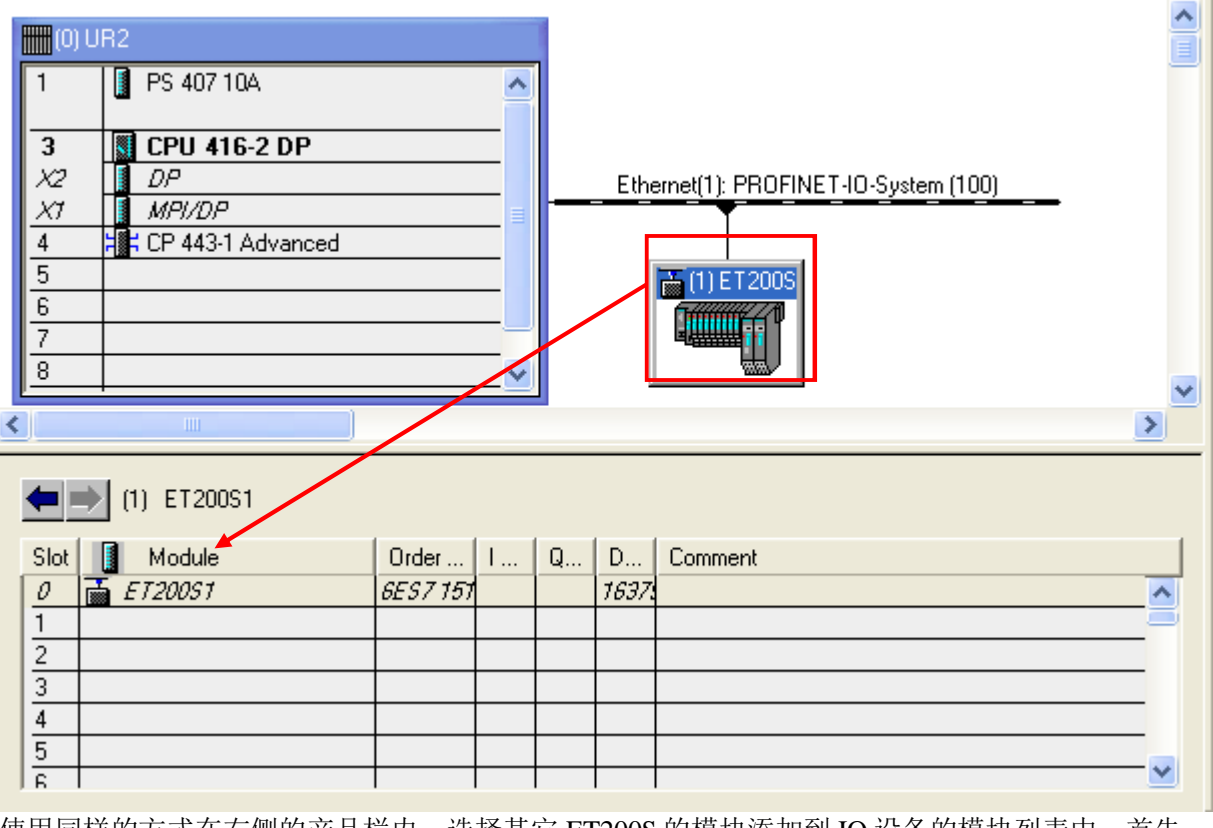

使用同样的方式在右侧的产品栏内,选择其它 ET200S 的模块添加到 IO 设备的模块列表中。首先 选择 PM-E 模板, 注意该模板的订货号要与实际的配置的模板订货号要相同。使用鼠标托拽到该列 表的1号槽内。这与实际的硬件模板顺序一致。双击该<mark>1 | | |</mark> PM-E DC24V | 图标可以打开并修改 其电源模板属性,这里使用默认方式。

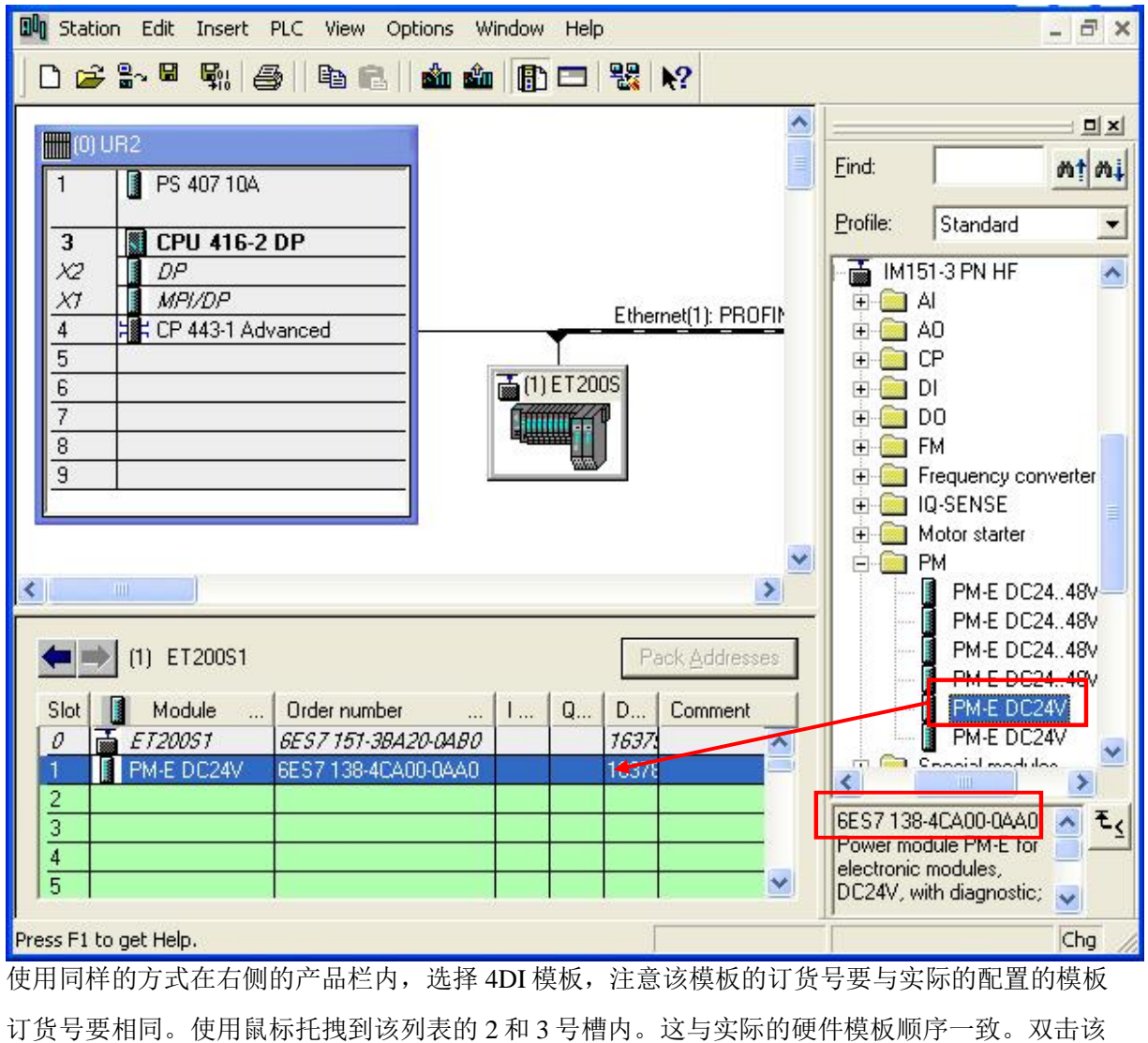

3 | 4DI DC24V ST 图标可以打开并修改其 DI 模板属性, 这里使用默认方式。可以看到 DI 模板 的地址为 0.0 至 0.3, 1.0 至 1.3。

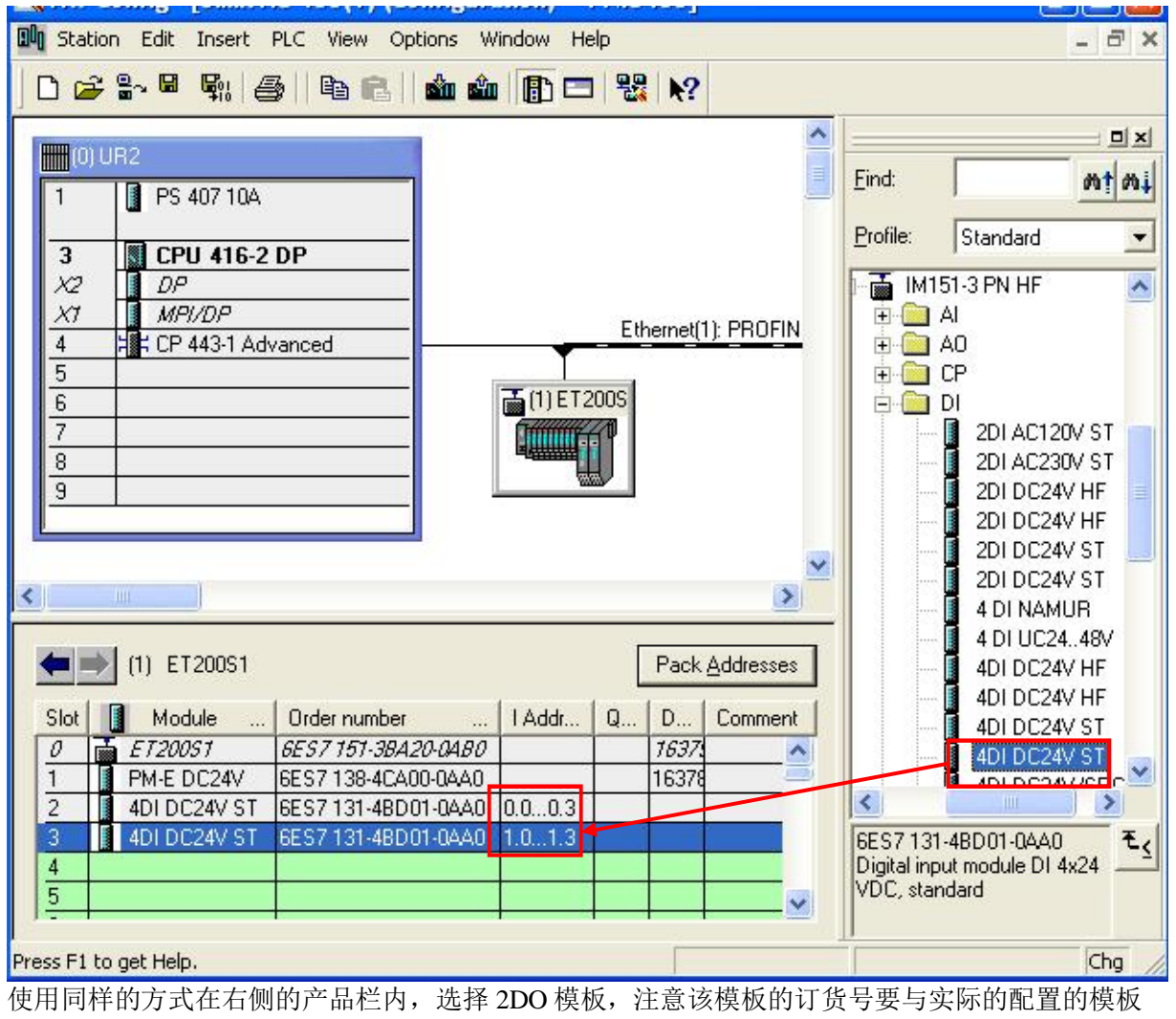

订货号要相同。使用鼠标托拽到该列表的4和5号槽内。这与实际的硬件模板顺序一致。双击该 | 200 DC24V/0.5 图标可以打开并修改其 DO 模板属性, 这里使用默认方式。可以看到 DO 模 5 板的地址也为 0.0 至 0.1, 1.0 至 1.1。

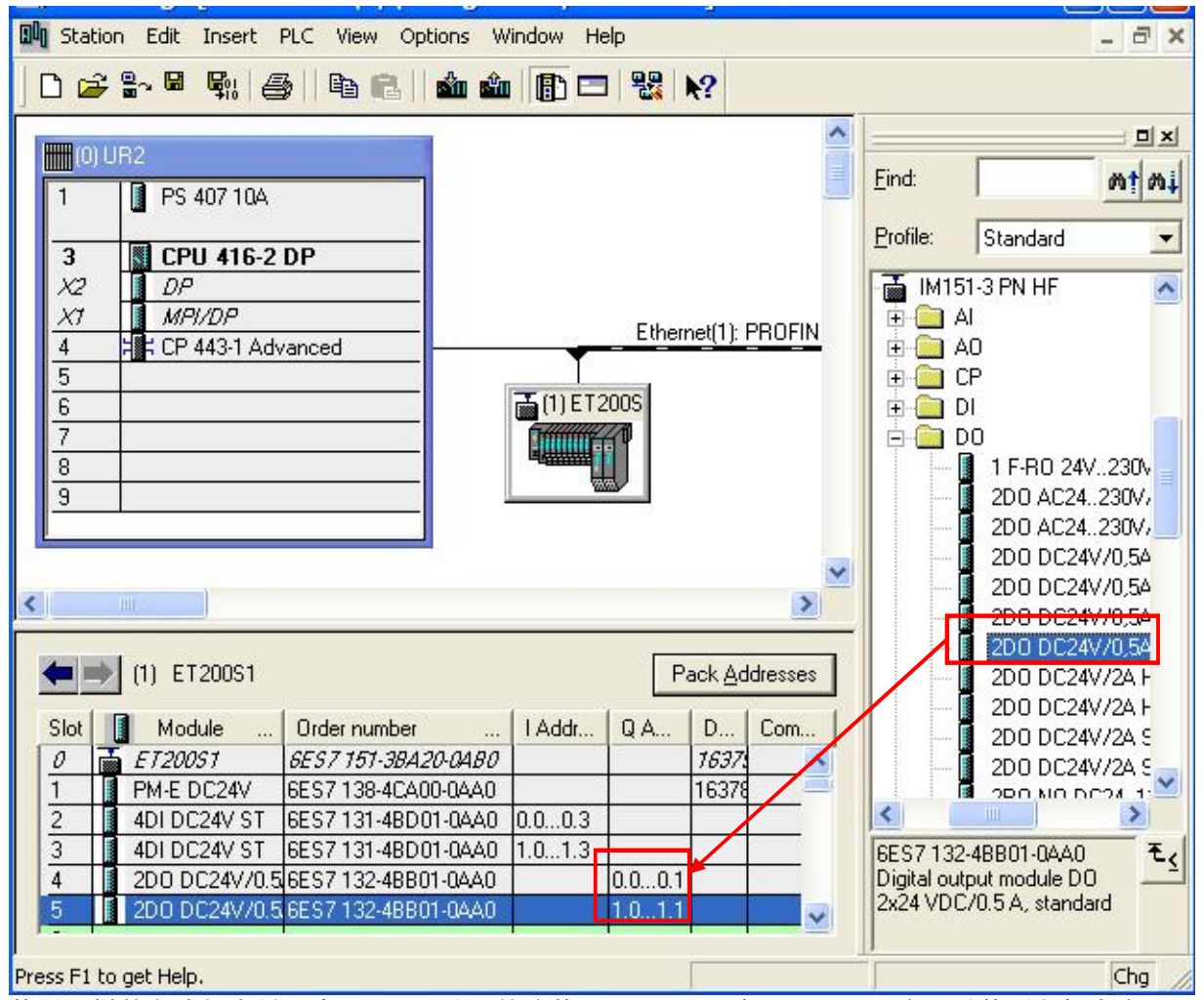

使用同样的方式组态另一个 ET200S 站, 并改其 Device name 为 ET200S2。也可以使用鼠标点击  $ET200S1$  的图标, 加上 Ctrl 键, 复制出另一个  $ET200S2$  站。因为实际的组态中两个 ET200S 的硬件 组态是相同的。IP 地址保持默认状态, 192.168.0.12。可以看到 DI 和 DO 模板的地址分别为 2.0 至 2.3, 3.0 至 3.3 和 2.0 至 2.1, 3.0 至 3.1。

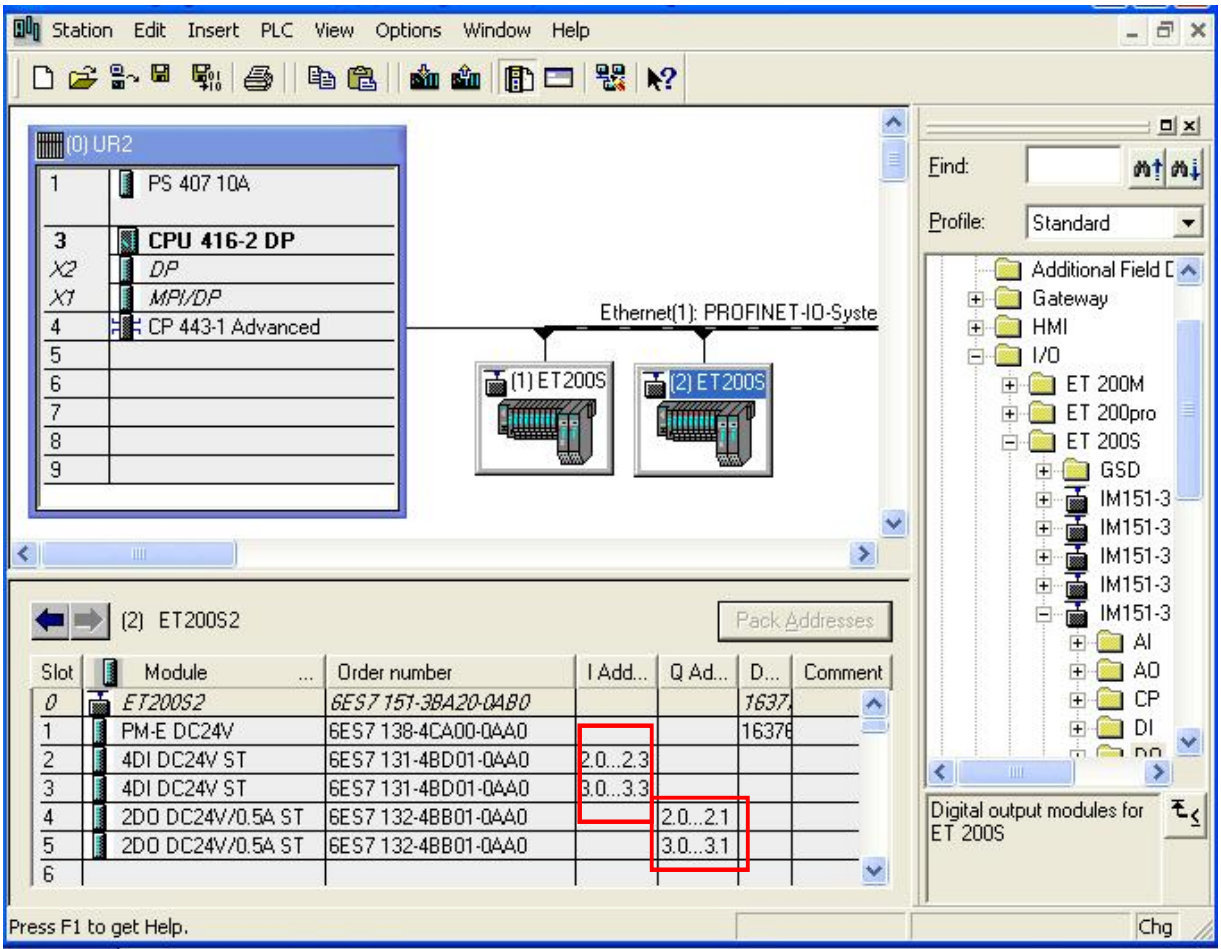

### 4.6 㓴ᘱ **IE/PB LINK PN IO**

在右侧栏内 PROFINET IO 中找到 Gateway 中的 IE/PB LINK PN IO, 选择正确的型号, 用鼠标托拽 到 Ethernet(1)上。这时会弹出一个对话框, 询问是否要增加一个 PROFIBUS/DP 网络。

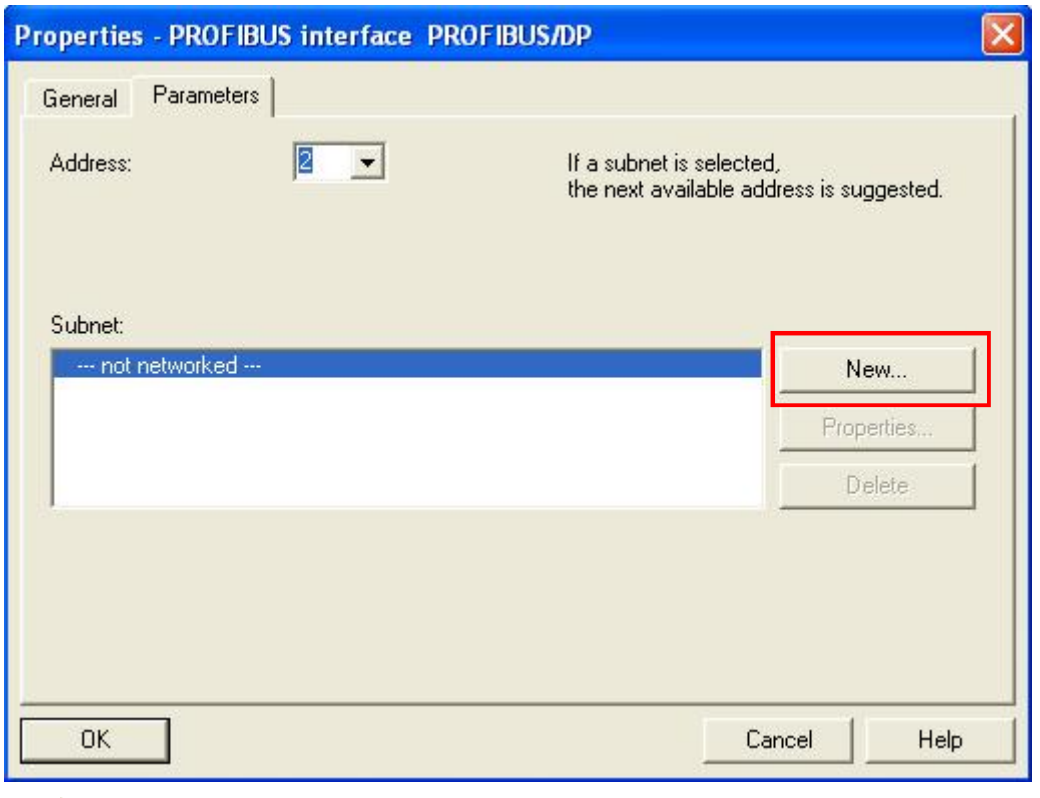

 $New...$ 点击 保持默认即可。

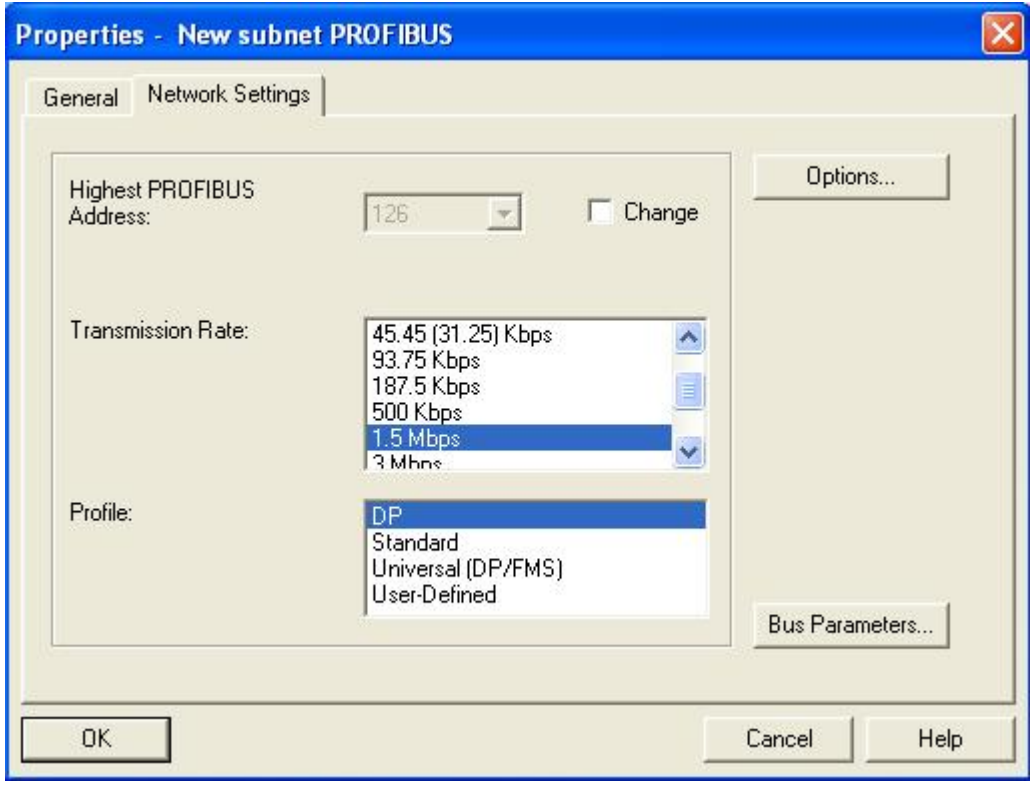

这时, IE/PB LINK 和一个 PROFIBU/DP 子网就建立在硬件组态中。

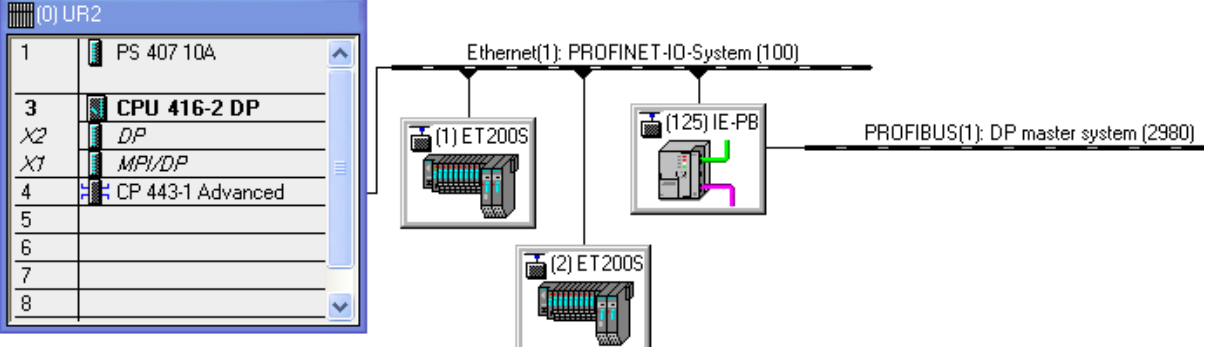

双击 IE-PB LINK 图标, 可以查看其属性, 默认 IP 地址为 192.168.0.13。

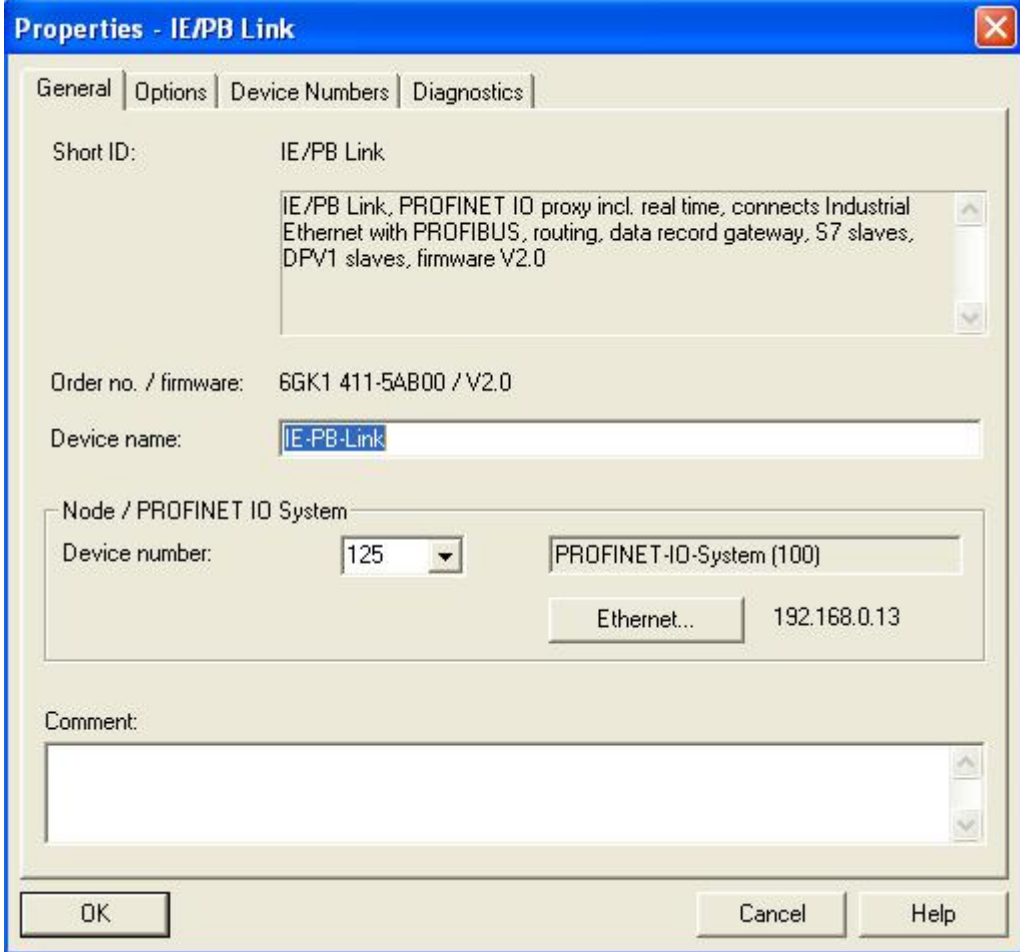

# 4.7 组态 PB Device 到 PN IO 中

在右侧栏的 PROFIBUS DP 栏内, 找到 ET200M 的模块。

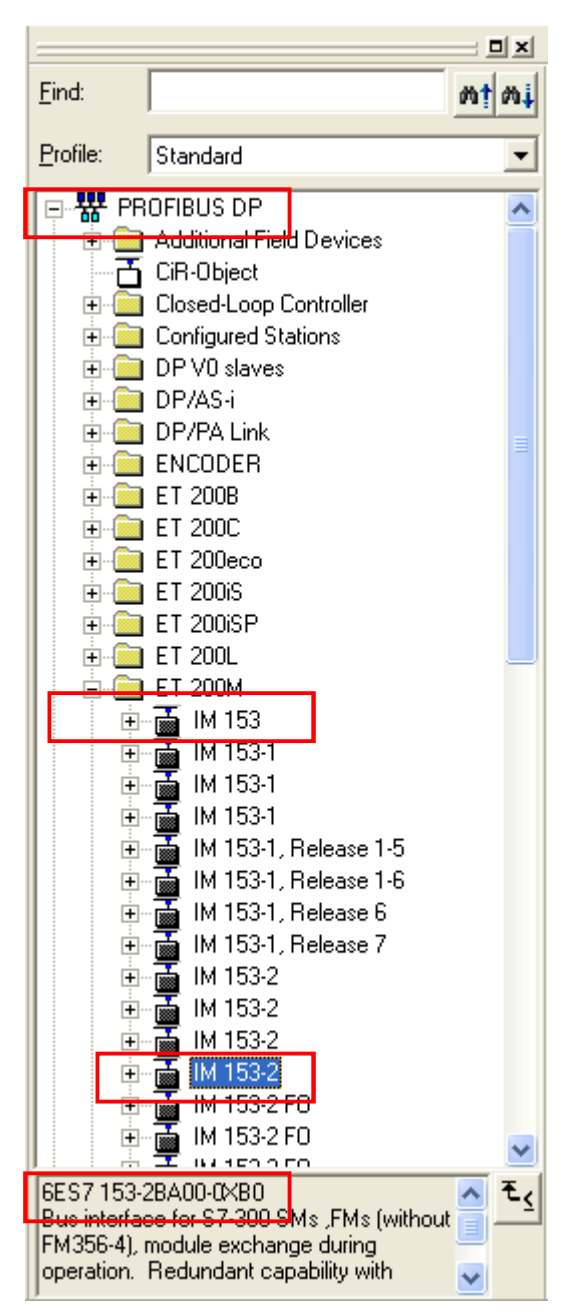

然后使用鼠标把该接口模块的图标托拽到 PROFIBUS(1)上。这时会弹出选择 PROFIBUS 的地址的 对话框。注意要与 ET200M 接口模块的 DIP 选择硬件地址一致。

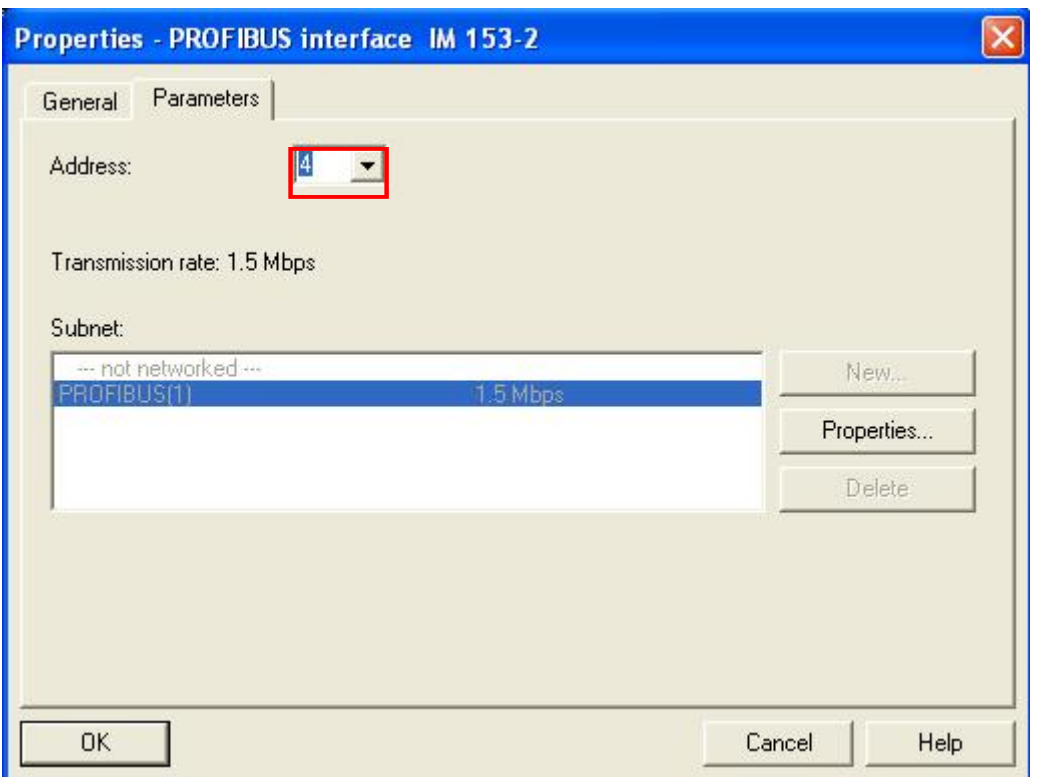

用鼠标单击 ET200M 图标, 会在左下栏中显示该 IO 设备的模块列表。目前只有 IM153-2 接口模块 在槽号2上。

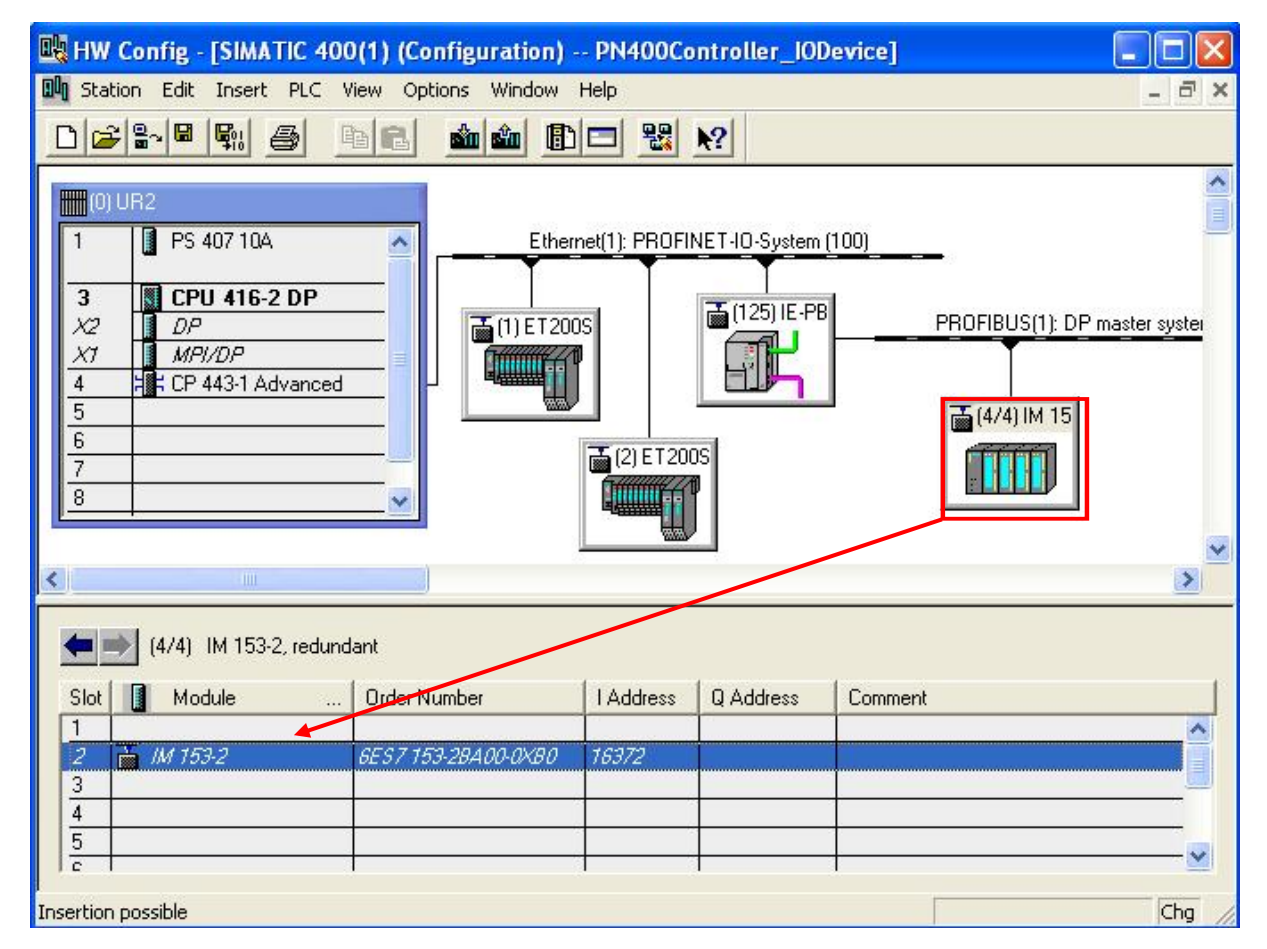

同样在该右侧栏内的 IM153-2 的下级目录中, 找到 16DI 模板, 用鼠标托拽到 4 号槽中。默认地址 为4,5。

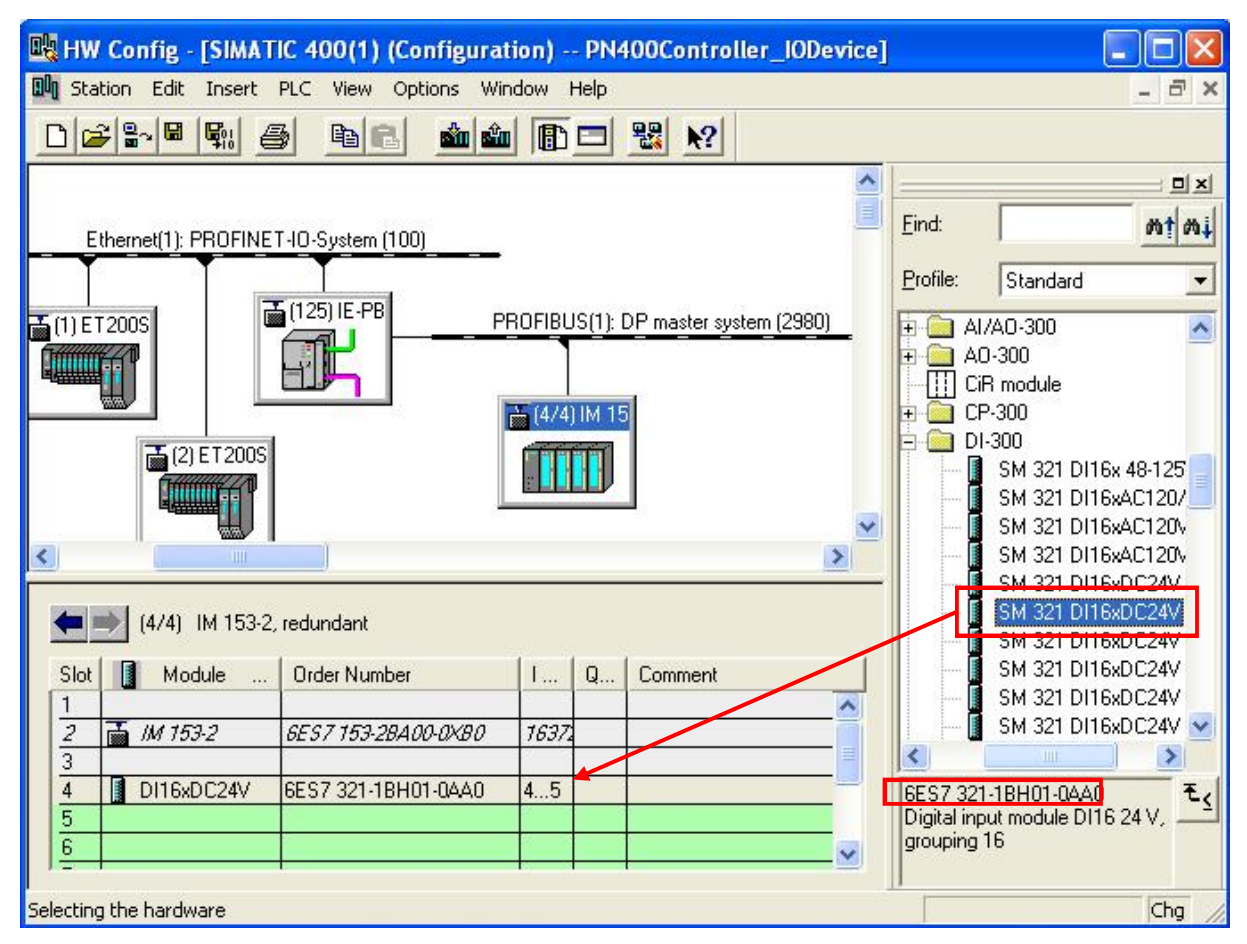

同样在该右侧栏内的 IM153-2 的下级目录中, 找到 16DO 模板, 用鼠标托拽到 5 号槽中。

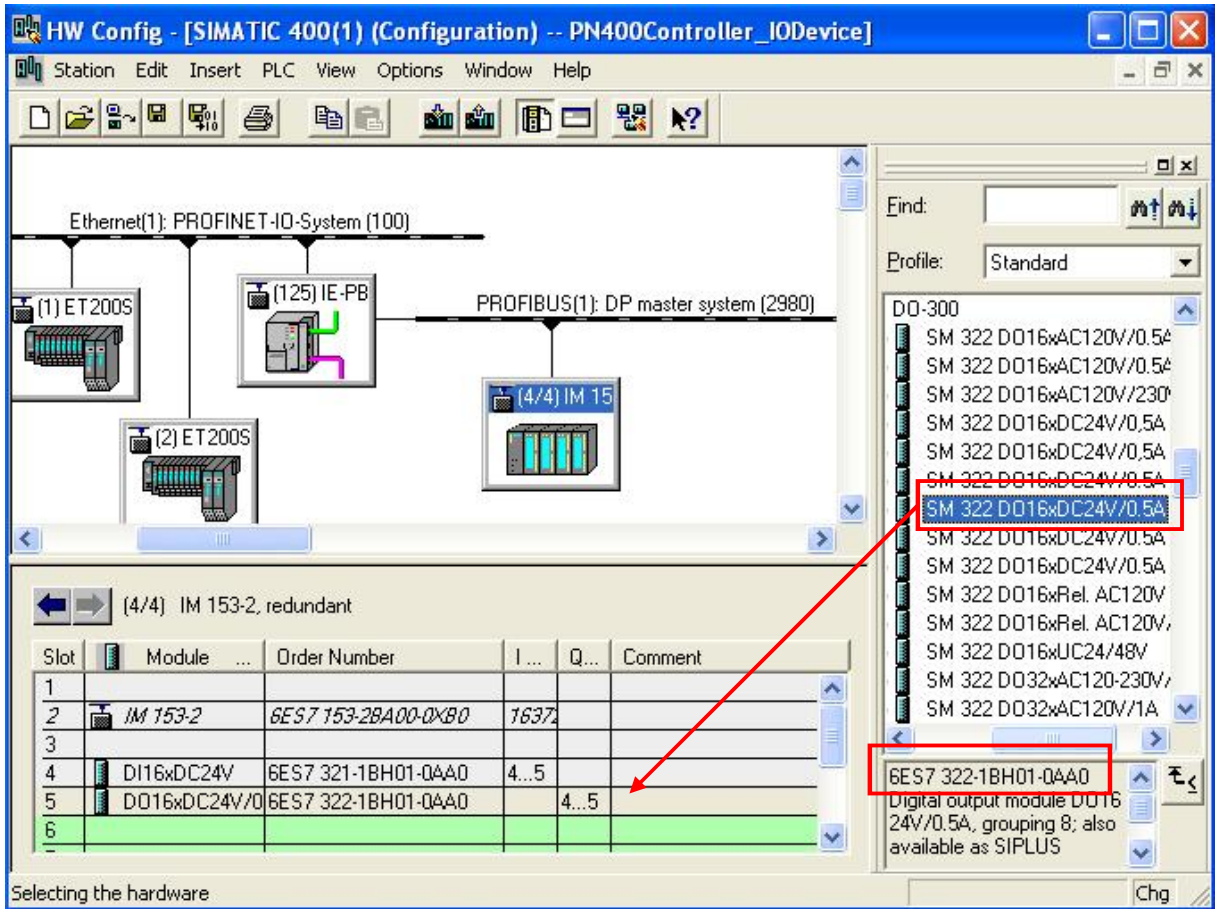

到现在硬件组态完毕。点击工具栏中的<mark>骂。</mark>按钮,保存和编译硬件组态。

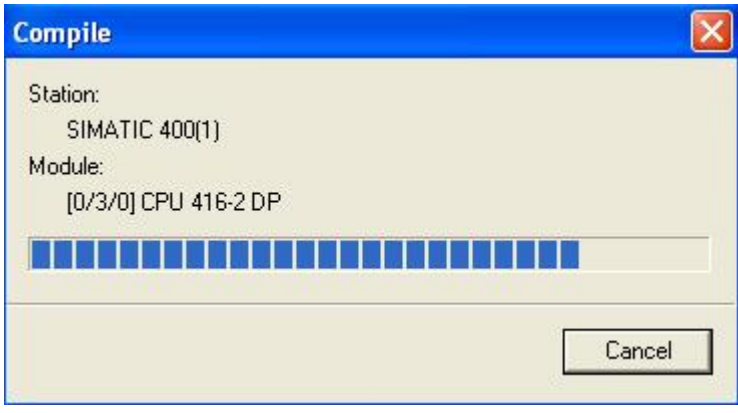

## 4.8 编写用户程序

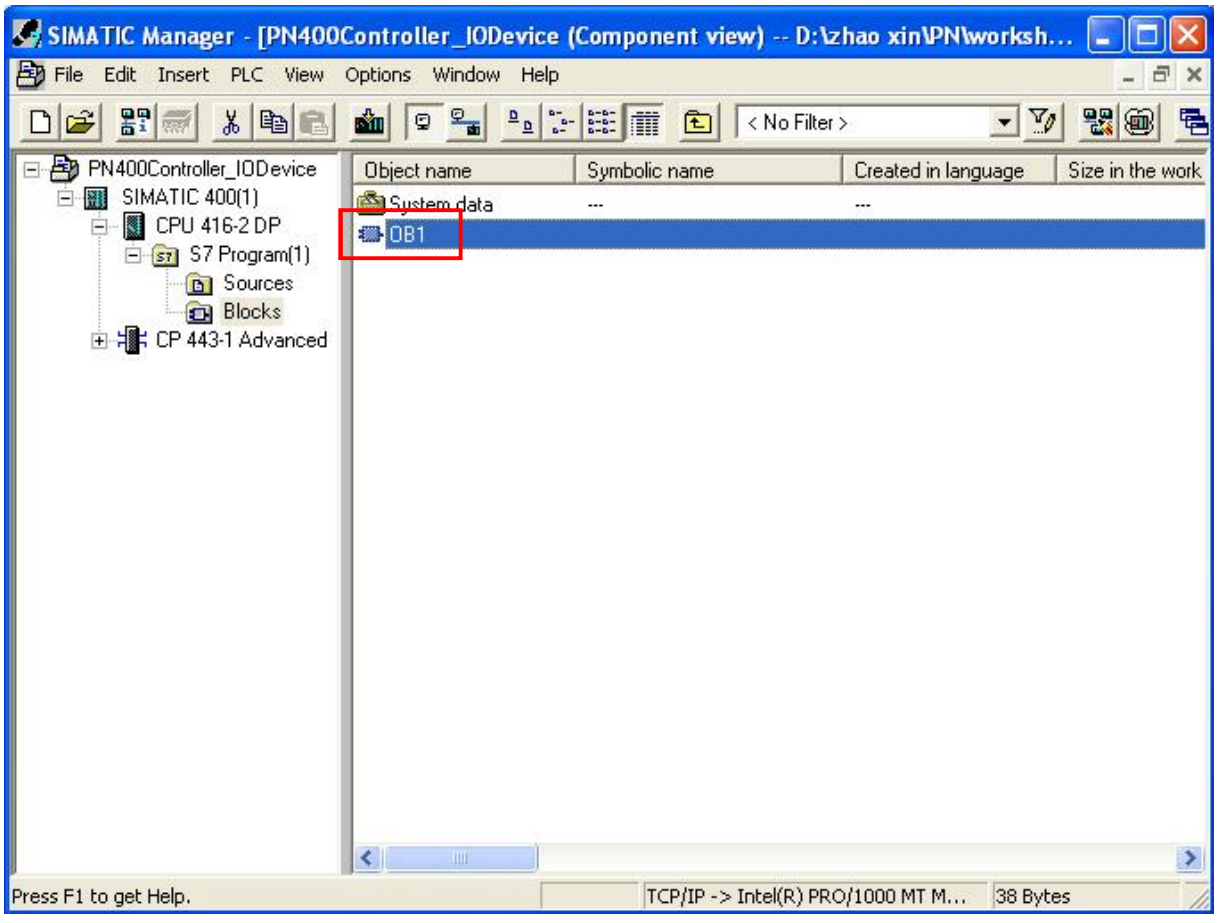

在 SIMATIC Manager 中, 依照等级次序, 点击+号至 Blocks。

可以看见右侧栏内的 OB1, 双击 OB1, 进入 LAD/STL/FBD 的编程界面中。使用 STL 语言编程。 根据在硬件组态中的 ET200S 两个站的 DI, DO 模板地址, 在 Network1 中, 对 ET200S1 进行数据 读写; 在 Network2 中, 对 ET200S2 进行数据读写。在 Network3 中对 ET200M 进行数据读写。点 击工具栏■ 进行保存。

#### OB1: "Main Program Sweep (Cycle)"

## Comment:

#### Network 1: Title:

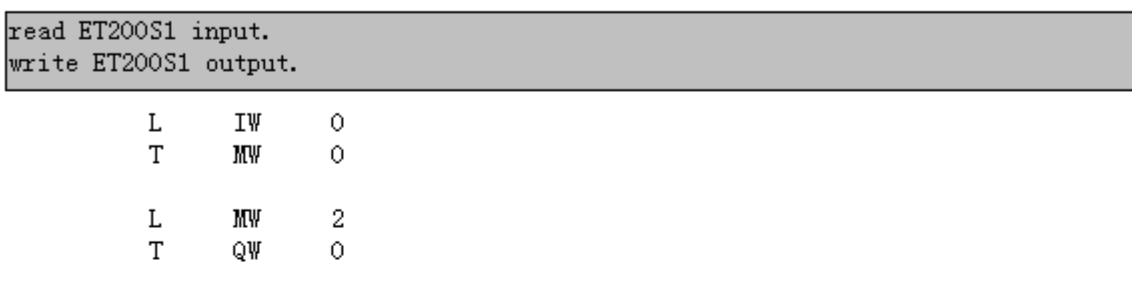

#### Network 2: Title:

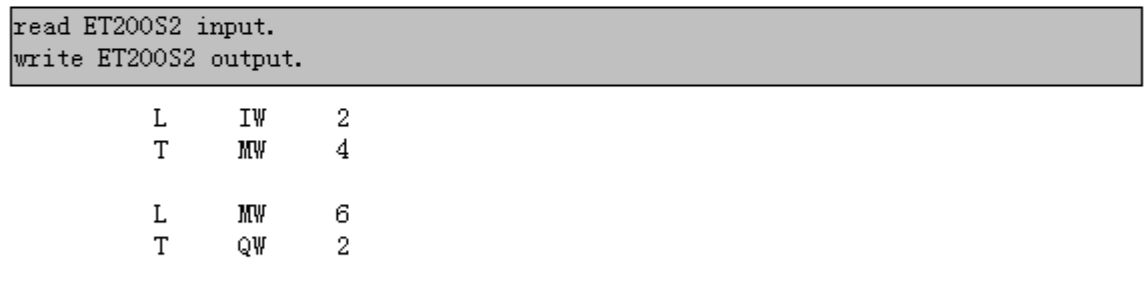

# Metvork 3: Title:

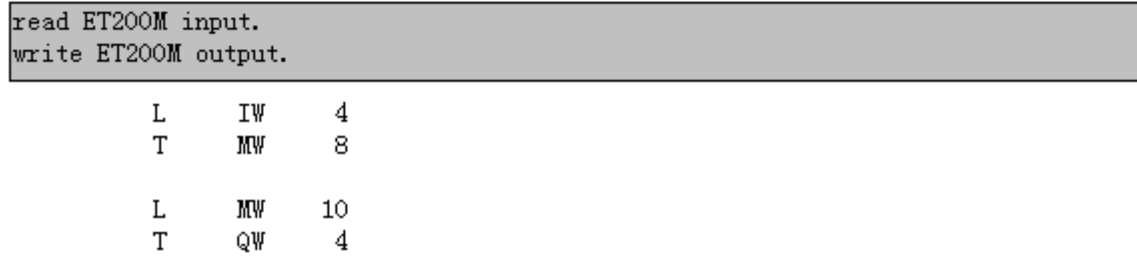

## 4.9 设置 PG/PC 接口

对于 PROFINET 的组态下载和调试, 使用 TCP/IP 协议, 所以在 SIMATIC Manager 中选择 Options 菜单, 选择" Set PG/PC Interace..."

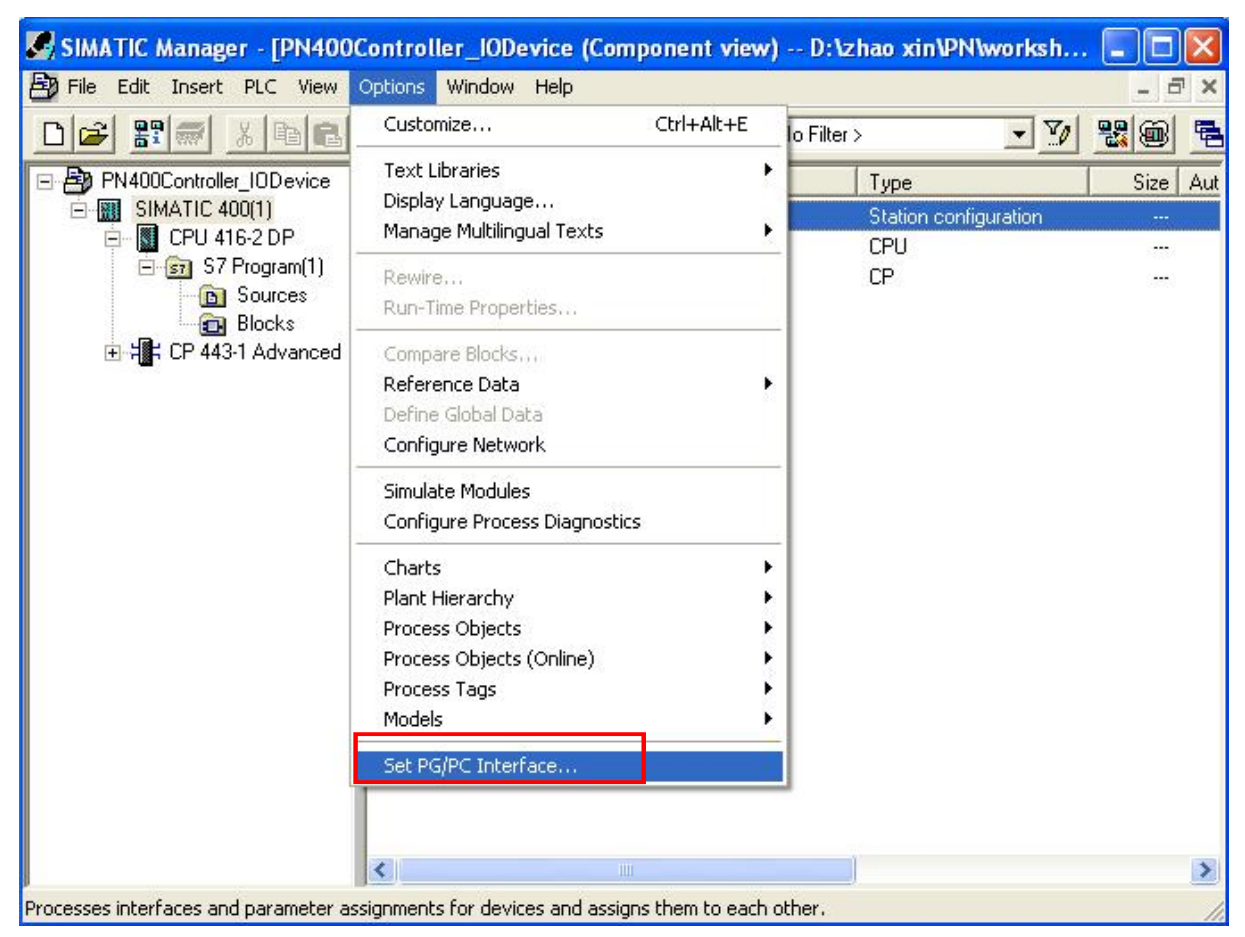

选择 TCP/IP->Intel(R) PRO/1000MT...接口参数。其中 Intel(R) PRO/1000MT...表示本台 PG/PC 的以 太网卡。点击OK即可。

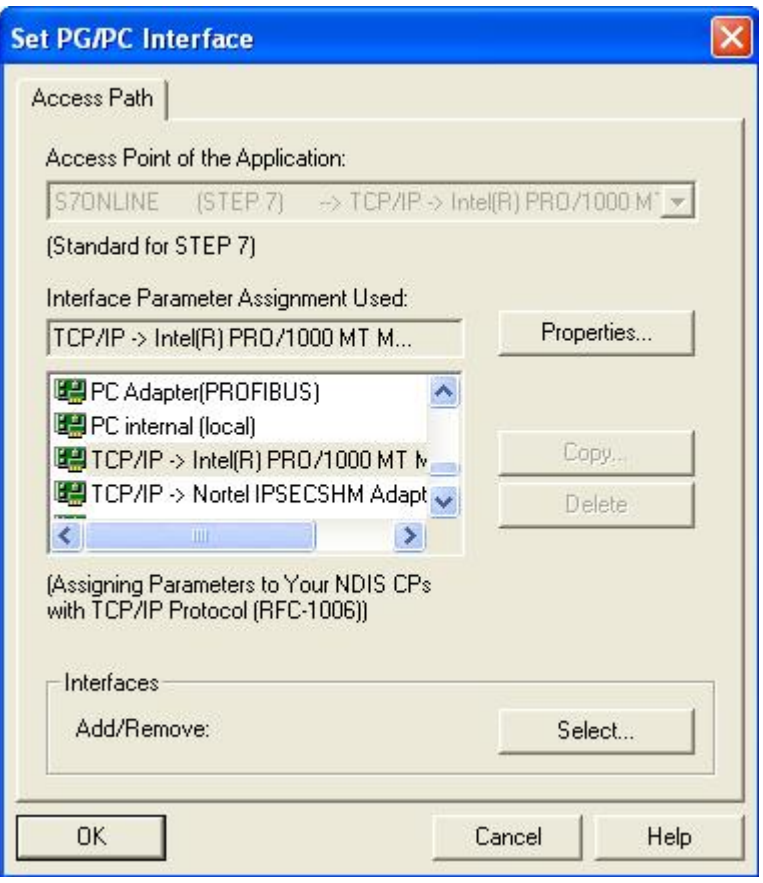

可以在 SIMATIC Manager 的界面的状态栏中, 发现已经选择的 PG/PC 接口。

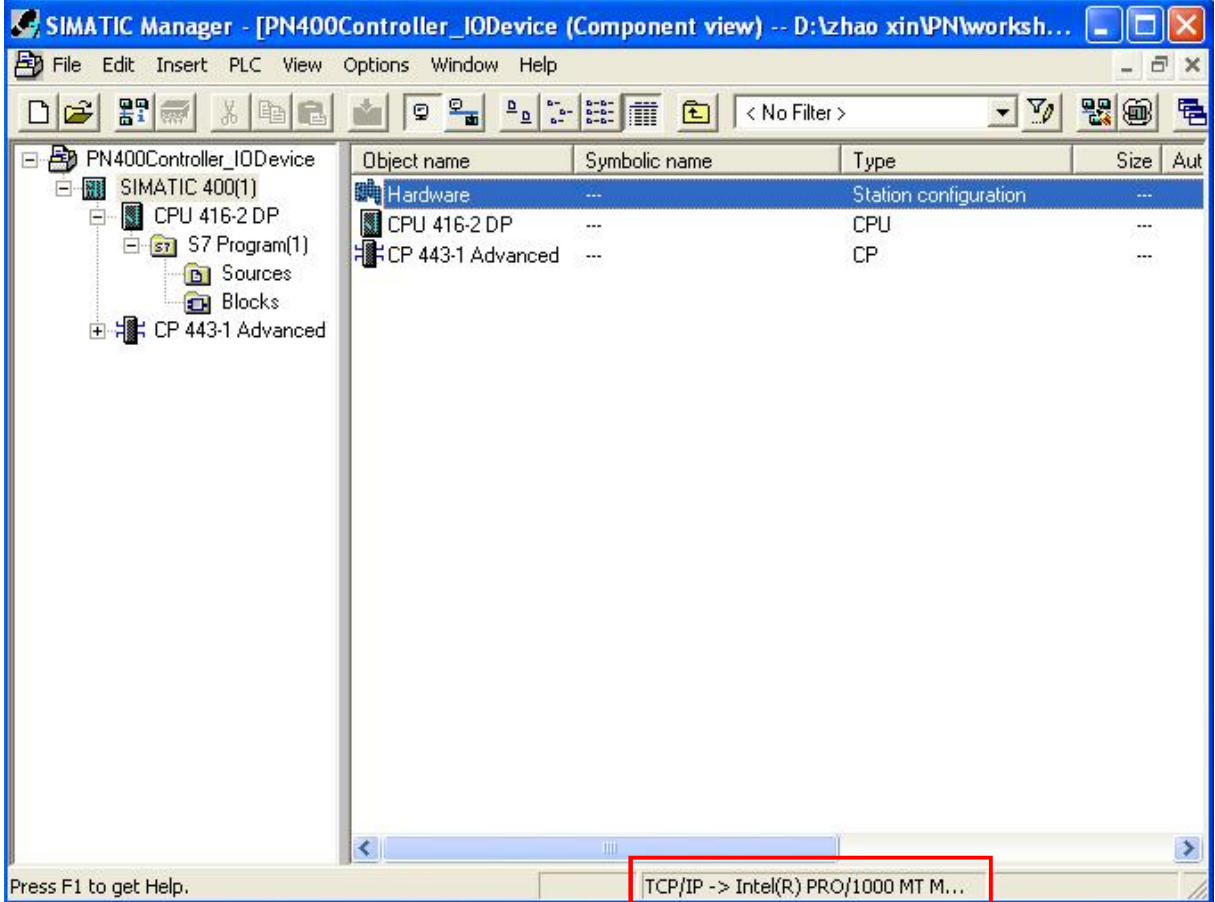

对本台 PG/PC 作为 IO supervisor, 通过一根 FC 标准以太网线连接 CP443-1 Adv。双击本地网络连 接图标 <sup>19</sup>, 给本机设置 IP 地址 192.168.0.100。注意要使各台 PN 设备要在同一个网段上  $192.168.0.0$ 

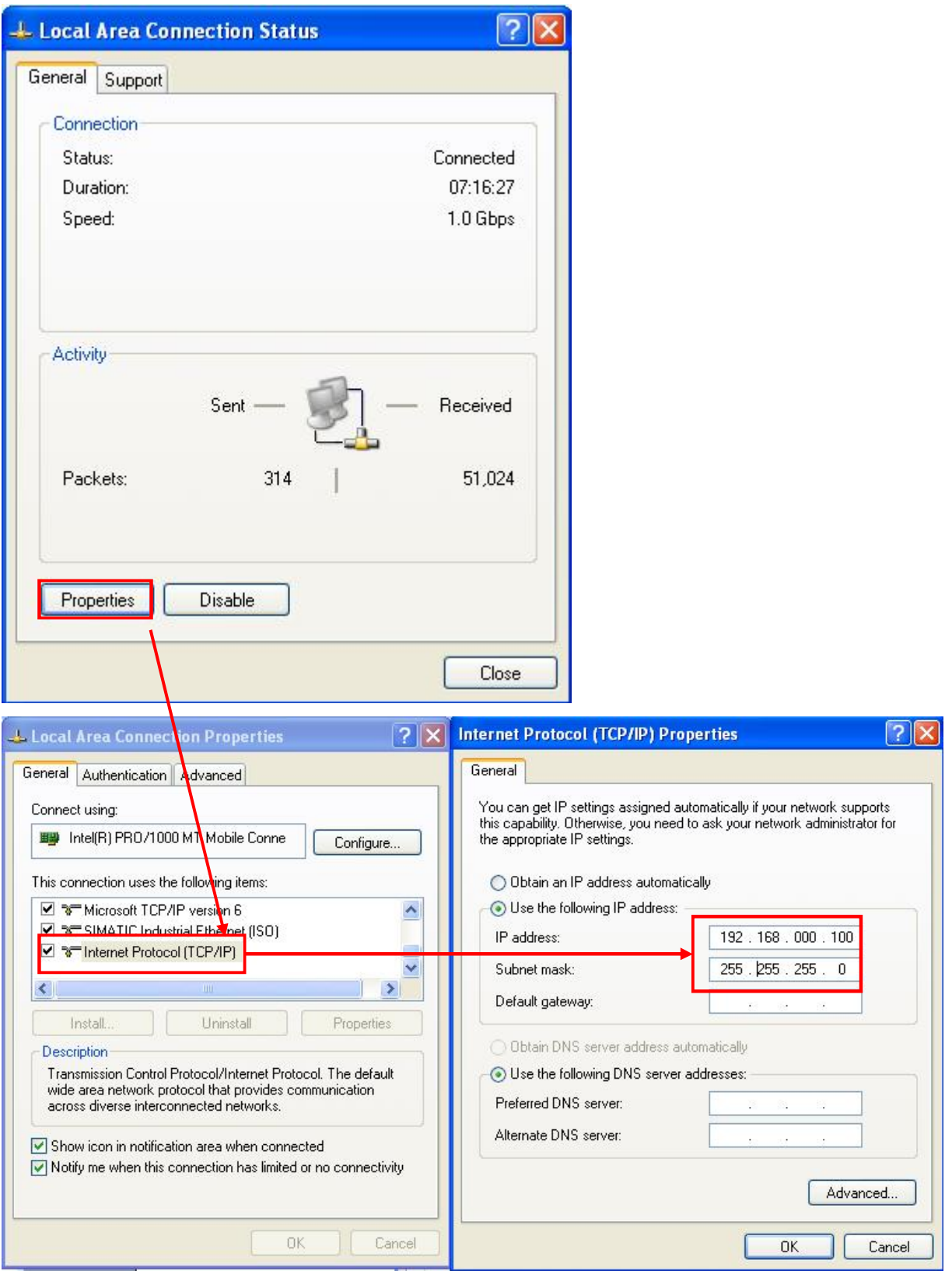

## 4.10 设置 IO 设备名

Ethernet(1): PROFINET-IO-System (100)

系统上电, 在 HW Config 界面中, 点击 "图标。然后选择菜单 PLC

中, 点击 Assign Device Name....

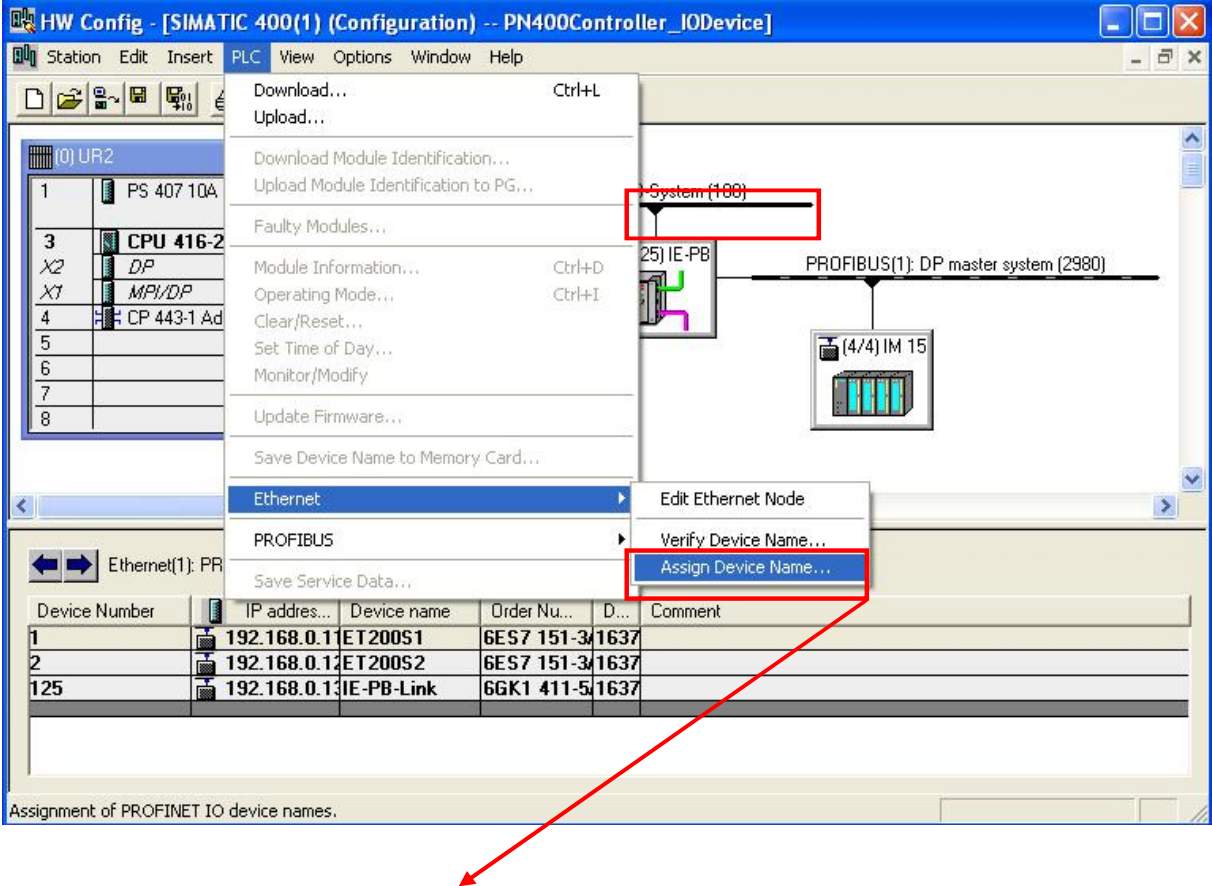

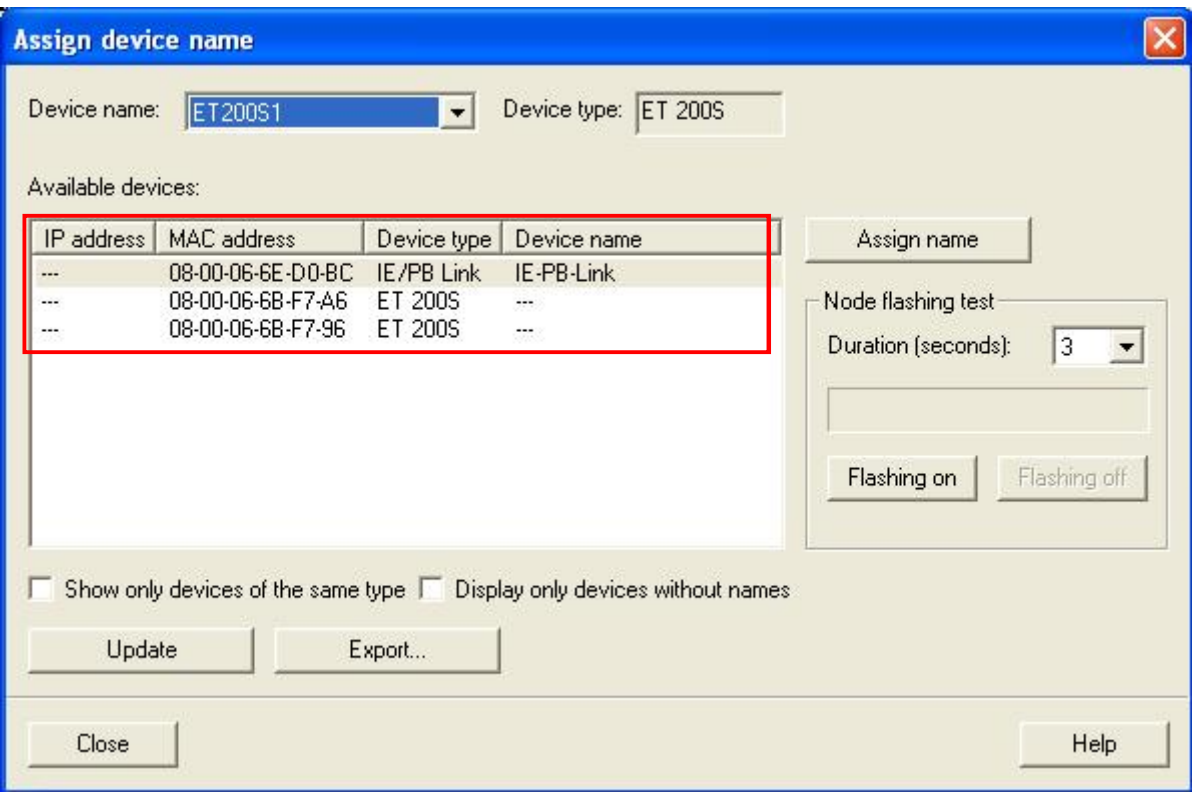

从图中看到两个 ET200S 和 IE/PB LINK 站的一些信息。IP 地址, 由于没有下载 PLC 的硬件组态, 故没有 IP 地址。MAC 地址,是 ET200S 和 IE/PB LINK 的 PN 接口模块在出厂时固化的硬件地址, 不能修改。设备类型, 此时指示在 Ethernet(1)上的 PN IO 的类型为 ET200S 和 IE/PB LINK。设备名, 目前在 ET200S 的 MMC 卡中没有存储任何信息。通过下拉菜单

Device name: FT200S1 ■ ■ 指示硬件组态的 ET200S 的设备名称为 ET200S1,根据不同的 MAC 地址, 通过鼠标选择不同 ET200S 设备。选择 MAC 地址为 08-00-06-6B-F7-A6 的 ET200S,

通过<br>通过<br><br><br><br><br><br><br><br><br><br><br><br><br><br><br><br><br><br><br><br><br><br><br><br><br><br><br>

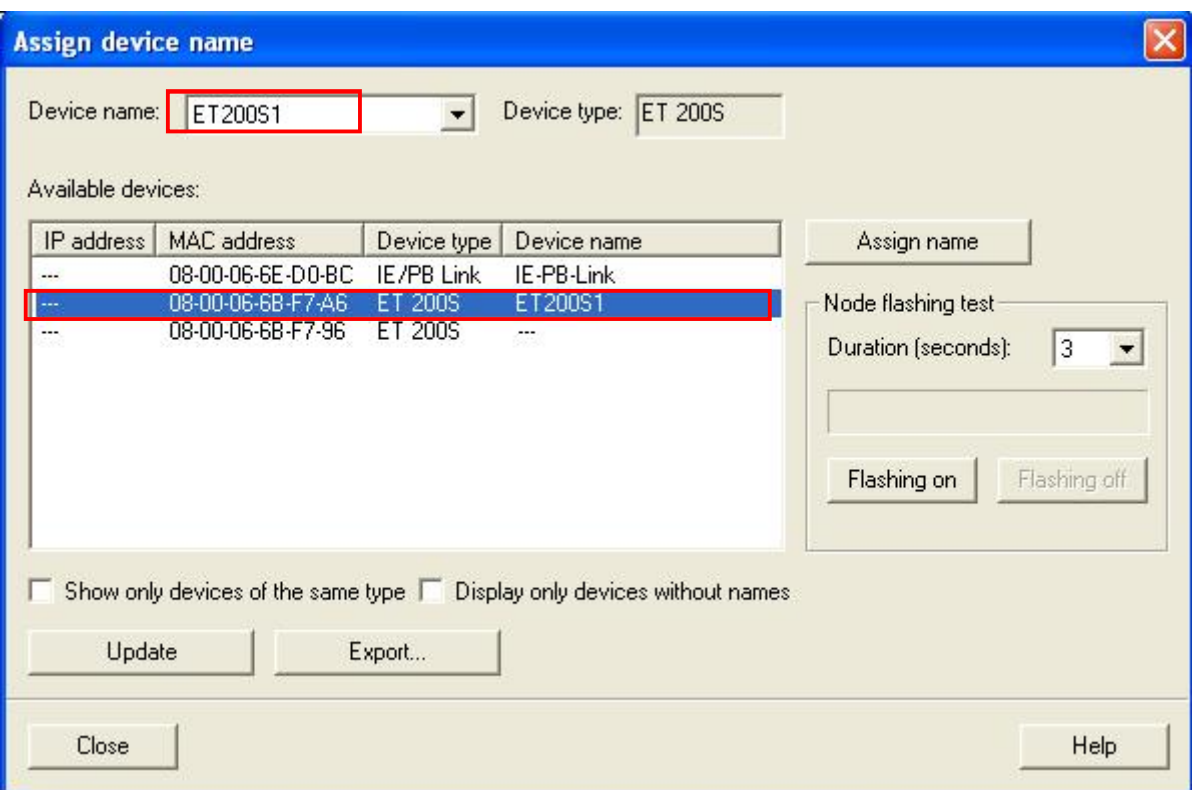

ET200S1 的 MAC 地址在 IM151-3 的接口模块上, 打开接口模块的前盖, 可以看见相应的 MAC 地 址。

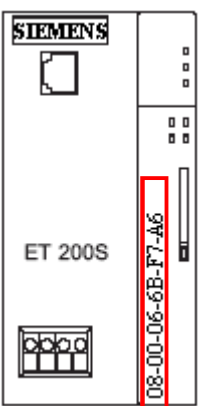

使用同样的方式给 ET200S2 命名。

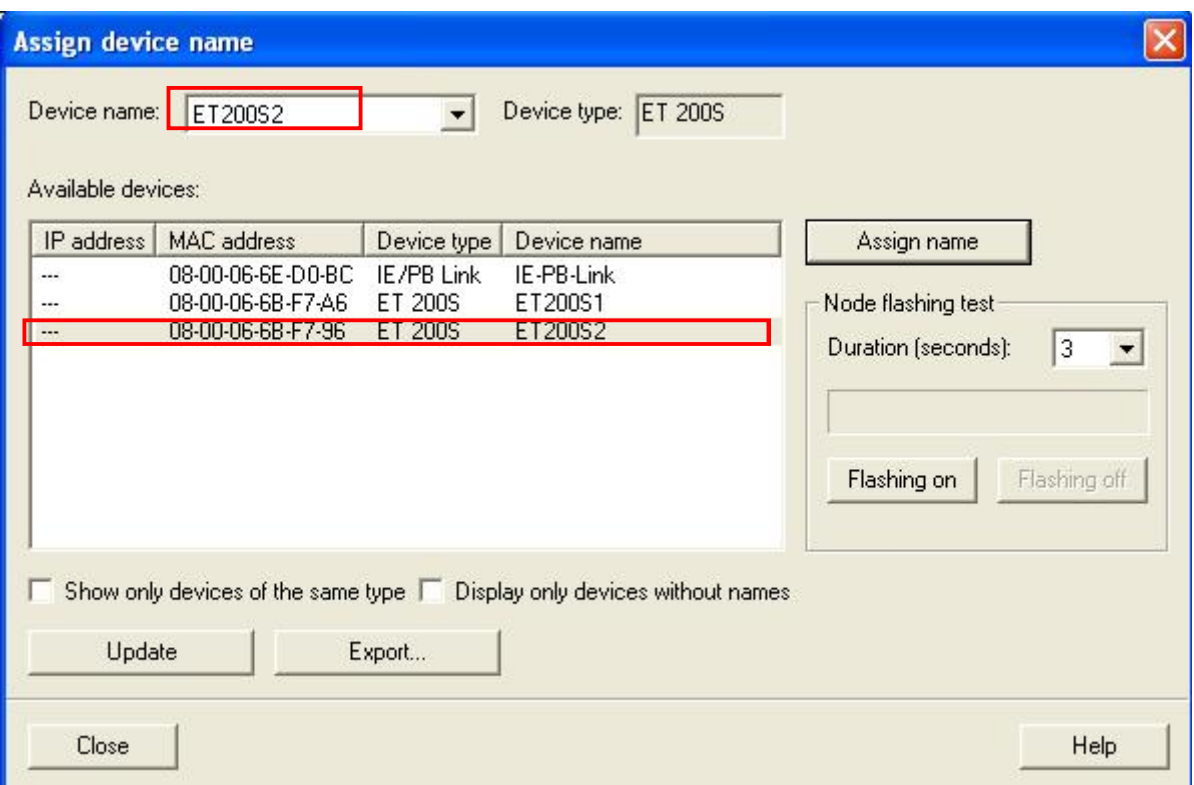

ET200S2 的 MAC 地址在 IM151-3 的接口模块上, 打开接口模块的前盖, 可以看见相应的 MAC 地

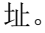

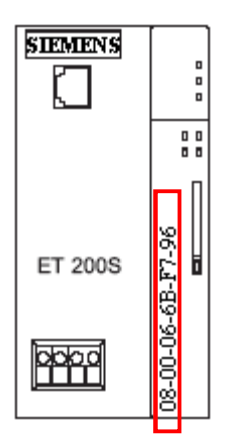

来查看组态的设备名是否正确。绿色的√,表示正确。

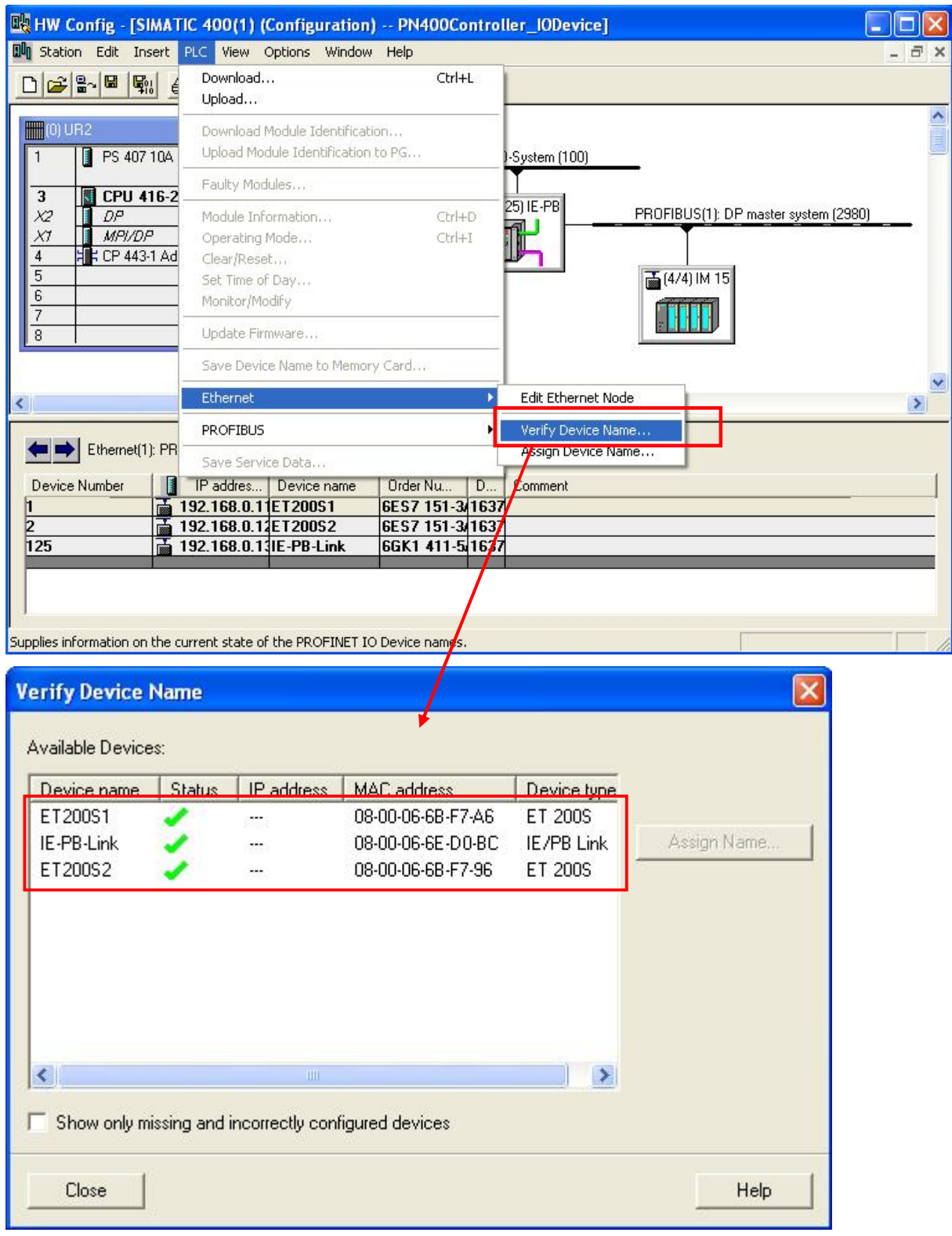

设置完毕后点击工具栏中的<mark>骂。</mark>按钮,保存和编译刚刚的组态。

# 4.11 下载硬件组态

在 HW Config 界面中, 选择 <u>60</u> 图标。弹出选择目标模块界面, 默认状态为 CPU416-2DP, 点击  $OK<sub>o</sub>$ 

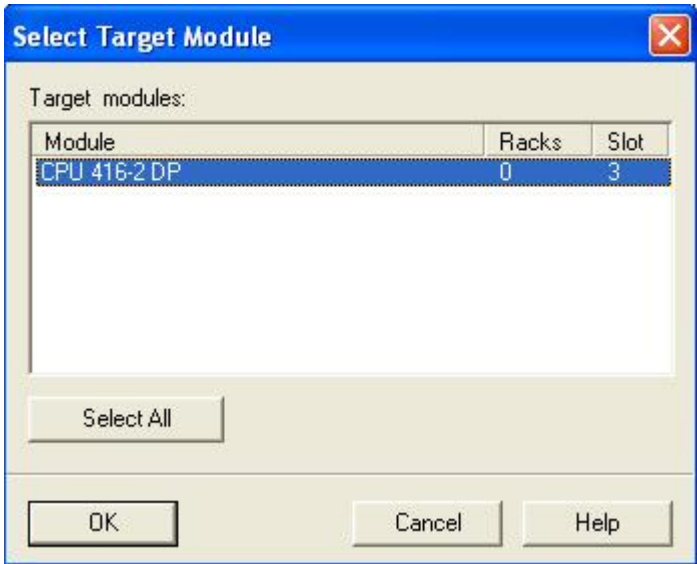

弹出选择节点地址对话框。IP 地址 192.168.0.10 为已经设定的 CP443-1 的 IP 地址。MAC 地址为 CP443-1 出厂时的硬件固化的地址。

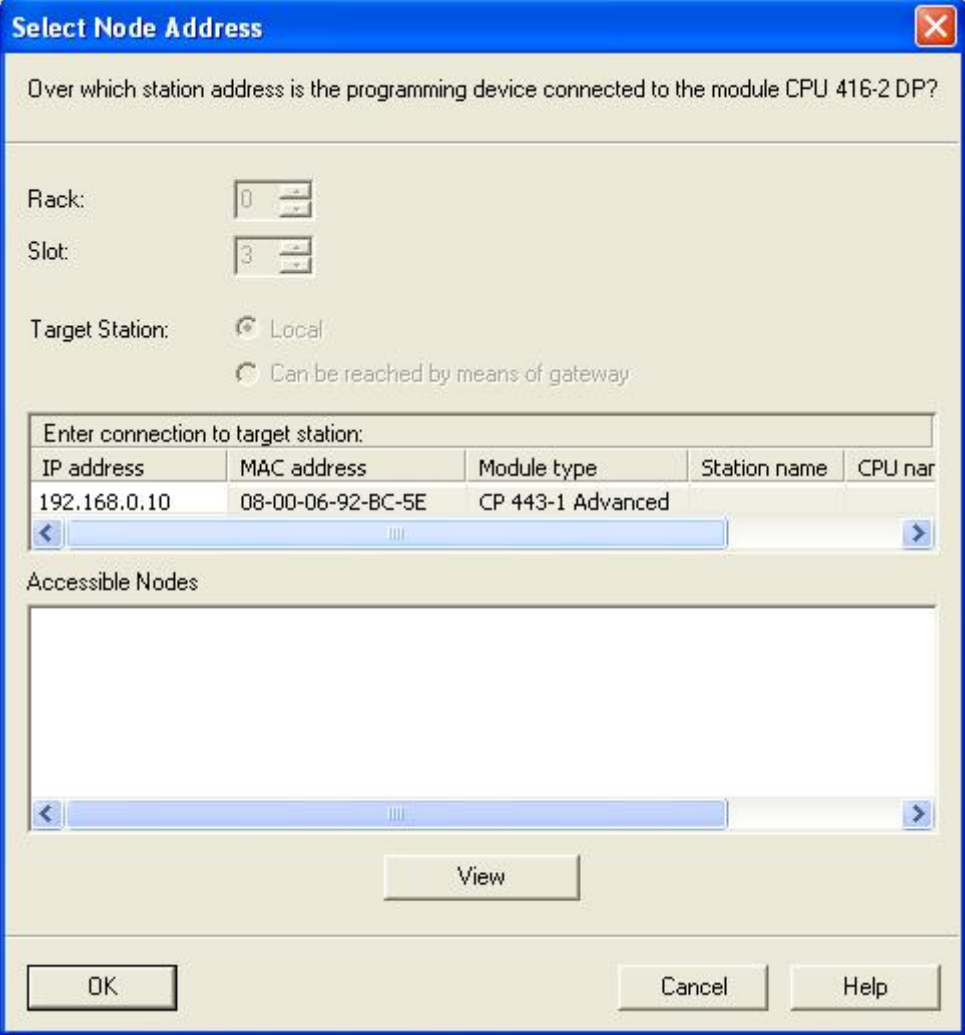

点击**\_\_\_<sup>View</sup>\_\_**按钮,可以查看到网络上的所有 IO 设备。IP 地址为 192.168.0.100 是

PC/PG(IO Supervisor)的以太网地址。

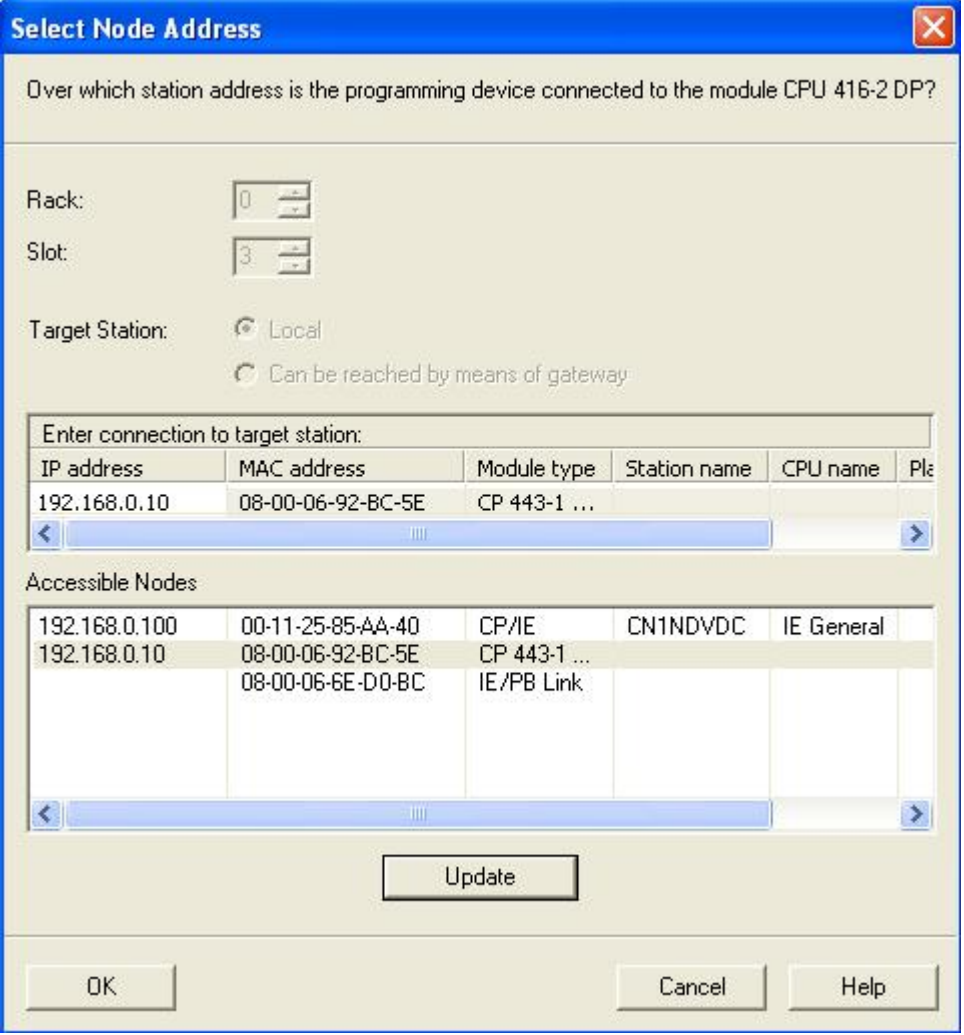

用鼠标点击 CP443-1。点击 OK 下载。

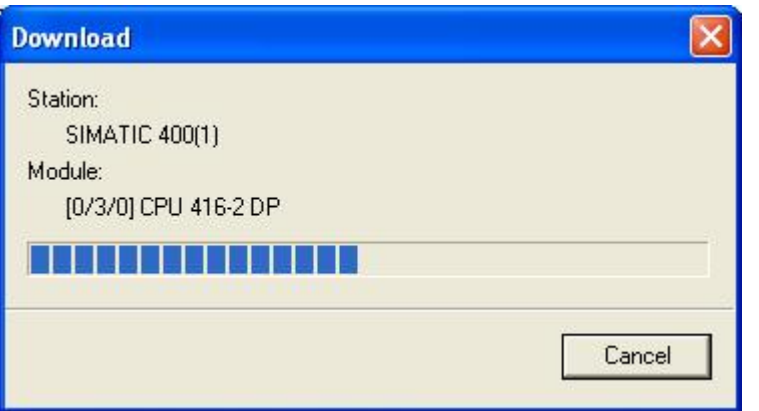

令 PLC 运行。

## 4.12 下载用户程序

SIMATIC Manager - [PN400Controller\_IODevice (Component view) -- D:\zhao xin\PN\worksh... In File Edit Insert PLC View Options Window Help  $\overline{a}$  x  $-7$ 器画 量  $D \nmid 2 \nmid 3 \nmid 3 \nmid 4$ 日 By PN400Controller\_IODevice Object name Symbolic name Created in language Size in the work SIMATIC 400(1) Sustem data  $\ddot{\phantom{a}}$ D CPU 416-2 DP **D** 0B1 STL S7 Program(1) **B** Sources **Blocks** E H CP 443-1 Advan ┪┪  $\left| \left\langle \right\rangle \right|$ ∢ Press F1 to get Help. TCP/IP -> Intel(R) PRO/1000 MT M...

在 SIMATIC Manager 中用鼠标点击左侧栏内的 Blocks。

在右侧栏内选中要下载的块 OB1。

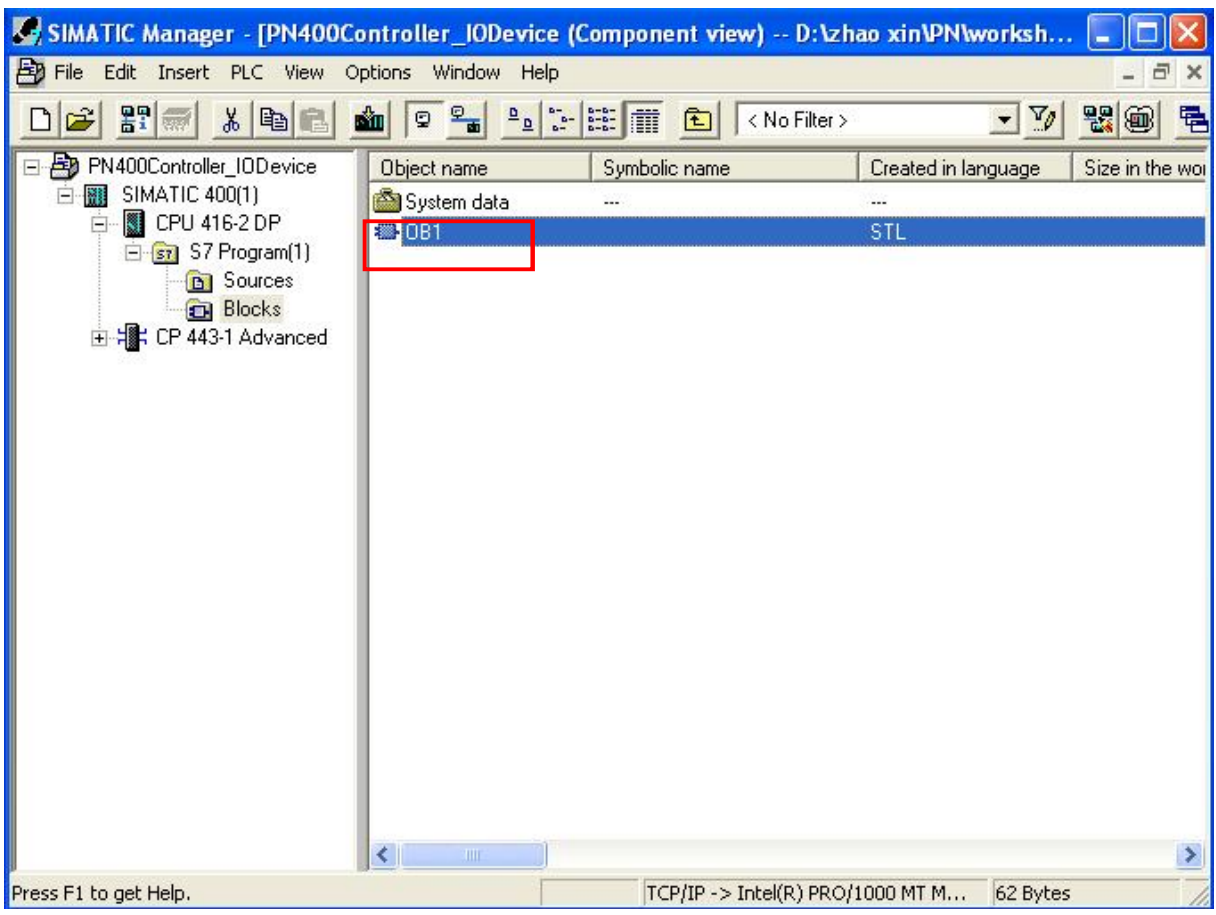

点击工具栏内的<mark>的</mark>下载用户程序。

## 4.13 测试用户程序

然后, 双击 OB1, 打开用户编程界面。用鼠标点击工具栏中的眼镜 6 图标, 进行在线 测试用户程序。在线后, 编程界面的标题栏, 状态栏显示绿色。并且在程序窗口的右侧, 出现程 序指令的状态字。在 STANDARD 的栏下表示的是各个字的在线值。由于对于此位置的在线值, 不 能以二进制形式表示, 那么也就不能清晰的显示二进制 DI 和 DO 的信号状态。可以使用变量表的 方式来观察。

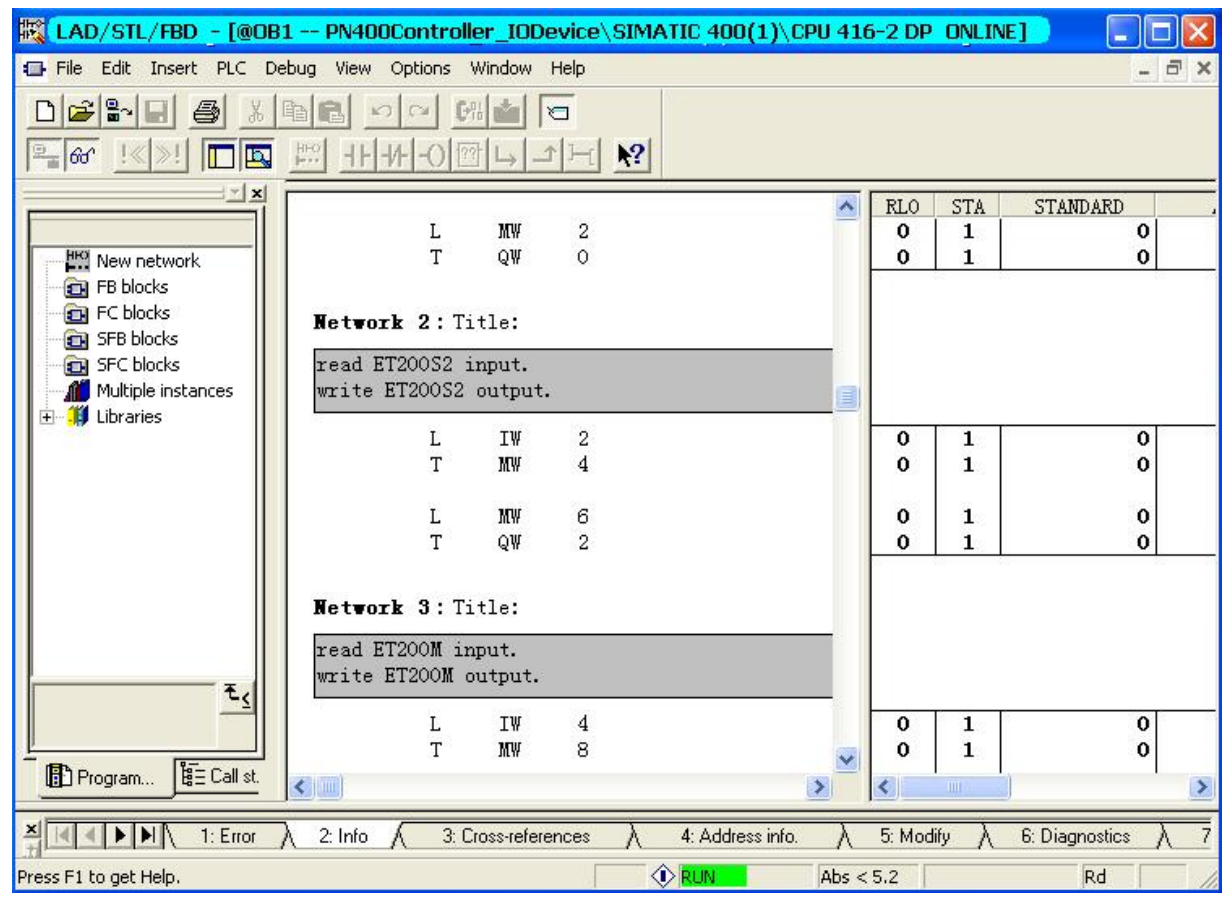

在 SIMATIC Manager 中的右侧栏的空白处, 单击鼠标右键, 弹出插入变量表的菜单。

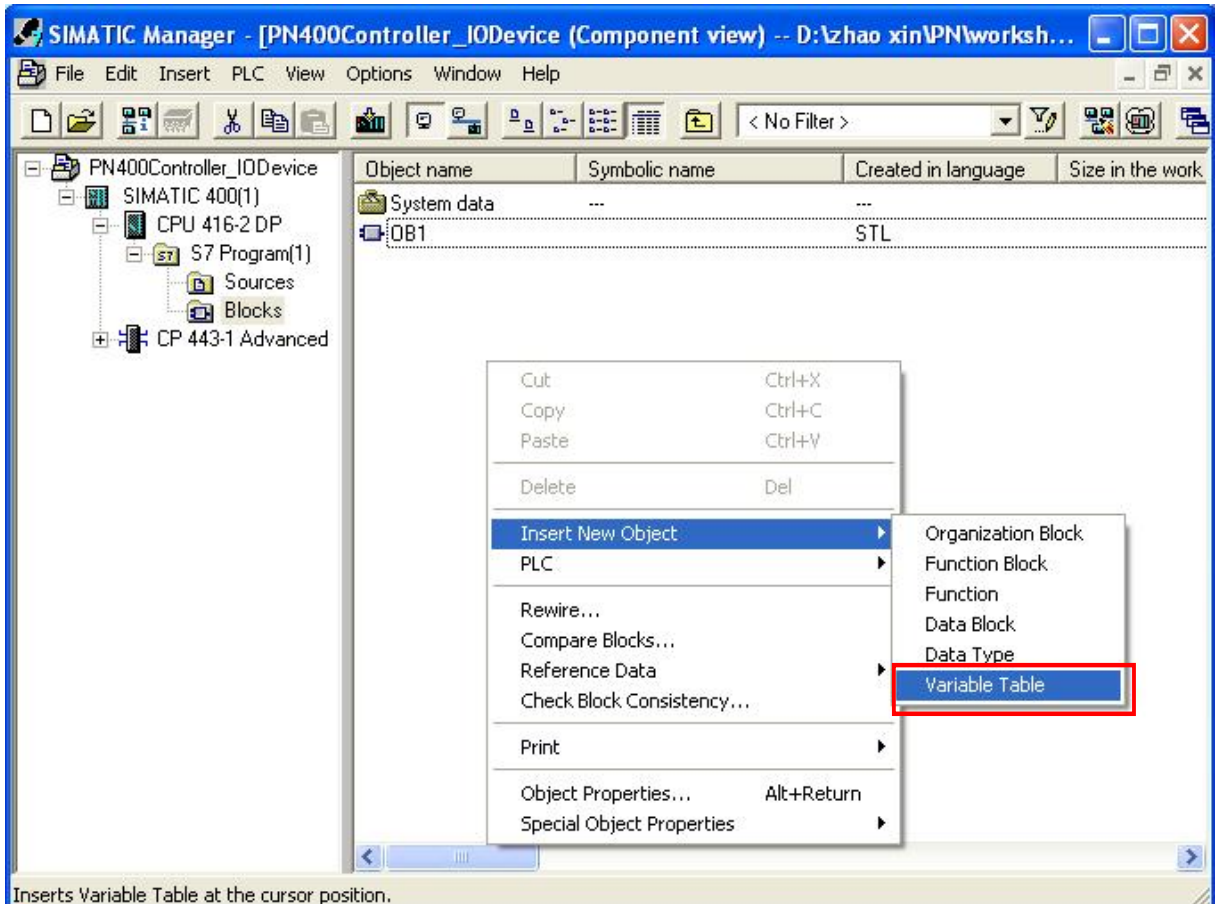

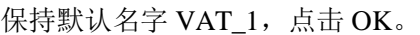

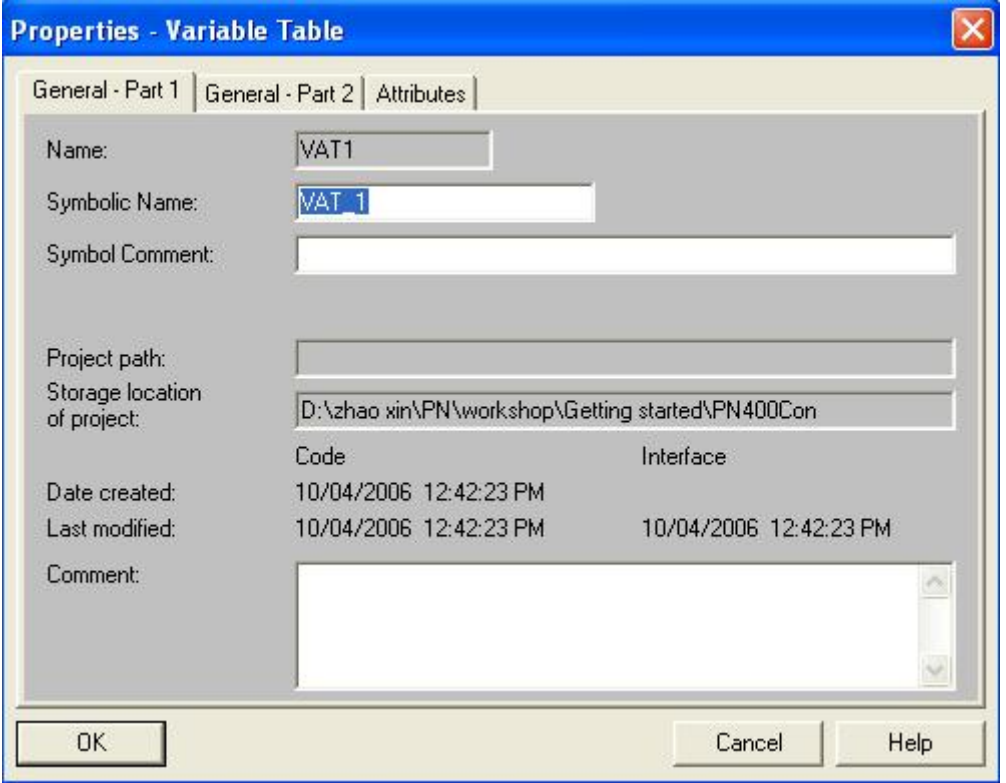

在 SIMATIC Manager 中出现名字为 VAT\_1 的变量表。双击打开。

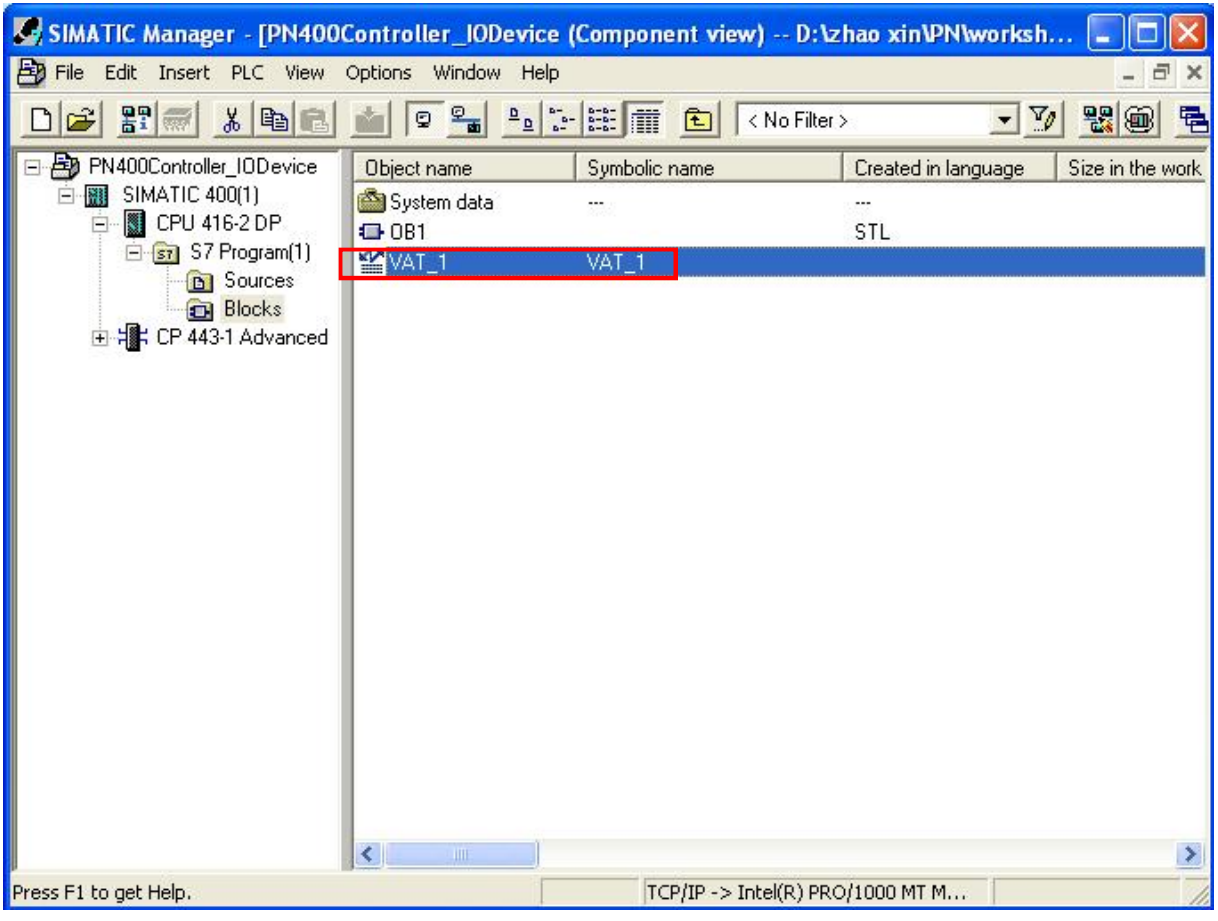

在 Address 栏中, 添加所要观察的变量 MW0, MW4, MW8; 添加所要强制的变量 MW2, MW6, MW10。用鼠标点击 Display Format 栏, 点击右键选择 Binary 方式显示。

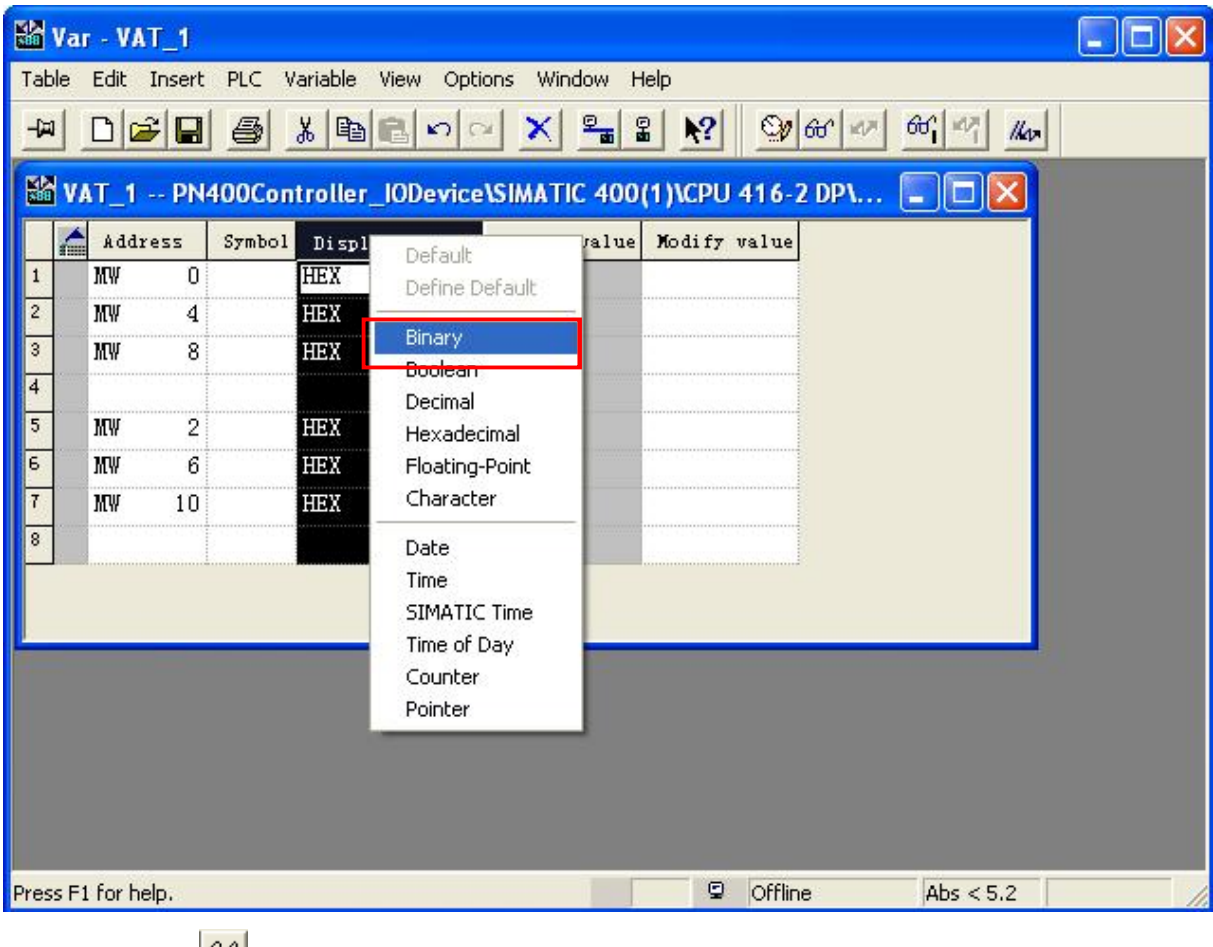

点击工具栏中的<mark>60°</mark>按钮,进行在线观察。

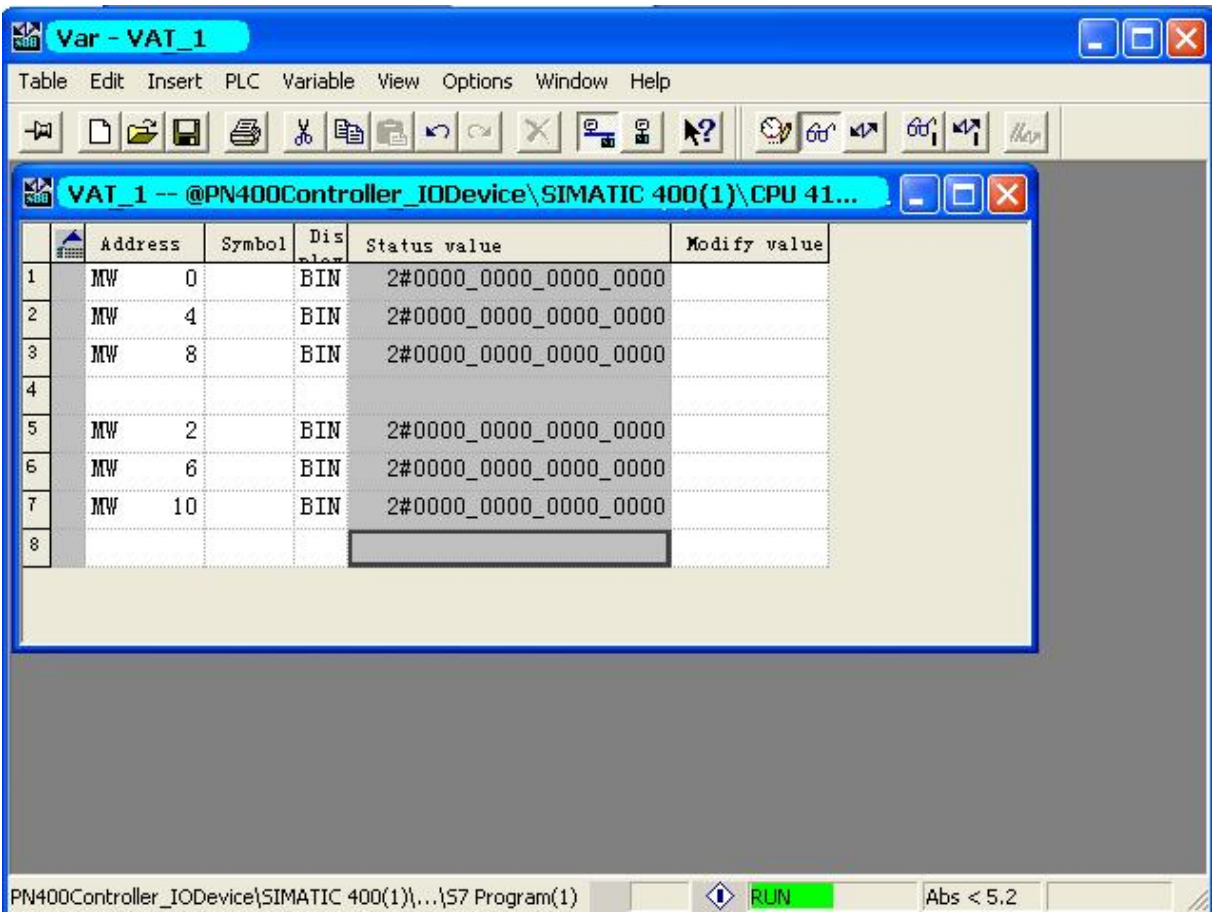

如果 ET200M 的 DI 模板, 有信号输入, 那么相应的位会显示为 1。

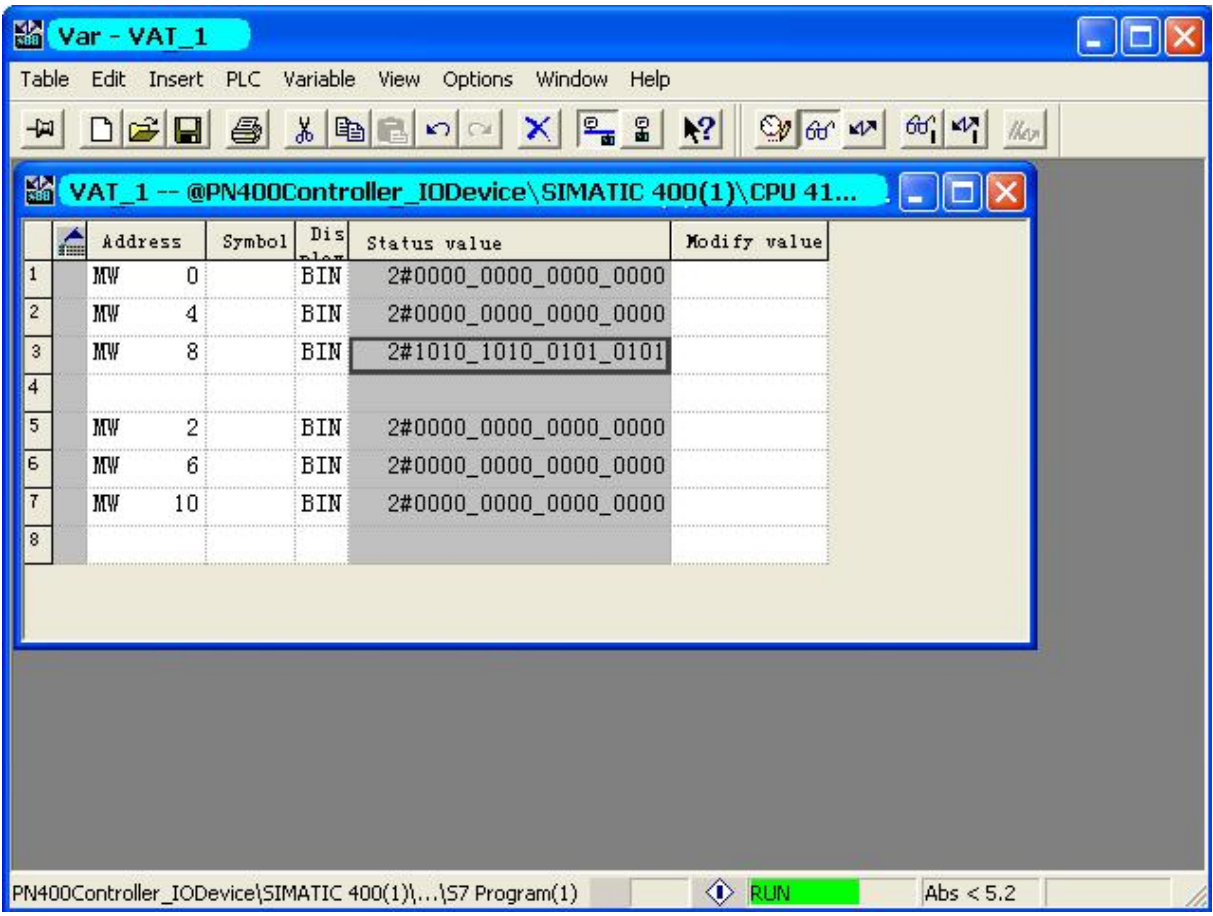

同样, 可以强制 DO 模板的输出。使用鼠标在对应的 Modify value 栏中, 强制你所要的对应的输出。 点击工具栏的 <mark>ᡌ</mark>按钮, 那么观察 DO 模板输出灯相应的变亮。

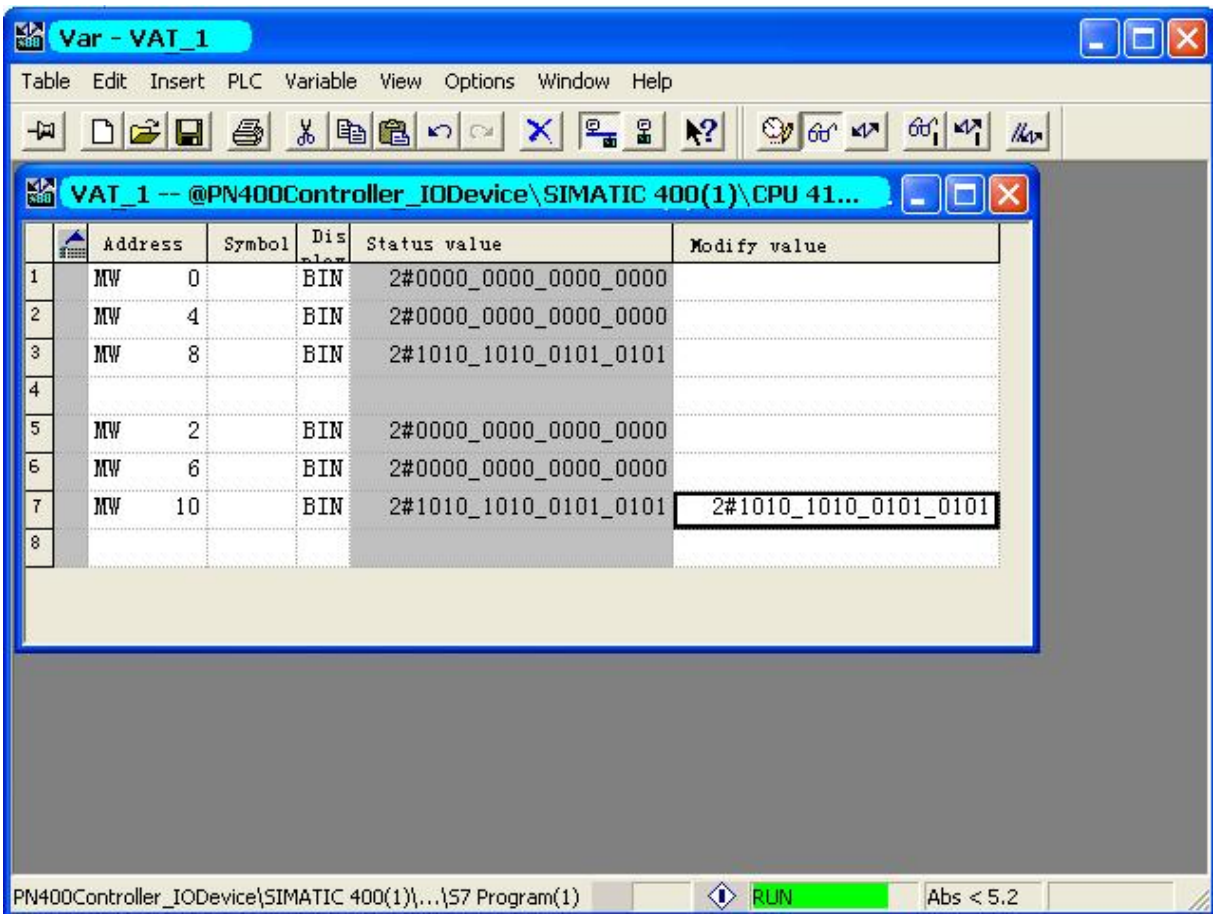

## 5 PN IO 的诊断

## 5.1 在线诊断

通过 SIAMTIC Manager 在线, 你可以观察到系统的当前一般状态信息。包括运行, 停止, 故障显 示等等。点击 SIMATIC Manager 工具栏中的 Bak病, 使其在线。

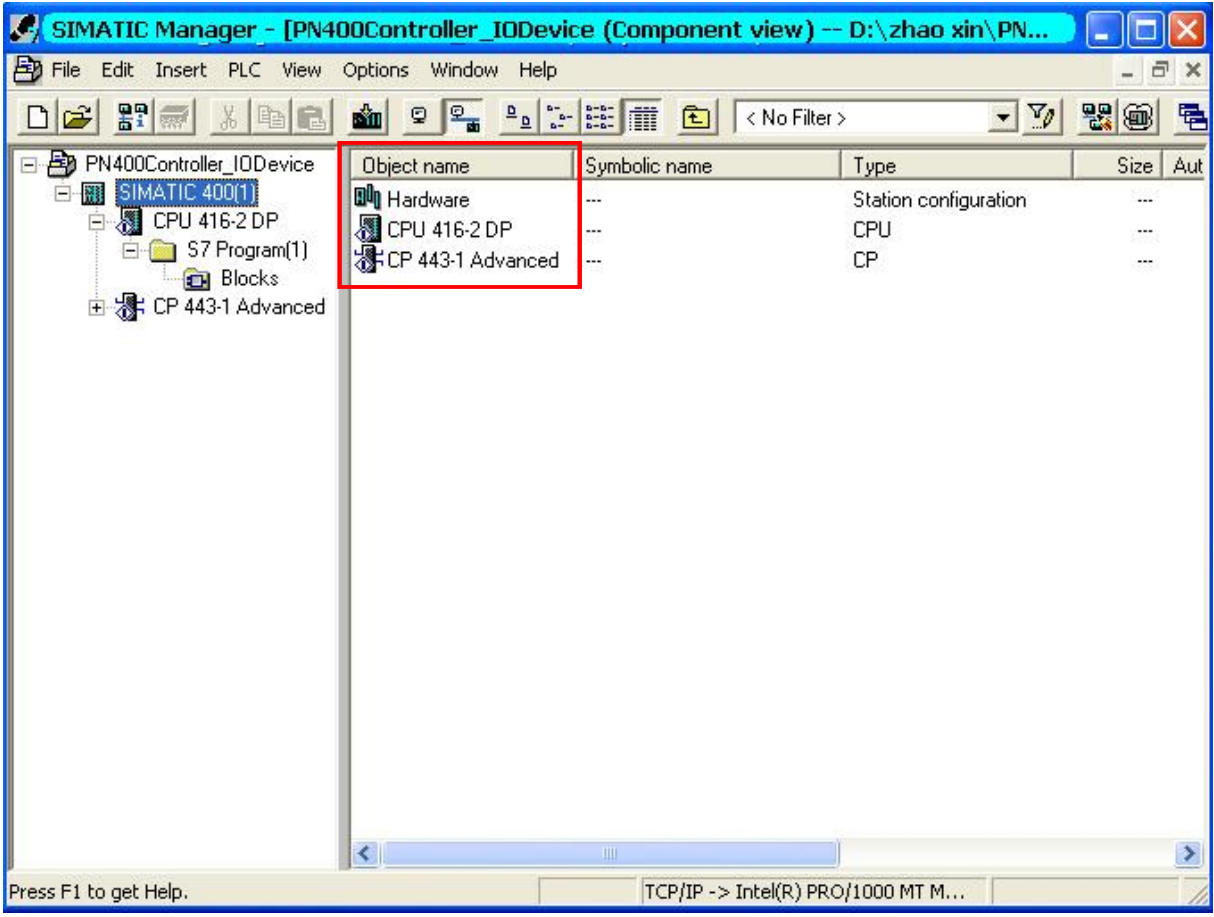

通过显示访问点, 你可以看到在 SIMATIC Manger 的右侧栏内的 PROFINET 设备状态。用鼠标点 击 SIMATIC Manager 中工具栏的 81图标。

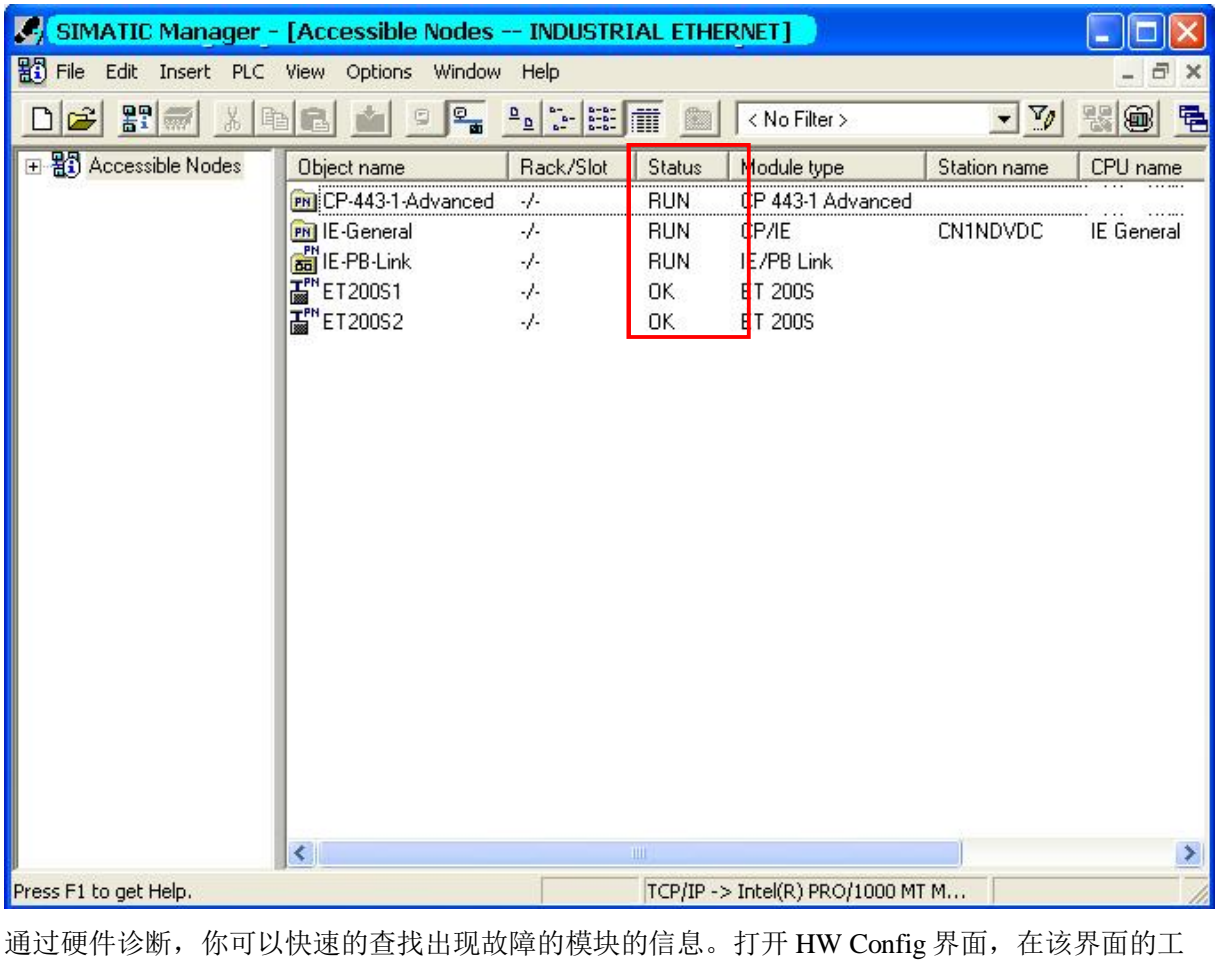

具栏内点击<mark>品~</mark>图标,使其在线。

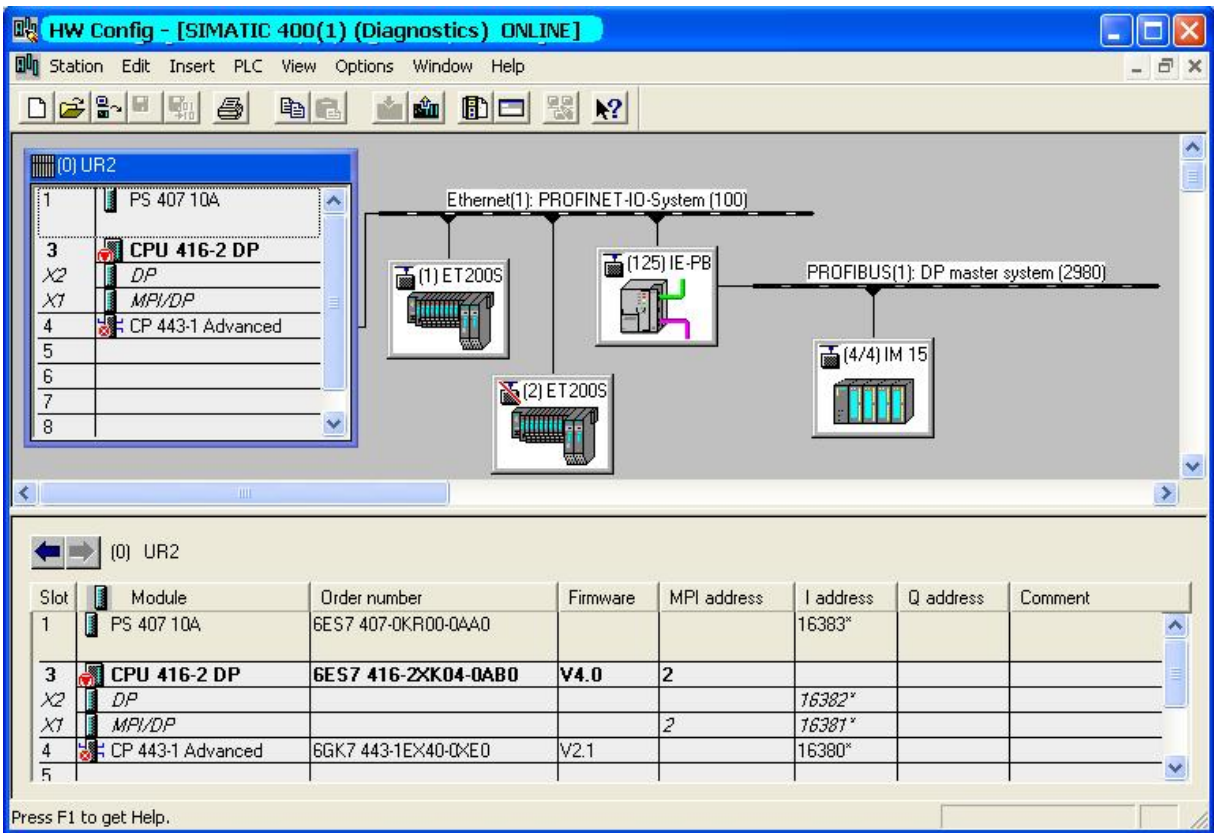

通过双击故障设备图标, 查找故障信息。双击 ET200S2 图标。可以快速的查找故障原因。

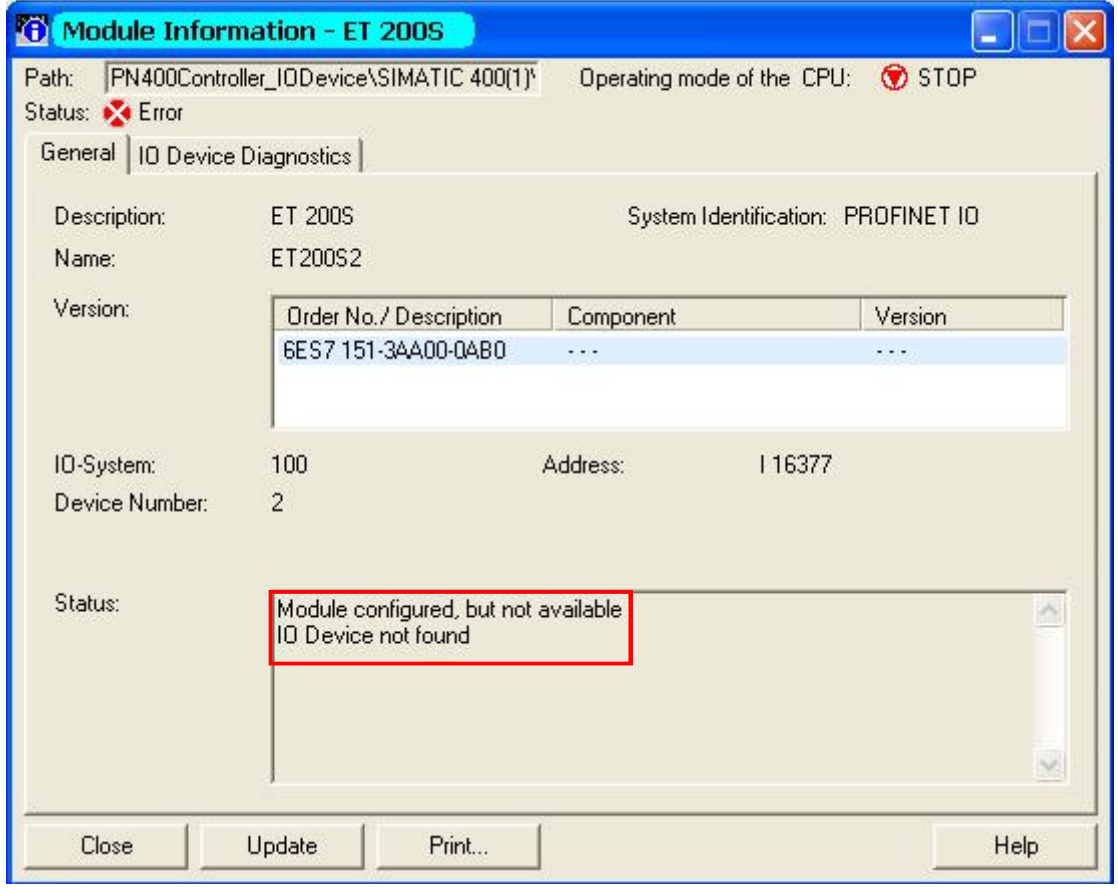

通过双击 CPU 416-2DP 图标, 可以在 Diagnostic Buffer 中查找 CPU 停机的诊断信息。

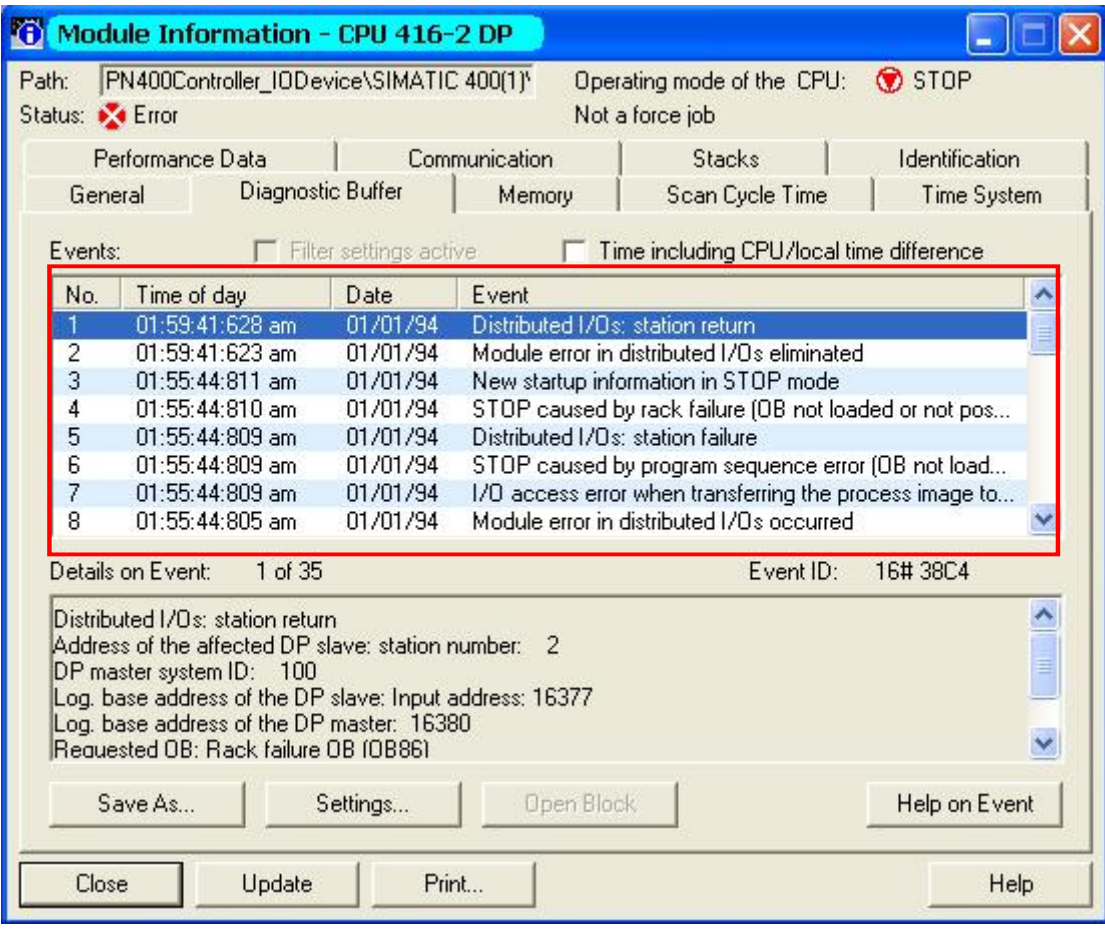